# DAVE ™ One Integrated System for All Your Vital Record Business Needs

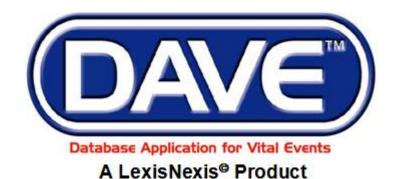

LexisNexis VitalChek Network, Inc. 6 Creekside Crossing Six Cadillac Drive Brentwood, TN 37027

# Maine Death Module Medical Facility User Training Exercises

All Material Copyrighted LexisNexis VitalChek Network, Inc.

(Updated April, 2019)

### **Table of Contents**

| Exercise 1.1 – Logging Into DAVE <sup>™</sup>         | 4    |
|-------------------------------------------------------|------|
| Exercise 1.2 – Messages                               | 5    |
| Exercise 1.3 – Current Activities                     | . 11 |
| Exercise 1.4 – Change/Forgot Password                 | . 12 |
| Exercise 1.5 – Logging out of DAVE <sup>TM</sup>      | . 15 |
| Section 2: Page Controls and Features                 | . 17 |
| Exercise 2.1 – Dropdown Lists                         | . 17 |
| Exercise 2.2 – Standard Date Format                   | . 18 |
| Exercise 2.3 – Using Calendars                        | 18   |
| Exercise 2.4 – Lookup Controls                        | . 20 |
| Exercise 2.5 – Clear Data Controls                    | . 22 |
| Exercise 2.6 – Place Lookup                           | . 22 |
| Exercise 2.7 – Tooltip                                | . 24 |
| Exercise 2.8 – Predictive Text                        | . 25 |
| Section 3: Record Validation                          | . 25 |
| Exercise 3.1 – Status Bar                             | . 25 |
| Exercise 3.2 – Record Validation and Error Correction | . 26 |
| Exercise 3.3 – Duplicate Record Resolution            | . 33 |
| Section 4: Start/Edit New Case                        | . 37 |
| Exercise 4.1 – Required Fields                        | . 37 |
| Exercise 4.2 – Decedent                               | 40   |
| Exercise 4.3 – Pronouncement                          | 40   |
| Exercise 4.4 – Place of Death                         | . 42 |
| Exercise 4.5 – Cause of Death                         | . 45 |
| Exercise 4.6 – Other Factors                          | . 49 |
| Exercise 4.7 – Certifier/Certify                      | . 51 |
| Exercise 4.8 – Locate Case                            |      |
| Exercise 4.9 – Preview Case                           |      |
| Section 5: Other Links/Registrar                      | . 60 |
| Exercise 5.1 – Amendment Lists                        |      |
| Exercise 5.2 – Amendments (Corrections)               | 61   |
| Exercise 5.3 – Comments                               | . 69 |
| Exercise 5.4 – Attachments (Registration)             | .73  |
| Exercise 5.5 – Print Forms - Working Copy             |      |
| Exercise 5.6 – Print Forms - Drop to Paper - Medical  | . 77 |
| Exercise 5.7 – Refer To Medical Examiner              | . 80 |
| Exercise 5.8 – Relinquish Case                        |      |
| Exercise 5.9 – Request Non-Affiliated Certification   |      |
| Section 6: Work Queues                                |      |
| Exercise 6.1 – Work Queue Summary                     |      |
| Section 7: Forms                                      |      |
| Exercise 7.1 – Vital Records Forms                    |      |
| Section 8: User Guide                                 |      |
| Exercise 8.1 – User Guide Medical Facility            |      |
|                                                       |      |

| Section 9: Resources                        | 93 |
|---------------------------------------------|----|
| Appendices                                  | 93 |
| Appendix 1 – Glossary of Icons and Controls | 93 |
| Appendix 2 – Usage and Common Conventions   | 96 |

## Section 1: General DAVE<sup>TM</sup> Navigation

#### **Exercise 1.1 – Logging Into DAVETM**

**Skill Learned:** How to log into the **DAVE<sup>TM</sup>** application.

- 1. Double click the **DAVE<sup>TM</sup>** icon on your desktop or select **DAVE<sup>TM</sup>** from the Favorites Bookmark) from within your web-browser.
- 2. Enter your User Name and Password.
- 3. Click the **Login** button.

| Maine<br>Department of Health a | and Human Services |       |
|---------------------------------|--------------------|-------|
| Username:                       | Password:          |       |
| Version #: 18.2.7.57215         |                    | Login |
| Forgot your password?           |                    |       |

4. If your **User Name** is associated with more than one office, then you must also make a selection from the office list.

| Maine                                           |                                |   |
|-------------------------------------------------|--------------------------------|---|
| Department of Health and Human                  | Services                       |   |
| Select your Office:<br>Alfond Center for Health | Select the appropriate office. |   |
| Maine Medical Center                            |                                |   |
| Northern Light Acadia Hospital                  |                                |   |
| Version #: 18.2.7.57215                         | Cancel                         | 1 |

5. You should now be logged into the **DAVE<sup>TM</sup>** application **Home** page with the **Current Activities** and **Messages** Fast Links displayed.

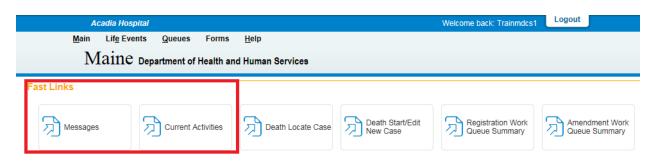

#### Exercise 1.2 – Messages

Skill Learned: Basic Navigation within the Messages window.

The Messages Fast Link is one of two Fast Links that displays upon logging into DAVE™.

#### **Retrieve Messages**

1. Select the **Messages** fast link to open the **Messages** window. Some **Messages** are text messages sent from one system user to another, while others are automatically system generated during the registration process.

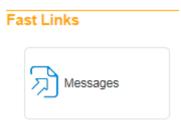

Note: Messages can also be accessed from the Main menu on the Home page.

| Acadia Hospital                  |                     |  |
|----------------------------------|---------------------|--|
| <u>M</u> ain                     | Lif <u>e</u> Events |  |
| Home                             |                     |  |
| Change Office<br>Change Password |                     |  |
|                                  |                     |  |
| Current                          | Activities          |  |
| Logout                           |                     |  |

The **Messages** window is a grid that displays all the messages that have been sent to the user or current office (the office selected at login.) To read a message, click the blue hyperlink in the **From** column. The **Message Text** column displays all or a portion of the message that was sent, depending on message length. **Date Sent** displays the date and time the message was sent. Notice that the **Remove from List** button is initially grayed out or disabled.

2. Click any of the blue hyperlinks in the **From** column of the **Messages** window to read that specific message.

| Messages      |                                   | Send Message Remove from L | List |
|---------------|-----------------------------------|----------------------------|------|
| From          | Message Text                      | Date Sent                  |      |
| Cecile Sprout | Case 37837 - Approved Martin Mann | 9/9/2013 8:38:23 AM        |      |
|               |                                   | Total records : *          | 1    |

3. The **Message** window is a popup that appears on top of the **DAVE<sup>TM</sup>** page. After reading the message, click the **Close** button.

| Message                                                            |                                                                                                   | × |
|--------------------------------------------------------------------|---------------------------------------------------------------------------------------------------|---|
| Message                                                            |                                                                                                   |   |
| From:<br>Sender Office:<br>Subject:<br>Date Sent:<br>Message Text: | Cecile Sprout<br>Office of Vital Records<br>Registration Registered<br>Monday, September 09, 2013 |   |
| WESSAUE TEAL                                                       | Case 37837 - Approved Martin Mann                                                                 | < |
|                                                                    | Clos                                                                                              | е |

4. Place a checkmark in the checkbox next to the **Date Sent** column header.

| lessages      |                                                                                                    | Send Message Remove fr | om List |
|---------------|----------------------------------------------------------------------------------------------------|------------------------|---------|
| From          | Message Text                                                                                                | Date Sent              | ✓       |
| Cecile Sprout | The amendment submitted for: 54415; ; David Drake, Event Date: Aug-21-2014 has been Approved.               | 8/21/2014 12:31:35 P   | M       |
| Cecile Sprout | An Amendment has been submitted for approval for: Case Id: 54415 ; David Drake, Date of Death: Aug-21-2014. | 8/21/2014 12:31:09 PI  | м 🔽     |

5. Notice that the **Remove from List** button is now active. Clicking the **Remove from List** button with the **Date Sent** checkbox selected will delete all selected messages from the list.

Note: Deleted messages cannot be restored. <u>Do not</u> delete messages unless you are sure that you will not need them.

- 6. Remove the checkmark from the checkbox next to the **Date Sent** column header and place a checkmark in any of the boxes next to a single message.
- 7. Click the **Remove from List** button to remove a single message from the list.

| Messages      |                                   | Send Message Remove from | m List |
|---------------|-----------------------------------|--------------------------|--------|
| From          | Message Text                      | Date Sent                |        |
| Cecile Sprout | Case 37837 - Approved Martin Mann | 9/9/2013 8:38:23 AM      |        |
|               |                                   | Total records            | ls : 1 |

#### **Create Messages**

1. To create a message click on the **Send Messages** button.

| N | lessages          | Ser                                                                                                    | nd Message Remove fro | om List |
|---|-------------------|----------------------------------------------------------------------------------------------------|-----------------------|---------|
|   | From              | Message Text                                                                                                    | Date Sent             |         |
|   | Mike Lee Examiner | Case Id: 317360 - Bryan Berry, Date of Death: May-09-2017 has been reviewed. This referral action for this case was:<br>Accept Referral. | 5/9/2017 1:13:21 PM   |         |

2. The **Send Message** box will open. Click the **Recipients** link to open the **Choose Recipient** box.

| Send Messa  | ge                                                 |        |          |
|-------------|----------------------------------------------------|--------|----------|
| Recipients: | Remove Recipient                                   |        |          |
| Send By:    | Notify                                             |        |          |
| Subject:    |                                                    |        |          |
|             |                                                    |        | ~        |
|             |                                                    |        |          |
|             | 🚍 Messages                                         | ×      |          |
|             | Choose Recipients                                  | ~      |          |
|             | Search<br>Type of Search Person                    |        |          |
|             | Type of Search Person V<br>Name First Last: Search |        |          |
|             |                                                    |        |          |
|             | No data found.                                     |        |          |
|             | Add                                                |        |          |
|             | —                                                  |        |          |
|             | Selected Recipients                                |        | ~        |
|             | No data found.                                     |        |          |
|             |                                                    |        | d Cancel |
|             | Remove                                             |        |          |
|             | Save Cancel                                        | $\sim$ |          |

- 3. In the **Choose Recipients** box, the Type of Search defaults to 'Person'. A search can also be made on an 'Organization'.
- 4. Type in the first and last name of the person you wish to send a message to. Select the **Search** button.

| 🗐 Messages                           | ×      |
|--------------------------------------|--------|
| Choose Recipients                    | ~      |
| Search                               |        |
| Type of Search Person                |        |
| Name First : Jack Last : Hall Search |        |
| No data found.                       |        |
|                                      |        |
| Add                                  |        |
| Selected Recipients                  |        |
|                                      |        |
| No data found.                       |        |
|                                      |        |
| Remove                               |        |
| Save Cancel                          | $\sim$ |
|                                      |        |

5. Place a checkmark in the checkbox next to the name of the person you wish to send a message to.

| 📰 Messag   | es           |                   |                   | ×             |
|------------|--------------|-------------------|-------------------|---------------|
| Choose F   | Recipients   |                   |                   | ~             |
| Search     |              |                   |                   |               |
| Type of Se | earch Person |                   |                   |               |
| Name       | First : Jack | Last : Hall       | Search            |               |
|            | Name         | Туре              |                   |               |
|            | Hall, Jack   | Medical Certifier |                   |               |
|            |              |                   | Total records : 1 |               |
| Add        |              |                   |                   |               |
| Selected F | Recipients   |                   |                   |               |
| No data    | found.       |                   |                   |               |
| Remove     |              |                   |                   |               |
|            |              |                   |                   | Save Cancel 🗸 |

- 6. Click the **Add** button.
- 7. Click the **Save** button. The name will appear near the **Recipients** link.

| Send Messa  | ge         |                       |                  |
|-------------|------------|-----------------------|------------------|
| Recipients: | Name       | Туре                  |                  |
| Necipienta. | 🗌 Hall, Ja | ack Medical Certifier | Remove Recipient |
| Send By:    | Notify     | $\checkmark$          |                  |
| Subject:    | •          |                       |                  |

8. To remove a Recipient, place a checkmark in the checkbox next to the name in the **Selected Recipients** section and click on the **Remove Recipient** button. Click the **Save** button.

| 📰 Messages            | 5             |                   |                   | ×      |
|-----------------------|---------------|-------------------|-------------------|--------|
| Choose R              | ecipients     |                   |                   | ~      |
| Search<br>Type of Sea | arch Person 🔽 |                   |                   |        |
| Name                  | First : Jack  | Last : Hall       | Search            |        |
|                       | Name          | Туре              |                   |        |
|                       | Hall, Jack    | Medical Certifier |                   |        |
|                       |               |                   | Total records : 1 |        |
| Add<br>Selected Re    | ecipients     |                   |                   |        |
|                       | Name          |                   | Туре              |        |
|                       | Hall, Jack    |                   | Medical Certifier |        |
|                       |               |                   | Total records : 1 |        |
| Remove                | ]             |                   |                   |        |
|                       |               |                   | Save              | $\sim$ |

9. You will be returned to the **Send Message** screen. Next, select the **Send By** dropdown. Select one of the three available methods you wish this message to be received: Email and Notification, Email, or Notify.

| Send Mess   | je                                                                                                    |        |
|-------------|----------------------------------------------------------------------------------------------------|--------|
| Recipients: | Name Type                                                                                                    |        |
| • Send By:  | Email Notify                                                                                                    |        |
| Subject:    |                                                                                                    |        |
|             | f Email and Notification is selected, both an Email and<br>e sent to the recipient.<br>f "Email" is selected, only an Email will be sent to the |        |
|             | f "Notify" is selected, only an internal Message will be                                                                                        | -      |
|             |                                                                                                    |        |
|             |                                                                                                    |        |
|             |                                                                                                    |        |
|             |                                                                                                    |        |
|             |                                                                                                    | Send C |

10. Next, type in a subject.

| Send Messa    | ige    |                   |                             |                  |
|---------------|--------|-------------------|-----------------------------|------------------|
| Recipients:   | •      | Name              | Type<br>k Medical Certifier | Remove Recipient |
| Send By:      | •      | Email and Notif   | ication 🔽                   |                  |
| Subject:      | •      | This is a test me | essage                      |                  |
| Please review | v this | case. Thank yo    | ou.                         |                  |
|               |        |                   |                             |                  |
|               |        |                   |                             |                  |
|               |        |                   |                             |                  |
|               |        |                   |                             |                  |
|               |        |                   |                             |                  |
|               |        |                   |                             |                  |
|               |        |                   |                             |                  |
|               |        |                   |                             |                  |
|               |        |                   |                             |                  |
|               |        |                   |                             |                  |
|               |        |                   |                             |                  |
|               |        |                   |                             |                  |
|               |        |                   |                             |                  |
|               |        |                   |                             |                  |
|               |        |                   |                             |                  |
|               |        |                   |                             |                  |

- 11. Type in your message. Please remember to sign your name on the message.
- 12. Click the **Send** button. A popup will appear to confirm the message was sent.

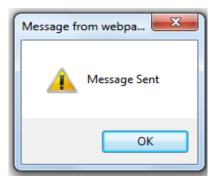

#### **Exercise 1.3 – Current Activities**

Skill Learned: Basic navigation within the Current Activities pane.

The Current Activities is another Fast Link that displays upon logging into DAVE<sup>TM</sup>.

1. Select the **Current Activities** Fast Link to open the **Current Activities** window.

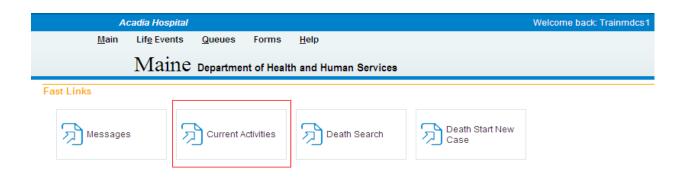

The **Current Activities** window displays a listing of the **Queues** that contain records requiring immediate attention. In the example below, there is 1 record in the <u>Certification Required</u> queue needing attention. This record is 21 days old.

2. Click the <u>Certification Required</u> link (or other **Queue Name** link) to open the **Search by Registration Work Queue** page allowing access to the record(s) in the queue.

| Current Activities     |        |       |                       |  |  |  |
|------------------------|--------|-------|-----------------------|--|--|--|
| Queue Name             | Туре ↓ | Count | Age of Oldest in Days |  |  |  |
| Certification Required | Death  | 1     | 21                    |  |  |  |
|                        |        |       | Total Queues : 1      |  |  |  |

3. Review the various fields on the **Search by Registration Work Queue**. We will look at how to access and edit records in the **DAVE<sup>TM</sup>** application elsewhere in these exercises.

| Queue:  | Certi   | fication Requir | red - Death 💌 | Search Type: | ~ | Value:          |                          |
|---------|---------|-----------------|---------------|--------------|---|-----------------|--------------------------|
| Display | 15      | rows per pag    | ge.           | Filter:      | ~ |                 |                          |
|         |         |                 |               |              |   | Search          | Show All Rows Clear Retu |
| All     | Case Id | File Number     | Registrant    |              |   | Date of Event † | Data Provider            |
|         | 38045   |                 | Thimble, Paul |              |   | Oct-09-2013     |                          |
|         |         |                 |               |              |   |                 | Total records : *        |
| ctions  |         |                 | Add           |              |   | P               | rint                     |
|         | Event   |                 | Comments      |              |   |                 |                          |

4. Click the **Return** button to close this page and return to the **Home** page.

#### Exercise 1.4 – Change/Forgot Password

Skill Learned: How to change your DAVE<sup>TM</sup> system password.

The Application Support Specialist will provide new enrollees with a password that will enable the user to log into  $DAVE^{TM}$ . This is a <u>temporary</u> password that must be changed when logging in for the first time.

#### Change your password:

1. From the **Home** page, select **Main -> Change Password**.

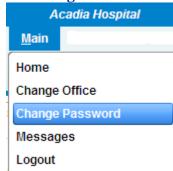

- 2. Enter your old or temporary password into the **Old Password** text entry box.
- 3. Enter your new password into the **New Password** text entry box. Passwords must be at least 8 characters in length and should be a combination of letters, numbers, uppercase and lowercase characters.

| Change Password |                                         |                                |  |
|-----------------|-----------------------------------------|--------------------------------|--|
|                 | Time left before your password expires: | 39 Days, 9 Hours, 39 Minutes   |  |
|                 | Old Password:                           |                                |  |
|                 | New Password:                           |                                |  |
|                 | Confirm Password:                       |                                |  |
|                 | Security Question                       | What is your favorite color? 💌 |  |
|                 | Security Answer                         | *****                          |  |

- 4. Re-enter the new password in the **Confirm Password** text entry box. Note: you must enter the exact same password both times.
- 5. Answer the Security Question and Security Answer.
- 6. Click the **Save** button.

#### **Forgot your Password**

- 1. At the Login screen, type in your **Username**.
- 2. Click the <u>Forgot your password?</u> link.

| Username:               | Password: |
|-------------------------|-----------|
| Trainmdcs1              |           |
| Version #: 17.3.5.55331 | Logi      |
| Forgot your password?   |           |

3. Type in your username and code from the image as shown below.

| Request New Password                                                                 |                   |
|--------------------------------------------------------------------------------------|-------------------|
| To reset your password, enter your Username and the characters in the picture below. |                   |
| Username:<br>Trainmecs1                                                              |                   |
| W28A4                                                                                |                   |
| W28A4 Type the code from the image                                                   |                   |
|                                                                                      | Next Clear Cancel |

- 4. Select the **Next** button.
- 5. At "Please answer your security question below", type in the answer to the security question you completed earlier in Step 5 above of the "Change Your Password" section.

| Request New Password                        |  |      |          |      |
|---------------------------------------------|--|------|----------|------|
| Please answer your security question below. |  |      |          |      |
| What is your favorite color?                |  |      |          |      |
|                                             |  | Next | Clear Ca | ncel |

- 6. Select the **Next** button.
- 7. A message will appear stating a temporary password has been sent to your email address.

| Request New Password                                                                   |          |
|----------------------------------------------------------------------------------------|----------|
| Password Request Successful. A temporary password has been sent to your email address. |          |
|                                                                                        | Continue |

- 8. Select **Continue**.
- 9. The Login screen will appear.
- 10. Retrieve the automated email message with the temporary password.

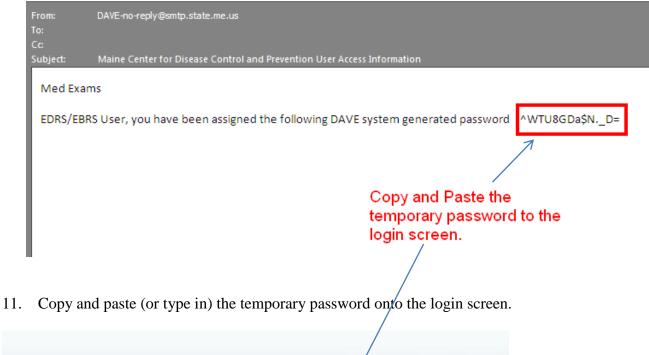

| Username:               | Password: |
|-------------------------|-----------|
| Trainmdcs1              | ••••••    |
| Version #: 17.3.5.55331 | Login     |
| Forgot your password?   |           |

#### Exercise 1.5 – Logging out of DAVE<sup>TM</sup>

**Skill Learned:** How to Log out of the **DAVE<sup>™</sup>** application.

1. Locate and select the **Logout** button in the upper right corner of the **DAVE<sup>TM</sup>** page.

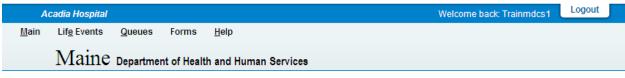

The Login screen will appear.

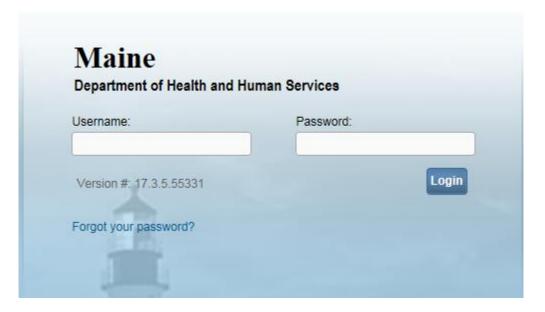

**Or**, another way to logout of **DAVE<sup>TM</sup>** is to select the **Logout** link from the **Home Page>Main** menu. **DAVE<sup>TM</sup>** will prompt the user to confirm if the user wants to exit the application. Click **OK** to log out of **DAVE<sup>TM</sup>** or **Cancel** to remain in the application.

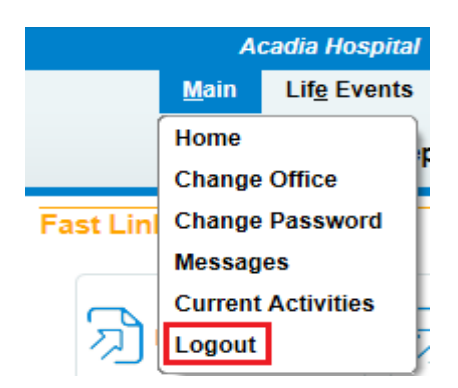

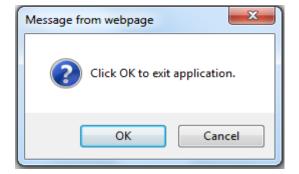

Page 16 of 97

#### **Section 2: Page Controls and Features**

#### Exercise 2.1 – Dropdown Lists

Skill Learned: How to navigate through **DAVE<sup>TM</sup>** using the various fields and icons.

Dropdown lists provide you with a pre-defined list of choices. This eliminates the need to manually type in data, prevents inappropriate data from being entered, and prevents spelling errors.

1. One of the first dropdown lists you are likely to encounter is the Sex dropdown list on the main Start/Edit New Case page. To view all options in the list, click the down-arrow on the right side of the field.

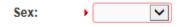

2. Notice that clicking the down arrow will reveal the list of options that can be selected from to populate the field. Some dropdown lists will have more selectable options than can be displayed on one page. In those cases, a scroll bar will appear on the left side of the list.

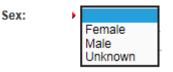

3. It is possible to select an option from the list without actually dropping the list down. If you already know the option you want to select, just tab to the dropdown field, and type the first letter of the name of the option.

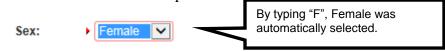

Note: If more than one word in the list starts with the same letter, typing that letter again will scroll through the list for you.

4. Once the list is highlighted, it is possible to navigate up and down through the list using the directional arrow keys on your keyboard.

| Sex: | Female 🗸 | With the list highlighted and "Female" selected, press the |
|------|----------|------------------------------------------------------------|
|      |          | down-arrow button on the keyboard.                         |
| Sex: | Male     | Pressing the down-arrow with "Female" highlighted          |
|      |          | scrolls down the list to "Male". Now press the up-arrow    |
|      |          | button.                                                    |
| Sex: | Female   | Pressing the up-arow with "Male" highlighted scrolls back  |
|      |          | up the list to "Female".                                   |

Page 17 of 97

#### **Exercise 2.2 – Standard Date Format**

**Skill Learned:** How to properly enter dates into the **DAVE<sup>TM</sup>** system. While processing death registrations, you will frequently be inputting dates. **DAVE<sup>TM</sup>** allows you much flexibility in using several different date formats.

1. Practice entering dates using the various allowable formats shown below. Note the date format displayed is always the same regardless of the format entered.

|             | If user enters | :                | System will d  | lisplay:        |
|-------------|----------------|------------------|----------------|-----------------|
| MM-DD-YYYY: | Date of Death: | ▶ 06-09-2004     | Date of Death: | ▶ JUN-09-2004 🚽 |
| MM/DD/YYYY: | Date of Death: | ▶ 06/09/2004     | Date of Death: | , JUN-09-2004 5 |
| MMDDYYY:    | Date of Death: | , 06092004       | Date of Death: | , JUN-09-2004 5 |
| MONDDYYYY:  | Date of Death: | 🖌 jun092004  🛛 🔗 | Date of Death: | , JUN-09-2004 5 |

Note: In all cases a 2 digit must be entered for the Month and Day, and 4 digits for Year. The only exception is the MonDDYYYY format that allows the entry of a 3-letter abbreviation for the Month. The MonDDYYYY format also supports Mon/DD/YYYY and Mon-DD-YYYY formats.

#### **Exercise 2.3 – Using Calendars**

**Skill Learned:** How to use the **Calendar** control to input dates without entering them in manually.

1. In addition to manual date entry, you can also click the **Calendar icon** next to a date entry box to bring up a **Calendar** control.

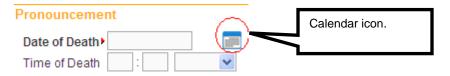

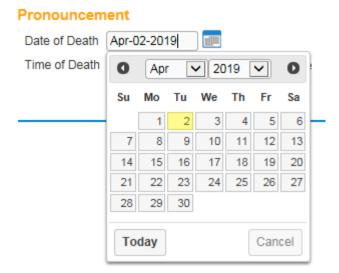

2. Once displayed, there are two drop-down lists within the **Calendar** control; one for selecting the month and the other for selecting the year.

| Pronouncem<br>Date of Death<br>Time of Death | ent<br>Apr-02 | Jan<br>Feb<br>Mar<br>Apr<br>May | 20 | 19 | 9   | 0   |
|----------------------------------------------|---------------|---------------------------------|----|----|-----|-----|
|                                              | Su I          | Jun                             | /e | Th | Fr  | Sa  |
|                                              |               | Jul<br>Aug                      | 3  | 4  | 5   | 6   |
|                                              | 7             | Sep<br>Oct                      | 10 | 11 | 12  | 13  |
|                                              | 14            | Nov                             | 17 | 18 | 19  | 20  |
|                                              | 21            | Dec                             | 24 | 25 | 26  | 27  |
|                                              | 28            | 29 30                           |    |    |     |     |
|                                              | Toda          | ay                              |    |    | Can | cel |

- 3. By default, the current Month, Day, and Year are displayed. Clicking the down arrow next to the month (in this example September) will open the full list. Or, type the first letter of a month can be typed for quick select or the up and down arrows on the keyboard can be used to scroll to the desired selection.
- 4. Selection of any day of any month will populate that date in the corresponding **Date Entry** text box in the MON-DD-YYYY format. For example, using "May" and "2009" in the dropdown lists and clicking on "27" will display the date format.

Date Entry Shortcut: Place the cursor inside a date field and press the F12 button on your computer keyboard. Pressing F12 will automatically populate the date field with the current system date.

#### **Exercise 2.4 – Lookup Controls**

**Skill Learned:** How to use **Lookup Controls** that launch **Lists of Values** that display a grid of selectable data.

1. On the **Certifier** page shown in the example below, locate the **Lookup** button. The **Lookup** control appears onscreen as a magnifying lens ( ). Click the **Lookup** control to launch the **Name** search field.

| Certifier                |               | Clicking the lookup<br>launch the List of V | control ( ) will<br>alues search page |
|--------------------------|---------------|---------------------------------------------|---------------------------------------|
| Certifier Type           |               |                                             |                                       |
| Certifier Name 🔍 🔽       |               |                                             |                                       |
| License Number<br>MD2222 |               |                                             |                                       |
| First                    | Middle        | ▶ Last                                      | Suffix                                |
| Mark                     |               | Mann                                        |                                       |
| Title                    | Other Specify |                                             |                                       |
| Doctor of Medicine       |               |                                             |                                       |

2. If the exact certifier name is known, enter the first and last name and click the **Search** button. The **Last Name** field also supports Wild Card searches. Entering the letter "P" with a trailing percent sign (%) character and clicking **Search** will return a list of all potentially matching certifiers with last names that begin with the letter "P." Note that First Name is not a required field.

|              |            |        | ×    |
|--------------|------------|--------|------|
| Last Name P% | First Name | Search | _    |
|              |            | Ca     | ncel |

3. The **List of Values** (LOV) below lists all the physicians' in the system with the last name beginning with the letter "P". Click the <u>Select</u> link next to any corresponding names to auto-populate the physician's name and address fields on the **Certifier** page.

| ast Name∙ Þ%   |           | F      | irst Name  |             | Searc         | h               |        |
|----------------|-----------|--------|------------|-------------|---------------|-----------------|--------|
| License Number | Last Name | Suffix | First Name | Middle Name | Street Number | Street Name     |        |
| 6440           | Page      |        | Lyman      | Α           |               | \$              | select |
| 13114          | Painter   |        | David      | М           |               | 5               | select |
| 838            | Painter   | Jr     | John       | W           |               | 5               | select |
| 808            | Painter   | Jr     | Stanley    | L           |               | 5               | select |
| 15247          | Pakiam    |        | Anthony    | S           |               | 5               | select |
| 81369          | Palmer    |        | Cynthia    | J           |               | 5               | select |
| 81818          | Palmer    |        | Jens       | Kersten     |               | 5               | select |
| 15118          | Panesar   |        | Gunjan     |             |               | 5               | select |
| 14347          | Panesar   |        | Ravinder   | S           |               | 5               | select |
| 1956           | Papura    |        | William    | Α           |               | 5               | select |
| First 1 2 3    | 4 5 6 7   | 8 9    | 10 La      | ast         |               | Total records : | 127    |

## 4. The Certifier Name and Address tab is now complete.

| Certifier                 |                                           |             |                      |         |                             |                        |        |
|---------------------------|-------------------------------------------|-------------|----------------------|---------|-----------------------------|------------------------|--------|
| Certifier Type            | <b>~</b>                                  |             |                      |         |                             |                        |        |
| Certifier Name 💊 💊        |                                           |             |                      |         |                             |                        |        |
| License Number<br>MD2222  |                                           |             |                      |         |                             |                        |        |
| First                     | Middle                                    | Last        |                      | Suffix  |                             |                        |        |
| Mark                      |                                           | Mann        |                      |         |                             |                        |        |
| Title                     | Other Specify                             |             |                      |         |                             |                        |        |
| Doctor of Medicine        |                                           |             |                      |         |                             |                        |        |
| Certifier Address         |                                           |             |                      |         |                             |                        |        |
| Edit Certifier Address    |                                           |             |                      |         |                             |                        |        |
| Street Number Directional | Street Name, Rural Route, e<br>Any Street | tc.         | Street<br>Designator |         | Post<br>Directional<br>NW 🗸 | Apt #,<br>Suite #,etc. |        |
| City or Town              | State                                     | Cou         |                      | Zip Coo | le                          |                        |        |
| Bangor                    | Maine                                     | Uni         | ted States           | 04401   |                             |                        |        |
| Date Signed               | Was Body Viewed a                         | fter Death? | <b>V</b>             |         |                             |                        |        |
|                           |                                           |             |                      | Valida  | ate Page                    | Clear Save             | Return |

#### **Exercise 2.5 – Clear Data Controls**

**Skill Learned:** In the previous exercise, we saw how to use the **Lookup** control ( $\bigcirc$ ) to quickly locate a provider and enter that provider's data into a record. The **Clear** button ( $\bigcirc$ ), is used to clear data from a page.

1. Locate and click the **Clear** button.

| Certifier                |               | The <b>Clear</b> button is used to erase data |        |
|--------------------------|---------------|-----------------------------------------------|--------|
| Certifier Type           | <b>~</b>      | from onscreen controls.                       |        |
| Certifier Name 🤍 🔌 🗕     |               | 1                                             |        |
| License Number<br>MD2222 |               |                                               |        |
| First N                  | liddle        | ▶ Last                                        | Suffix |
| Mark                     |               | Mann                                          |        |
| Title Doctor of Medicine | Other Specify |                                               |        |

2. **DAVETM** displays a warning message. Select **OK** to clear the facility data or **Cancel** to keep the data as displayed.

| Message from webpage | ×                                     |
|----------------------|---------------------------------------|
| Are you sure y       | rou want to clear the Certifier data? |
|                      | OK Cancel                             |

3. Selecting **OK** above will clear the certifier name and address data.

#### Exercise 2.6 – Place Lookup

**Skill Learned:** How to use the Place Lookup.

## 1. Select the house $\widehat{}$ icon (Place Lookup) adjacent to City or Town field.

| 317363 :Phillip Roux May-10-2017                                                         |           |                       |        |
|------------------------------------------------------------------------------------------|-----------|-----------------------|--------|
| /New Event/New Event/Not Registered/Unsigned/Uncertified/NA                              |           |                       |        |
| Place Of Death                                                                           |           |                       |        |
| Type of place of death Other (Specify) Other Specify Lake Placid                         |           |                       |        |
| Facility Name                                                                            |           |                       |        |
| Address                                                                                  |           |                       |        |
| Street Number Pre Directional Street Name or PO Box, Rural Route, etc. Street Designator |           | Apt #,<br>Suite #,etc |        |
| City or Town County State Country                                                        | Zip Code  |                       |        |
| Medical Record Number                                                                    |           |                       |        |
| Validate Pag                                                                             | je Next ( | Clear                 | Return |

2. A lookup table with dropdowns for City, County, State, Country and Zip will appear.

| Places        | ×      |
|---------------|--------|
| Places        |        |
| Country       |        |
| Please Select |        |
| State         |        |
|               |        |
| County        |        |
|               |        |
| City          |        |
|               |        |
| Zip           |        |
|               |        |
| Select Cancel | $\sim$ |

3. Make the appropriate selections from the dropdowns, and click the **Select** button. As each selection is made, the dropdown list below is filtered to include only those places valid for the place selected. For example, if Maine is selected, the county list will include only those counties in Maine.

| Places        | × |
|---------------|---|
| Places        |   |
| Country       |   |
| United States |   |
| State         |   |
| Maine         |   |
| County        |   |
| Kennebec      |   |
| City          |   |
| Augusta 🗸     |   |
| Zip<br>04330  |   |
| Select Cancel | ~ |

#### **Exercise 2.7 – Tooltip**

Skill Learned: How to use Tooltips.

When **Tooltips** is turned on, this permits the user to view what is required in a specific field by hovering over the field.

| Was | ME Contacted?                         |
|-----|---------------------------------------|
|     | Enter death registration ME referral. |

**Tooltips** can be turned on or off by the user. To turn **Tooltips** on go to the **Home** page and select the **Help** menu and place a checkmark in the **Show Tooltips** checkbox as shown below. To turn **Tooltips** off, remove the checkmark from the checkbox.

|                                                 | A            | cadia Hospital      |                |                       |              |               |         |   |
|-------------------------------------------------|--------------|---------------------|----------------|-----------------------|--------------|---------------|---------|---|
|                                                 | <u>M</u> ain | Lif <u>e</u> Events | <u>Q</u> ueues | Forms                 | <u>H</u> elp |               |         |   |
| $\operatorname{Maine}$ Department of Health and |              |                     |                | Biometric Setup Files |              |               |         |   |
| TVICIIIC Department of Health and               |              |                     |                | nearth an             | Biometric    | : Tester      |         |   |
| Fast Link                                       | s            |                     |                |                       | Medical C    | Certifier Use | r Guide | _ |
|                                                 |              |                     |                |                       | Show         | Tooltips      |         |   |

#### **Exercise 2.8 – Predictive Text**

#### Skill Learned: What is Predictive Text?

**DAVETM** can anticipate the word being entered in the registration pages for the City, State and Country fields when only a few letters are typed.

1. In the City or Town field on the Place of Birth page, key in the first 3 letters for the city of 'Augusta'. **DAVETM** will automatically bring up all the cities that begin with 'Aug'.

| Place  | Of Death                    |                          |                  |                      |                  |                             |        |
|--------|-----------------------------|--------------------------|------------------|----------------------|------------------|-----------------------------|--------|
| Туре   | of place of death Other     | (Specify)                | ✓ Other          | Specify              |                  |                             |        |
| Facili | ity Name                    |                          |                  |                      |                  |                             |        |
| Addre  | ess                         |                          |                  |                      |                  |                             |        |
| Street | t Number Pre<br>Directional | Street Name or PO Box, R | ural Route, etc. | Street<br>Designator |                  | Apt #,<br>ional Suite #,etc |        |
|        | City or Town                | County                   | State            | Country              | Zip C            | Code                        |        |
|        | Aug                         | ]                        |                  |                      |                  |                             |        |
|        | August                      |                          |                  |                      |                  |                             |        |
| Medic  | Augusta                     |                          |                  |                      |                  |                             |        |
|        | Augusta-Richmond            |                          |                  |                      |                  |                             |        |
|        | County                      |                          |                  | 1                    | Validate Dage    | ext Clear Save              | Return |
|        | Augustine                   | J                        |                  | l                    | Validate Page Ne | ext Clear Save              | Return |

#### Section 3: Record Validation

#### Exercise 3.1 – Status Bar

**Skill Learned:** How to use the **Status Bar** to help you track missing data that can prevent a death record from being properly registered. It is also a valuable tool for tracking the status of a death case.

**DAVETM** provides work flow and data quality management through the assignment of statuses. The death registration process consists of several sub-processes that are often completed by different users. In order to track these steps **DAVETM** assigns one or more statuses to the record when an action is performed (e.g., the **Validate Page** button is clicked) or an event occurs (e.g., a validation rule fails).

The initial status assigned to a new electronic death record is /New Event/New Event/Not Registered/NA/NA/NA. The goal of all parties in the registration process is to obtain a 'perfect' status. A perfect status indicates the highest data quality and completion of all steps in the registration process (e.g. Personal Valid/Medical Valid/Registered). Sometimes a death record may contain values which are valid; however, those values cause soft (yellow) edit rule failures (see Exercise 3.2 below for more information on edit rule failures). Therefore, it is also possible to have a registered record with a Personal Valid with exceptions / Medical Valid with exceptions.

1. The **Status Bar** is viewable from any of the **Death Registration Menu** data entry pages. Simply locate the bar at the top of the page that displays the case number, registrant name, and date of death.

|                                                                                                    | STATUS BAR             |                        |
|----------------------------------------------------------------------------------------------------|------------------------|------------------------|
| 38148 :John Peabody Oct-30-2013<br>/New Event/New Event/Not Registered/Unsigned/Uncertified/NA                      |                        |                        |
| Pronouncement                                                                                                    |                        |                        |
| Date of Death     Oct-30-2013     Image: Date of Death Modifier       Time of Death     :     Image: Death Modifier | Actual date of death 👻 |                        |
|                                                                                                    | Validate Page          | Next Clear Save Return |

#### **Exercise 3.2 – Record Validation and Error Correction**

Skill Learned: How to validate death records and prepare them for registration.

1. Click the **Validate Page** button to validate the registration data entered into the system.

| 38148 :John Peabody Oct-30-2013<br>/New Event/New Event/Not Registered/Unsigned/Uncertified/NA |                        |    | Clicking the <b>Validate Page</b> button reveals two types of errors: "Hard" edit rule failures |  |  |  |
|------------------------------------------------------------------------------------------------|------------------------|----|-------------------------------------------------------------------------------------------------|--|--|--|
| Pronouncement Date of Death V Oct-30-2013 Date of Death Modifier V Actual date of death        |                        |    | (highlighted in red) and "Soft" edit rule failures (highlighted in yellow).                     |  |  |  |
| Time of Death                                                                                  | Time of Death Modifier |    | V                                                                                               |  |  |  |
|                                                                                                |                        | Va | idate Page Next Clear Save Return                                                               |  |  |  |

2. When you click the **Validate Page** button, the **Validation Results** frame will list all the errors associated with that page.

| Pronouncement Date of Death   Oct-30-2013 Date of Death Modifier > Actua | al date of death     |                    |
|--------------------------------------------------------------------------|----------------------|--------------------|
| Time of Death Modifier                                                   | ~                    |                    |
|                                                                          | Validate Page Next C | lear Save Return   |
| Validation Results                                                       | List All Errors Sa   | ave Overrides Hide |
| Error Message                                                            | Override             | e Goto Field Popup |
| DR 6218: The time of death modifier cannot be left blank.                |                      | fix #6 fix #6      |
| Enter the appropriate modifier for the time of death.                    |                      |                    |

3. Initially, the **Validation Results** frame will only display those errors associated with the current registration page. All the errors in the example below are related to the **Pronouncement** page. However, if you then click the **List All Errors** button,

|                                                                                                    | Clicking "L<br>reveal the<br>of the regis | errors  | s on all pag |        |
|----------------------------------------------------------------------------------------------------|-------------------------------------------|---------|--------------|--------|
| Validation Results                                                                                                    | List All Errors                           | s Sa    | ive Override | s Hide |
| Error Message                                                                                                    | 0                                         | verride | Goto Field   | Popup  |
| DR_6218: The time of death modifier cannot be left blank.<br>Enter the appropriate modifier for the time of death.                                                                                                    |                                           |         | fix 🍋        | fix 🍂  |
| DR_6221: Time of death cannot be left blank.<br>Enter the exact time of death (hours and minutes) according to local time. One minute after 12 min<br>entered as 12:01 a.m. of the new day. If the exact time of death is unknown, the time should be<br>approximated by the person who pronounces death. | dnight is                                 |         | fix 🙀        | fix 🍋  |

the **Validation Result** frame will refresh and display all the errors associated with the current registration.

| Validation Results                                                                                                    | Lis                                                                 | t Page Errors | Save Overrid     | es Hide |
|----------------------------------------------------------------------------------------------------|---------------------------------------------------------------------|---------------|------------------|---------|
| Error Message                                                                                                    | $\square$                                                           | Ove           | rride Goto Field | Popup   |
| DR_2566: Medical Certifier type cannot be left<br>Select the appropriate entry to indicate the med                                                                                                   | List All Errors button will change back to List Page Errors button. | C             | fix 🏍            | fix 🍋   |
|                                                                                                    | ed. Do not leave the interval blank. If unknown , ente              |               | fix di           | fix 😼   |
| DR_4998: Did Tobacco Use Contribute to Deat<br>Enter a valid value for Did Tobacco Use Contrib                                                                                                    |                                                                     | [             | fix 🏍            | fix 🏍   |
| DR_5000: Autopsy Performed cannot be left bla<br>Enter a valid value for Autopsy Performed. Autop                                                                                                    | ank.<br>Isy Performed must be either 'Yes' or 'No'; it cannot       | be blank.     | fix 🏍            | fix 🏍   |
| DR_5011: Referred to ME cannot be left blank<br>Indicate whether this case was referred to an M<br>Medical Examiner.                                                                                 | E/coroner. All non-natural cases must be referred to                | oa [          | fix 👼            | fix 🍋   |
| DR_5013: Type of Place of Death cannot be lef<br>Enter a valid value for the Type of Place of Death<br>of Death.                                                                                     | t blank.<br>n. Select an entry from the dropdown list for the Type  | e of Place [  | fix 🍋            | fix 🎜   |
| DR_6218: The time of death modifier cannot be<br>Enter the appropriate modifier for the time of de                                                                                                   |                                                                     | [             | fix 🏍            | fix 🏍   |
| DR_6221: Time of death cannot be left blank.<br>Enter the exact time of death (hours and minute<br>entered as 12:01 a.m. of the new day. If the exact<br>approximated by the person who pronounces d |                                                                     | night is      | fix 🏍            | fix 🍂   |

- 4. Notice also that the **List All Errors** button has now become the **List Page Errors** button. Clicking this button again will remove any errors not associated with the current registration page.
- 5. Click the **Hide** button to close the **Validation Results** frame. Re-validate any registration page to view the **Validation Results** frame again.

| Validation Results                                                                     |                                                                                                    | List Page Errors | Save Override | es Hide |
|----------------------------------------------------------------------------------------|----------------------------------------------------------------------------------------------------|------------------|---------------|---------|
| Error Message                                                                          | Click the Hide button to temperarily remove                                                                                           |                  | Goto Field    | Popup   |
| DR_2566: Medical Certifier type<br>Select the appropriate entry to in                  | Click the Hide button to temporarily remove<br>the Validation Results frame. Re-validate<br>any page to view the results frame again. | ſ                | fix 🍂         | fix 🍂   |
|                                                                                        |                                                                                                    |                  | fix 🍋         | fix 🙀   |
| DR_4998: Did Tobacco Use Co<br>Enter a valid value for Did Tobac                       | ntribute to Death cannot be left blank.<br>co Use Contribute to Death.                                                                | E                | fix 🚧         | fix 🏍   |
| DR_5000: Autopsy Performed c<br>Enter a valid value for Autopsy Pe                     | annot be left blank.<br>erformed. Autopsy Performed must be either 'Yes' or 'No'; it c                                                | annot be blank.  | fix 🚜         | fix 🏍   |
| DR_5011: Referred to ME canno<br>Indicate whether this case was n<br>Medical Examiner. | ot be left blank<br>eferred to an ME/coroner. All non-natural cases must be refe                                                      | erred to a       | fix 🍋         | fix 🍋   |
| DR_5013: Type of Place of Deat<br>Enter a valid value for the Type of<br>of Death.     | th cannot be left blank.<br>f Place of Death. Select an entry from the dropdown list for th                                           | e Type of Place  | fix 🍂         | fix 🍋   |
| DR_6218: The time of death mo<br>Enter the appropriate modifier fo                     |                                                                                                    | E                | fix 🚜         | fix 🍋   |
|                                                                                        | urs and minutes) according to local time. One minute after 1.<br>v day. If the exact time of death is unknown, the time should b      |                  | fix 🍋         | fix 🎜   |

#### **Error Correction Using the Goto Field Button**

6. To correct an error, click the **fix M** button in the **Goto Field** column of the **Validation Results** page. This will place the cursor or "focus" in the field that needs to be corrected. Use this option if you are on a single registration page with many errors to correct.

| Certifier                                                                     |                           |                       |                      |                 |                            |
|-------------------------------------------------------------------------------|---------------------------|-----------------------|----------------------|-----------------|----------------------------|
| Certifier Type                                                                | ×                         | the fo                | cus was sent to th   | is control      |                            |
| Certifier Name 🔍 🔌                                                            |                           |                       |                      |                 |                            |
| License Number<br>MD2222                                                      |                           |                       |                      |                 |                            |
| First                                                                         | Middle                    | ▶ Last                |                      | Suffix          |                            |
| Mark                                                                          |                           | Mann                  |                      |                 |                            |
| Title                                                                         | Other Specify             | 1                     |                      |                 | _                          |
| Doctor of Medicine                                                            |                           |                       |                      |                 |                            |
| Certifier Address<br>Edit Certifier Address<br>Pre<br>Street Number Direction | ]<br>nal Street Name, Rur | al Route, etc.        | Street<br>Designator | Post            | Apt #,<br>nal. Suite # etc |
| 123                                                                           | Any Street                |                       |                      |                 | king the Goto Field        |
| City or Town<br>Bangor                                                        | State<br>Maine            |                       | ited States          | Z "Fix" icor    |                            |
| Date Signed                                                                   | was Bod                   | y Viewed after Death? | <b>V</b>             | Validate Page   | e Clear Return             |
| Validation Results                                                            |                           |                       |                      | List All Errors | Save Ov ides Hide          |
| Error Message                                                                 |                           |                       |                      | Over            | ride Goto Field Popup      |
| DR_2566: Medical Certifi<br>Select the appropriate ent                        |                           |                       |                      |                 | fix 🍋 fix 🏍                |

Note: "Focus" determines which onscreen element is the target of action. If a text box "has the focus", then anything typed on the keyboard appears in the text box. If a dropdown list "has the focus", the down-arrow will open the list and the up-arrow will close the list.

#### **Error Correction Using the Popup Icon**

7. Another method of correcting errors is to click the **fix M** icon in the **Popup** column

|                                                                                                    | Validate I | Page Clear   | or, click<br>Save the "fix" icon<br>under |
|----------------------------------------------------------------------------------------------------|------------|--------------|-------------------------------------------|
| Validation Results                                                                                                    | List All E | rrors Save O | Denum                                     |
| Error Message                                                                                                    | Override   | Goto Field   | Рорир                                     |
| DR_2566: Medical Certifier type cannot be left blank.<br>Select the appropriate entry to indicate the medical certifier type. |            | fix 🚧        | fix #6                                    |

to launch a popup window containing the error or errors to be corrected. This functionality is useful when an error is caused by conflicting entries across multiple registration pages. Rather than searching across many pages trying to determine which field contains the error. **Popup** presents all of the conflicting fields in one window.

In the example above, a conflict between two separate fields generated error number **DR\_3021**. Correcting either of the entries below may correct the issue; however, more than one correction may be needed in some cases.

| 📄 Validation Popup                                                                                                    | ×      |
|----------------------------------------------------------------------------------------------------|--------|
| Validation Popup                                                                                                    |        |
| DR_3021: The condition you reported in line a indicates trauma. Causes of death that are not natural or involve injury or trauma should be referred to the ME.<br>Please verify your entry for cause of death. If your entry indicates a possible injury or trauma and the Manner of Death <> 'Natural' must be referred to ME or that the certifier must be a medical examiner. | ' it   |
| Other Factors Was ME Contacted?                                                                                                    |        |
| Save 0                                                                                                    | Cancel |

8. Correct the error and click the **Save** button to submit your changes. The popup will close and your changes will appear on the registration page. Click the **Close** button to close the popup without making any changes.

#### **Overridable Errors**

In certain instances, a record may still be registered, even if it contains types of errors. For those soft edit errors, a checkbox will be provided in the **Override** column.

| Validation Results List All Er                                                                                                    | rors   | Save Overrides | s Hide |
|----------------------------------------------------------------------------------------------------|--------|----------------|--------|
| Error Message                                                                                                    | Overri | de Goto Field  | Popup  |
| DR_3002: Interval for line a cannot be left blank.<br>Provide the best estimate of the interval between the presumed onset of each condition and death. The terms 'approximately' and 'unknown' may be used. Do not leave the interval blank. If unknown , enter 'unknown.' |        | fix 🏍          | fix 🍂  |
| DR_3003: Interval for line b cannot be left blank.<br>Provide the best estimate of the interval between the presumed onset of each condition and death. The terms 'approximately' and 'unknown' may be used. Do leave the interval blank. If unknown , enter 'unknown.'     |        | fix 🎜          | fix 🍋  |

9. Place a checkmark (☑) in the **Override** box next to the error to be overridden and click the **Save Overrides** button. This allows you to process a death record even if some errors are present.

Note: After clicking Save Overrides, re-validate the page by selecting the Validate Page button.

Note: If a checkmark is placed in the Override checkbox, and later the error is fixed, take the checkmark out of the checkbox, and select the Save Override button again. This will remove the error from the Validation Results page, and remove the hard edit (highlighted in red).

In the example below the data was corrected, therefore the checkmarks were removed and the Save Overrides button was selected.

| Death Registration Menu                      | 317352 :Wendy Denver May-05-2017                                                                                                    |
|----------------------------------------------|----------------------------------------------------------------------------------------------------|
| Personal Information                         | /Personal Invalid/Medical Invalid/Not Registered/Unsigned/Uncertified/N Now that data was keyed in to fix the                                                                                                    |
| ✓ Decedent                                   | Required error messages, de-select the                                                                                                    |
| Medical Certification                        | Cause of Death checkmarks in the Override checkboxes                                                                                                    |
| × Pronouncement                              | NCHS Recommendations for Entry of Cause of Death and select the Save Overrides button to                                                                                                    |
| × Place of Death                             | Enter the chain of events- diseases, injuries, or complications- that direct                                                                                                    |
| Cause of Death                               | arrest, respiratory arrest or ventricular fibrillation without showing the etic<br>one cause on a line. Add additional lines if necessary.                                                                                                    |
| X Other Factors                              | one cause on a me, Aud additional mes in necessary.<br>Sequentially list conditions, if any, leading to the cause listed on line a. E                                                                                                    |
| Certifier<br>Other Links                     | events resulting in death) LAST.                                                                                                    |
| Attachments                                  | Cause of Death Approximate Interval                                                                                                    |
| Comments                                     | Onset to Death                                                                                                    |
| Print Forms                                  | Immediate Cause (Final disease or condition resulting in death)                                                                                                    |
| Refer to Medical Examiner<br>Relinguish Case | PART I Acute Myocardial infarction                                                                                                    |
| Request Non Affiliated<br>Certification      | Due to or as a consequence of                                                                                                    |
| Transfer Case                                | Arteriosolerotic heart disease                                                                                                    |
| Validate Registration                        | Line b                                                                                                    |
| Switch User                                  | Due to or as a consequence of                                                                                                    |
|                                              |                                                                                                    |
|                                              | Line c                                                                                                    |
|                                              | Due to or as a consequence of                                                                                                    |
|                                              |                                                                                                    |
|                                              | Line d                                                                                                    |
|                                              | PART II<br>Other significant conditions                                                                                                    |
|                                              | Validate Page Next Clear Save Return                                                                                                    |
|                                              | Validation Results List All Errors Save Overrides Hide                                                                                                    |
|                                              | Error Message Override Goto Field Popup                                                                                                    |
|                                              | DR_3002: Interval for line a cannot be left blank. Provide the best estimate of the interval between the presumed onset of each condition and death. The terms  iapproximately and 'unknown' may be used. Do not leave the interval blank. If unknown , enter 'unknown.'  fix black fix black |
|                                              | DR_3003: Interval for line b cannot be left blank. Provide the best estimate of the interval between the presumed onset of each condition and death. The terms iapproximately' and 'unknown' may be used. Do leave the interval blank. If unknown , enter 'unknown.'                                                                                                    |

| Death Registration Menu<br>Personal Information<br>✓ Decedent                                    | 317352 :Wendy Denver May-05-2017<br>/Personal Invalid/Medical Invalid/Not Registered/Unsigned/Uncertified/NA/FIPS Coding<br>Required<br>Cause of Death | Required/Personal Pending/Medical Pending/ICD Coding                                                                                        |
|--------------------------------------------------------------------------------------------------|----------------------------------------------------------------------------------------------------|----------------------------------------------------------------------------------------------------|
| Medical Certification                                                                            | NCHS<br>Enter<br>arrest<br>electing <b>Save Overrides</b> will change the red<br>edit to a green edit.                                                 | DO NOT enter terminal events such as cardiac<br>REVIATE. DO NOT ENTER OLD AGE. Enter only<br>NG CAUSE (disease or injury that initiated the |
| Attachments                                                                                      | Cause of Death                                                                                                    | Approximate Interval<br>Onset to Death                                                                                                    |
| Comments<br>Print Forms<br>Refer to Medical Examiner<br>Relinquish Case                          | Immediate Cause (Final disease or condition resulting in death) PART I Acute Myocardial infarction Line a                                              | 2 days                                                                                                    |
| Request Non Affiliated<br>Certification<br>Transfer Case<br>Validate Registration<br>Switch User | Due to or as a consequence of Arteriosclerotic heart disease Line b                                                                                    | 0 vears                                                                                                    |

10. There are two types of errors in **DAVETM**: Hard and Soft. Hard edits are highlighted on screen in red. Soft edits are highlighted on screen in yellow.

| Certifier                |               |        |        |
|--------------------------|---------------|--------|--------|
| Certifier Type           | $\checkmark$  |        |        |
| Certifier Name 🔍 📐       |               |        |        |
| License Number<br>MD2222 |               |        |        |
| First                    | Middle        | ▶ Last | Suffix |
| Mark                     |               | Mann   |        |
| Title                    | Other Specify |        |        |
| Doctor of Medicine       |               |        |        |

Notice that the **Certifier Type** field is highlighted in red. Registration will not be permitted until this error has been corrected.

The **Approximate Interval Onset to Death** field is highlighted in yellow. Using the **Override** feature described above, this entry can be accepted as submitted and registration permitted.

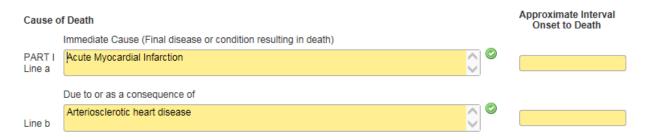

Additionally, notice that certain pages on the various registration menus are marked with a red  $\mathbf{x}$ , yellow  $\mathbf{a}$  or a green  $\mathbf{v}$ .

These symbols serve as indicators as to which pages contain errors and which pages pass validation.

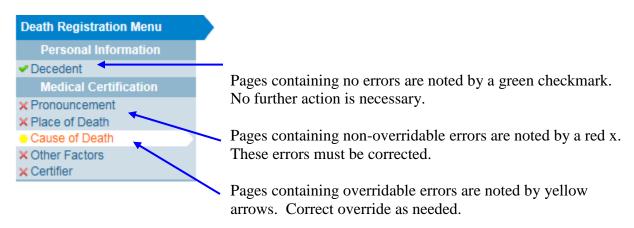

For example, pages marked with a green checkmark  $\checkmark$  contain no errors.

Pages marked with a red x  $\times$  contain hard edit rule failures that must be corrected before registration can be completed.

Pages marked with a yellow dot - contain soft edit rule failures that may be overridden or that have already been overridden.

Note: Anytime the Validate Page button is clicked the system will evaluate all pages and mark them accordingly with red, yellow, or green indicators.

#### Exercise 3.3 – Duplicate Record Resolution

**Skill Learned:** How to use the <u>Potential Duplicates</u> link to resolve duplicate records.

1. When the **Validation** button is activated from any of the **Death Registration Menu** pages, the **DAVE<sup>TM</sup>** system runs a search for potential duplicate records. This is done to prevent the creation of duplicate death registrations.

#### Decedent

| Decedent       | 's Legal Name                                   |                                       |                          |         |                                          |             |             |        |
|----------------|-------------------------------------------------|---------------------------------------|--------------------------|---------|------------------------------------------|-------------|-------------|--------|
| Prefix         | First                                           | Middle                                | Other Middle             | Last    |                                          | Suffix      |             |        |
|                | John                                            |                                       |                          | Peabody |                                          |             |             |        |
| Aliases        |                                                 |                                       |                          |         |                                          |             |             |        |
| Add/Edit A     | Alias Names                                     |                                       |                          |         |                                          |             |             |        |
| Gender<br>Male | Social Sect                                     | irity Number                          | e 🔾 Unknown              |         |                                          |             |             |        |
| Date of Bi     | rth Ye                                          | Under 1 Yea<br>ears Months Days       | Hours Minutes            |         | SSN Verification Statu<br>UNVERIFIED (0) | IS          |             |        |
| Decedent       | 's Birth Place                                  |                                       |                          |         |                                          |             |             |        |
| City or To     | own St                                          | ate                                   | Country<br>United States |         |                                          |             |             |        |
| Ever in US     | Armed Forces?                                   | ~                                     |                          |         |                                          |             |             |        |
|                |                                                 |                                       |                          |         | Validate Page                            | Next Clea   | ar Save F   | Return |
| Validati       | on Results                                      |                                       |                          |         | List All                                 | Errors Save | • Overrides | Hide   |
| Error Mes      | ssage                                           |                                       |                          |         | Override                                 | Goto Field  | Popup       |        |
| _              | : One or more record<br>rify this case is not a | · · · · · · · · · · · · · · · · · · · |                          |         |                                          | fix 🚜       | fix d       | 96     |

2. If **DAVE<sup>TM</sup>** finds potential duplicates, an error message will appear in the **Validation Frame** containing the following message and link:

| ÷.  |                                                                                                    | <br>  | 10    |  |
|-----|----------------------------------------------------------------------------------------------------|-------|-------|--|
| - 8 | DR_0055: One or more records currently exist for this decedent.<br>Please verify this case is not a duplicate <u>Potential Duplicates</u> | fix 🍋 | fix 🏍 |  |
|     |                                                                                                    |       |       |  |

3. Click the <u>Potential Duplicates</u> link to open the **Duplicate Resolution** page. This page lists all of the records in the **DAVE<sup>TM</sup>** database that have been identified as potential duplicates. Please note that all records may not be accessible. Access to the records displayed is based on the user's security profile. If one of the duplicate cases is not owned by the current office, it will be disabled.

| _   |       | _     |       |       |
|-----|-------|-------|-------|-------|
| D   | dicat | to D. | ocoli | ution |
| Dui |       | le ru | eson  | uuon  |
|     |       |       |       |       |

| Case Id                     | Decedent's Name                                                     | Date of Death                   | Gender                                                                      | Place of Death               | Date of Birth                |                  |
|-----------------------------|---------------------------------------------------------------------|---------------------------------|-----------------------------------------------------------------------------|------------------------------|------------------------------|------------------|
| 38148                       | Peabody, John                                                       | Oct-30-2013                     | Male                                                                        | Penobscot                    |                              | Compar           |
| 38153                       | Peabody, John                                                       | Oct-30-2013                     | Male                                                                        | Penobscot                    |                              | Compar           |
|                             |                                                                     |                                 |                                                                             |                              | T                            | otal records : 2 |
| Current Case                |                                                                     |                                 |                                                                             |                              |                              |                  |
| Date of Deat<br>Gender: Mal | Vame: John Peabody<br>h: Oct-30-2013<br>e<br>United States<br>ctor: |                                 | File Number:<br>City or Town of<br>County: Penobs<br>SSN:<br>Date of Birth: |                              |                              |                  |
|                             | ifier: Medicine Man<br>th: Acadia Hospital                          |                                 | File Date:                                                                  |                              |                              |                  |
|                             | I: OCT-30-2013                                                      |                                 |                                                                             | y: Medicine Man              |                              |                  |
| Status: /Per<br>Pending     | sonal Invalid/Medical Invalid/Not R                                 | egistered/Unsigned/Uncertified/ | NA/FIPS Coding Req                                                          | uired/Death Potential Duplic | ate/Personal Pending/Medical |                  |

- Return to Rule Failures
- 4. Click the <u>Compare</u> link to open a **Preview** window. This will display a summary of the record to help you determine whether the record you are currently working on is, in fact, a duplicate record. If the **Preview** window does not provide enough information, then click the <u>Decedent's Name</u> link to open the actual record.

|                            | Decedent's Name                     | Date of Death                   | Gender                 | Place of Death               | Date of Birth                |                  |
|----------------------------|-------------------------------------|---------------------------------|------------------------|------------------------------|------------------------------|------------------|
| 38148                      | Peabody, John                       | Oct-30-2013                     | Male                   | Penobscot                    |                              | Select           |
| 38153                      | Peabody, John                       | Oct-30-2013                     | Male                   | Penobscot                    |                              | Compar           |
|                            |                                     |                                 |                        |                              | Т                            | otal records : 2 |
| Current Case               | •                                   |                                 |                        |                              |                              |                  |
| Case Id: 38                | 153                                 |                                 | File Number:           |                              |                              |                  |
| Decedent's                 | Name: John Peabody                  |                                 | City or Town of        |                              |                              |                  |
|                            | th: Oct-30-2013                     |                                 | County: Penobs         | scot                         |                              |                  |
| Gender: Mal                | e<br>United States                  |                                 | SSN:<br>Date of Birth: |                              |                              |                  |
| Residence:<br>Funeral Dire |                                     |                                 | Date of Birth:         |                              |                              |                  |
| Funeral Hor                |                                     |                                 |                        |                              |                              |                  |
|                            | tifier: Medicine Man                |                                 |                        |                              |                              |                  |
|                            | ath: Acadia Hospital                |                                 | File Date:             |                              |                              |                  |
|                            | d: OCT-30-2013                      |                                 | Last Updated by        | y: Medicine Man              |                              |                  |
| Status: /Per<br>Pending    | sonal Invalid/Medical Invalid/Not F | egistered/Unsigned/Uncertified/ | NA/FIPS Coding Req     | uired/Death Potential Duplic | ate/Personal Pending/Medical |                  |
| Potential Dup              | licate Case                         |                                 |                        |                              |                              |                  |
| Case Id: 38                | 148                                 |                                 | File Number:           |                              |                              |                  |
|                            | Name: John Peabody                  |                                 | City or Town of        |                              |                              |                  |
|                            | th: Oct-30-2013                     |                                 | County: Penobs         | scot                         |                              |                  |
| Gender: Mal                | le<br>United States                 |                                 | SSN:<br>Date of Birth: |                              |                              |                  |
| Residence:<br>Funeral Dire |                                     |                                 | Date of Birth:         |                              |                              |                  |
| Funeral Hom                |                                     |                                 |                        |                              |                              |                  |
|                            | tifier: Medicine Man                |                                 |                        |                              |                              |                  |
|                            |                                     |                                 | File Date:             |                              |                              |                  |
| Medical Cer                | ath: Acadia Hospital                |                                 | The Date.              |                              |                              |                  |

# 5. When you have finished looking over the opened record, click the **Return** button at the bottom of the page to return to the **Duplicate Resolution** window.

| /Personal Invalid/Medical Invali<br>Coding Reguired | id/Not Registered/Un:           | signed/Uncertified/N/    | A/FIPS Coo      | ding Required/Personal                   | Pending | /Medical | Pending | g/ICD  |
|-----------------------------------------------------|---------------------------------|--------------------------|-----------------|------------------------------------------|---------|----------|---------|--------|
| Decedent                                            |                                 |                          |                 |                                          |         |          |         |        |
| Decedent's Legal Name                               |                                 |                          |                 |                                          |         |          |         |        |
| Prefix First                                        | Middle                          | Other Middle             | Last<br>Peabody | 1                                        | Suffix  |          |         |        |
| Aliases                                             |                                 |                          |                 |                                          |         |          |         |        |
| Add/Edit Alias Names                                |                                 |                          |                 |                                          |         |          |         |        |
| Gender Social Sect<br>Male 💽                        | urity Number                    | e 🔿 Unknown              |                 |                                          |         |          |         |        |
| Date of Birth Ye                                    | Under 1 Yea<br>ears Months Days | Hours Minutes            | /erify SSN      | SSN Verification Statu<br>UNVERIFIED (0) | s       |          |         |        |
| Decedent's Birth Place                              |                                 |                          |                 |                                          |         |          |         |        |
| City or Town S                                      | tate                            | Country<br>United States |                 |                                          |         |          |         |        |
| Ever in US Armed Forces?                            | ~                               |                          |                 |                                          |         |          |         |        |
|                                                     |                                 |                          |                 | Validate Page                            | Next    | Clear    | Save    | Return |

#### 38148 :John Peabody Oct-30-2013

6. If you are certain the record you are working on is not a duplicate, then click the **Return to Rule Failures** button to return to the new record.

If a duplicate record has been created in error, contact the Vital Records' EDRS Help Line to have one of the duplicate cases abandoned.

| Case Id                                                  | Decedent's Name                              | Date of Death                  | Gender                                    | Place of Death  | Date of Birth                |                |
|----------------------------------------------------------|----------------------------------------------|--------------------------------|-------------------------------------------|-----------------|------------------------------|----------------|
| 38148                                                    | Peabody, John                                | Oct-30-2013                    | Male                                      | Penobscot       |                              | Compare        |
| 38153                                                    | Peabody, John                                | Oct-30-2013                    | Male                                      | Penobscot       |                              | Compare        |
|                                                          |                                              |                                |                                           |                 | To                           | al records : 2 |
| Current Case                                             | 153                                          |                                | File Number:                              |                 |                              |                |
|                                                          | Name: John Peabody<br>:h: Oct-30-2013<br>le  |                                | City or Town of<br>County: Penobs<br>SSN: |                 |                              |                |
| Residence:                                               | United States                                |                                | Date of Birth:                            |                 |                              |                |
|                                                          | ctor:                                        |                                |                                           |                 |                              |                |
| Funeral Dire                                             |                                              |                                |                                           |                 |                              |                |
| Funeral Hon                                              |                                              |                                |                                           |                 |                              |                |
| Funeral Hon<br>Medical Cer                               | tifier: Medicine Man                         |                                | File Date:                                |                 |                              |                |
| Funeral Hon<br>Medical Cer<br>Place of De                |                                              |                                | File Date:<br>Last Updated by             | /: Medicine Man |                              |                |
| Funeral Hon<br>Medical Cer<br>Place of De<br>Date Entere | tifier: Medicine Man<br>ath: Acadia Hospital | egistered/Unsigned/Uncertified | Last Updated by                           |                 | ate/Personal Pending/Medical |                |

# 7. Place a checkmark in the checkbox located in the **Override** column and click the **Save Overrides** button.

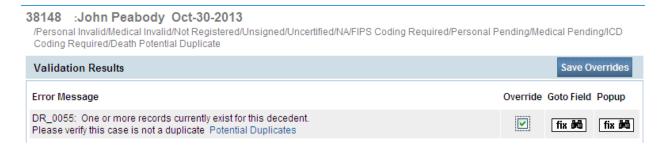

## Section 4: Start/Edit New Case

In the exercises that follow, you will learn how to use the **Medical Certification** pages of the **DAVE<sup>TM</sup>** application to process and certify a death record.

## **Exercise 4.1 – Required Fields**

Skill Learned: How to complete and execute the Start/Edit New Case page.

1. From the Home page, select Life Events -> Death -> Start/Edit New Case.

| Acad           | ia Hospital        |                |           |                   |
|----------------|--------------------|----------------|-----------|-------------------|
| <u>M</u> ain L | if <u>e</u> Events | <u>Q</u> ueues | Forms     | <u>H</u> elp      |
| M              | ath 🕨 Loca         | ate Case       | a         | nd Human Services |
|                | Star               | t/Edit New C   | ase       |                   |
| Fast Links     |                    |                |           |                   |
| Messages       | 5                  | Current A      | ctivities | Death Locate Case |

This will bring up the Start/Edit New Case page shown below. Notice that First, Last, Date of Death, and Sex are all marked with a red indicator (). Fields denoted by red indicators are required entries that must be completed before you will be allowed to proceed.

| Death Sta   | art/Edit New Case       |                       | <br>                                           |                                                   |
|-------------|-------------------------|-----------------------|------------------------------------------------|---------------------------------------------------|
| Deceder     | nt's Information        |                       |                                                |                                                   |
| First:      | •                       | Last:                 | Date of Death:                                 |                                                   |
| Sex:        |                         | SSN:                  | <br>Data of Birth                              |                                                   |
| Case Id:    |                         | ME Case Number:       | Tip: When on a date f<br>keyboard will system- | ield, selecting F12 on the fill the date with the |
| Place of De | eath Location Type: Cou | unty  Place of Death: | <br>current date.                              |                                                   |
|             |                         |                       |                                                |                                                   |
|             |                         |                       |                                                | Scarcin                                           |

Note: Before you will be allowed to create a new Death Record you must first search for an existing record. This is to prevent the creation of duplicate Death Records.

- 3. Once you have filled in the required fields, click the **Search** button to proceed or, if you need to, click the **Clear** button to clear all entries and start over.
- 4. If no matching records are found, you will be allowed to begin creating a new record by clicking the **Start New Case** button. To begin a new search, click the **New Search** button.

| Results                                                                        |                                                                                                    |                                                              |
|--------------------------------------------------------------------------------|----------------------------------------------------------------------------------------------------|--------------------------------------------------------------|
| There are no cases that match the c<br>If this is a new case, select the Start | riteria you have entered.<br>New Case button or select the New Search button to perform a new search. |                                                              |
|                                                                                | If no matching records were found, click the <b>Start New Case</b> button to create a new file.       | Start New Case New Search<br>To begin a new search           |
|                                                                                |                                                                                                    | with new search criteria click the <b>New Search</b> button. |

5. If a matching event was found (e.g., the record may have already been started by a funeral practitioner), click the blue hyperlink in the **Decedent's Name** column to open the record. A popup (shown below) will appear asking if the certifier wants to assume responsibility for the certification. Click **OK** to assume responsibility or **Cancel.** 

| Case Id | Decedent's Name | Date of Death | Gender | Place of Death | Date of Birth |                 |
|---------|-----------------|---------------|--------|----------------|---------------|-----------------|
| 38157   | Caper, Johnny   | Oct-30-2013   | Male   |                |               | Previev         |
|         |                 |               |        |                | To            | tal records : 1 |

| A            | cadia Hospital      |                |             |                                                                 |        | Welc          |
|--------------|---------------------|----------------|-------------|-----------------------------------------------------------------|--------|---------------|
| <u>M</u> ain | Lif <u>e</u> Events | <u>Q</u> ueues | Forms       | <u>H</u> elp                                                    |        |               |
| $\mathbf{N}$ | laine Dep           | artment of I   | lealth and  | Human Services                                                  |        |               |
| h Search R   |                     |                |             |                                                                 |        |               |
| Case Id      | Decedent's          | Name           |             | Date of Death                                                   | Sex    | Place of Deat |
| 317367       | Moser, Man          | ۷.             |             | May-10-2017                                                     | Female |               |
|              |                     | 💽 re           | he Case you | I have selected has not b<br>for the medical certifica<br>list. |        |               |
|              |                     |                |             |                                                                 | ОК     | Cancel        |

For the purposes of this exercise the Search results did not bring up any matching cases. Select **Start New Case**.

Note: All the column headers on the search Results page have blue hyperlinks. Clicking any of these links will re-sort the table data accordingly.

6. Click the **Start New Case** button. The **Decedent** page will appear.

| Acadia Hospital                                                                                                    | Welcome back: Trainmdcs1  |
|----------------------------------------------------------------------------------------------------|---------------------------|
| <u>M</u> ain Lif <u>e</u> Events <u>Q</u> ueues Forms <u>H</u> elp                                                                                                    |                           |
| $\operatorname{Maine}$ Department of Health and Human Services                                                                                                    |                           |
| Death Search Results                                                                                                    |                           |
| There are no cases that match the criteria you have entered.<br>If this is a new case, select the Start New Case button or select the New Search button to perform a new search. |                           |
|                                                                                                    | Start New Case New Search |

| Acadia Hosp                                                                                                    | Dital                                                                                   | Welcome back:                                                           | Trainmdcs1 Logout                |
|----------------------------------------------------------------------------------------------------|-----------------------------------------------------------------------------------------|-------------------------------------------------------------------------|----------------------------------|
| <u>M</u> ain Lif <u>e</u> Eve                                                                                                   |                                                                                         |                                                                         |                                  |
| Maine                                                                                                    | Department of Health and Human Services                                                 |                                                                         |                                  |
| Death Registration Menu<br>Personal Information<br>Decedent<br>Medical Certification                                            | 317353 :Paul Page May-05-2017<br>/New Event/New Event/Not Registered/Unsign<br>Decedent | ed/Uncertified/NA                                                       |                                  |
| Pronouncement<br>Place of Death<br>Cause of Death<br>Other Factors<br>Certifier                                                 | Decedent's Legal Name Prefix First Middle Paul Aliases Add/Edit Alias Names             | Other Middle Last Page                                                  | Suffix                           |
| Other Links<br>Attachments<br>Comments<br>Print Forms<br>Refer to Medical Examiner<br>Refunquish Case<br>Request Non Affiliated | Unde                                                                                    | ne Unknown<br>r 1 Year Under 1 Day<br>s Days Hours Minutes SSN Verifica |                                  |
| Certification<br>Transfer Case<br>Validate Registration<br>Switch User                                                          | Decedent's Birth Place<br>City or Town State                                            | Country<br>United States                                                |                                  |
|                                                                                                    | Ever in US Armed Forces?                                                                | Vali                                                                    | date Page Next Clear Save Return |

# Exercise 4.2 – Decedent

**Skill Learned:** How to complete the **Decedent** page.

The decedent page is normally completed by the funeral practitioner. The only fields that are enabled for the medical certifier to edit are the **Decedent's Legal Name** and **Sex** field.

Note: The Aliases tab is disabled for Medical Examiner and Medical Facility users.

## **Exercise 4.3 – Pronouncement**

Skill Learned: How to complete the **Pronouncement** page.

| Pronouncement             |                            |                      |               |      |       |      |        |
|---------------------------|----------------------------|----------------------|---------------|------|-------|------|--------|
| Date of Death May-05-2017 | 间 Date of Death Modifier 🕨 | Actual date of death | <b>~</b>      |      |       |      |        |
| Time of Death             | Time of Death Modifier     |                      | $\checkmark$  |      |       |      |        |
|                           |                            |                      | Validate Page | Next | Clear | Save | Return |
|                           |                            |                      |               |      |       |      |        |

- 1. **Date of Death** will be auto-filled based on the date entered on the **Start Edit New Case** page.
- 2. The **Date of Death Modifier** will default to "Actual date of death". If the **Date of Death Modifier** is not "Actual date of death", select the correct choice from the dropdown list.

| Pronouncement                              |                          |                                                                                                    |          |                   |
|--------------------------------------------|--------------------------|----------------------------------------------------------------------------------------------------|----------|-------------------|
| Date of Death May-05-2017<br>Time of Death | Date of Death Modifier > | Actual date of death<br>Approximate date of death<br>Court determined date of death<br>Presumed date of death<br>Date Found | age Next | Clear Save Return |

3. Enter the **Time of Death**. **Time** consists of 3 fields: 2 number entry boxes and one **AM/PM/MILITARY** dropdown list. In the first number field, enter the 2-digit hour during which death occurred. For example, if death occurred at 5:00 AM, enter "05" in the first field.

| Pronounceme   | ent        |                      |  |
|---------------|------------|----------------------|--|
| Date of Death | May-05-201 | 7 📃                  |  |
| Time of Death | 05 : 00    | AM<br>PM<br>Military |  |

4. In the second number entry box enter the 2-digit minutes at which death occurred. If the death occurred at 5:00 am, enter "00" in the 2<sup>nd</sup> number box. Complete the **Time** entry by making a valid selection from the **AM/PM/MILITARY** dropdown list.

Note: If the Time of Death is Unknown, key in '99' for hour and '99' for minutes as shown below. The AM/PM/Military indicator will automatically change to 'Unknown'.

| Pronouncement |             |          |  |  |  |
|---------------|-------------|----------|--|--|--|
| Date of Death | May-05-2017 |          |  |  |  |
| Time of Death | 99 : 99 U   | nknown 🔽 |  |  |  |

5. Make a valid selection from the **Time of Death Modifier** dropdown list.

| Pronounceme   | ent         |                            |                                                                                                    |              |
|---------------|-------------|----------------------------|----------------------------------------------------------------------------------------------------|--------------|
| Date of Death | May-05-2017 | 间 Date of Death Modifier 🕨 | Actual date of death                                                                                          | $\checkmark$ |
| Time of Death | 05 : 00 AM  | ✓ Time of Death Modifier ► |                                                                                                    |              |
|               |             |                            | Actual time of death<br>Approximate time of death<br>Court determined time of death<br>Presumed time of death | 'age         |
|               |             |                            | Unknown time of death<br>Time Found                                                                           |              |

6. Click the **Validate Page** button to check this page for errors, the **Next** button to proceed to the **Place of Death** page, the **Clear** button to clear all entries, the **Save** button to save changes without leaving this page, or the **Return** button to return to the **Home** page.

# **Exercise 4.4 – Place of Death**

**Skill Learned:** How to complete the **Place of Death** page. For medical facility users, the fields on this page will be auto-filled based on the facility with which the user is associated. If the user is associated with more than one facility, then the fields on this page will be auto-filled based on the office selected at login.

1. First, select from the **Type of place of death** dropdown list.

| Place Of Death                                  |                                                                                                    | -                         |                     |                       |        |
|-------------------------------------------------|----------------------------------------------------------------------------------------------------|---------------------------|---------------------|-----------------------|--------|
| Type of place of death                          | Hospital-Inpatient<br>Hospital-Emergency Room/Outpatient<br>Hospital-Dead on Arrival<br>Decedent's Home                     | Other Specify             |                     |                       |        |
| Address<br>Street Number<br>123<br>City or Town | Found<br>Hospice Facility<br>Nursing Home/Long Term Care Facility<br>Assisted Living Facility<br>Other (Specify)<br>Unknown | Street<br>etc. Designator | Post<br>Directional | Apt #,<br>Suite #,etc |        |
| Bangor                                          | Penobscot Maine                                                                                                    | United States 0           | 4401                |                       |        |
| Medical Record Numbe                            | ər                                                                                                    |                           |                     |                       |        |
|                                                 |                                                                                                    | Validate Pag              | je Next             | Clear Save            | Return |

- 2. If any of the "Hospital" types are selected as the **Type of place of death**, the **Facility Name** and **Address** tabs and fields will be auto-filled with the user's facility name and address, and will be disabled.
- 3. If "Hospice", "Nursing Home", or "Assisted Living" types are selected as the **Type of place of death**, and the user is not from one of those facilities, the fields will be disabled. Select the LOV <sup>Q</sup> to select a facility. The facility selected will be system-filled.
- 4. If "Decedent" is selected as the **Type of place of death**, the decedent's address will be system-filled with the address keyed in by funeral practitioner. If funeral practitioner has not yet completed the address, the fields will remain enabled.
- 5. If "Other (specify)" is selected as the **Type of place of death** the fields will remain enabled. Complete the **Other Specify** field as well.
- 6. If "Found" is selected as the **Type of place of death** the fields will remain enabled.

7. If "Unknown" is selected as the **Type of place of death** the street address and zip code will be disabled. Complete only the City, County, State and Country.

| Place Of Death                   |                   |                        |                      |                     | _                     |        |
|----------------------------------|-------------------|------------------------|----------------------|---------------------|-----------------------|--------|
| Type of place of death Oth       | er (Specify)      | Cther                  | Specify Sebago Lake  |                     |                       |        |
| Facility Name                    |                   |                        |                      |                     |                       |        |
| Address                          |                   |                        |                      |                     |                       |        |
| Street Number Pre<br>Directional | Street Name or PO | Box, Rural Route, etc. | Street<br>Designator | Post<br>Directional | Apt #,<br>Suite #,etc |        |
| City or Town                     | County            | State                  | Country              | Zip Code            |                       |        |
| Medical Record Number            |                   |                        |                      |                     |                       |        |
|                                  |                   |                        | Vali                 | date Page Next      | Clear Save            | Return |

- 8. Select "Nursing Home/Long Term Care Facility" as the **Type of place of death**.
- 9. The page will refresh, and enable the facility and address fields. Use the Lookup Place of **Death Facility** (LOV) control to locate and assign the correct facility to the death record (see Using Lookup Controls).
- 10. Click on the Lookup control  $\bigcirc$ .

| Place Of Deat    | h                                 |                           |                      |               |                     | -                     |        |
|------------------|-----------------------------------|---------------------------|----------------------|---------------|---------------------|-----------------------|--------|
| Type of place of | death Nursing Home/Long           | Term Care Facility 🔽 Othe | Lookup c             | ontrol (LO    | V)                  | ]                     |        |
| Facility Name    |                                   | <b>Q</b>                  |                      |               |                     |                       |        |
| Address          |                                   |                           |                      |               |                     |                       |        |
| Street Number    | Pre<br>Directional Street Name or | PO Box, Rural Route, etc. | Street<br>Designator |               | Post<br>Directional | Apt #,<br>Suite #,etc |        |
| City or Town     | County                            | State                     | Country              | Zip           | Code                | ]                     |        |
| Medical Record I | Number                            |                           |                      |               |                     |                       |        |
|                  |                                   |                           |                      | Validate Page | Next                | Clear Save            | Return |

11. Key in the name of the Facility or use a Wild Card (%) to locate the facility. In the example below (%Br%) will search for all Nursing Home/Long Term Care Facilities (selected from the **Type of place of death**) that contain the letters "Br".

| E Lookup Place | Of Death Facility |        | ×      |
|----------------|-------------------|--------|--------|
| Facility Name  | %br%              | Search | $\sim$ |
|                |                   |        |        |
|                |                   | Cancel |        |
|                |                   |        | - ×    |

- 12. Click the Search button.
- 13. The Search Results will return all facilities that contain the letters "Br".

| acility Name %br%                             | Sea                                                                          | arch     |        |
|-----------------------------------------------|------------------------------------------------------------------------------|----------|--------|
| Facility Name                                 | When a wild card (%) is used <u>be</u><br>(Br), DAVE™ will search for all fa |          |        |
| Brentwood Rehab & Nursing Center              | letters.                                                                     |          |        |
| Brewer Head Injury Unit                       |                                                                              |          |        |
| Brewer Rehab and Living                       | 74 Parkway S                                                                 | Brewer   | select |
|                                               | 186 Portland Rd                                                              | Bridgton | select |
| Bridgton Health Care Center                   |                                                                              |          |        |
| Bridgton Health Care Center<br>Fa brook Woods | 418 Ray Street                                                               | Portland | select |

| Facility Name                    |                                                             |          |        |
|----------------------------------|-------------------------------------------------------------|----------|--------|
| Bra tiford Common                | When a wild card (%) is use<br>DAVE™ will search for all fa |          |        |
| Brentwood Rehab & Nursing Center | letters (Br).                                               | •        |        |
| Brewer Head Injury Unit          |                                                             |          |        |
| Brewer Rehab and Living          | 74 Parkway S                                                | Brewer   | select |
| Briegton Health Care Center      | 186 Portland Rd                                             | Bridgton | select |

14. On the search results page, click on the **select** button on the same row as desired facility.

| Lookup Place Of Death Facility |                           |           |        | × |
|--------------------------------|---------------------------|-----------|--------|---|
| Facility Name   br%            | Se                        | arch      |        | ^ |
| Facility Name                  | Address                   | City      |        |   |
| Bradford Common                | 3 Huntington Common Drive | Kennebunk | select |   |

- 15. Enter the decedent's Medical Record Number in the space provided.
- 16. Click the **Validate Page** button to check this page for errors, the **Next** button to proceed to the **Cause of Death** page, the **Clear** button to clear all entries, the **Save** button to save changes without leaving this page, or the **Return** button to return to the **Home** page.

## **Exercise 4.5 – Cause of Death**

Skill Learned: How to complete the Cause of Death page.

- 1. The **Cause of Death** page is composed of text boxes used to enter the cause(s) of death, the interval onset to death and any other contributing factors.
- 2. For help in completing Lines a-d (Causes of Death), click the <u>NCHS Recommendations for</u> <u>Entry of Cause of Death</u> link. A window will open (shown below) containing general instructions for completing the **Cause of Death** page.

#### Cause of Death

NCHS Recommendations for Entry of Cause of Death

Enter the chain of events- diseases, injuries, or complications- that directly caused the death. DO NOT enter terminal events such as cardiac arrest, respiratory arrest or ventricular fibrillation without showing the etiology. DO NOT ABBREVIATE. DO NOT ENTER OLD AGE. Enter only one cause on a line. Add additional lines if necessary.

Sequentially list conditions, if any, leading to the cause listed on line a. Enter the UNDERLYING CAUSE (disease or injury that initiated the events resulting in death) LAST.

# NCHS Recommendations for Entry of Cause of Death

A death certificate is a permanent record of the fact of death of an individual. It provides important personal information about the decedent and about the circumstances and cause of death. Information on cause of death is important to the family to bring closure, peace-of-mind, and to document the exact cause of death. Cause of death is also used for medical and epidemiological research on disease etiology and evaluating the effectiveness of national and international levels.

#### Physician's responsibility

F

The physician's primary responsibility in completing the cause-of-death section is to report to the best of his or her knowledge, based upon available information, the causal chain that led to the death. The causal chain should begin with the cause that was closest to the time of death and work backwards to the initiating condition which is called the underlying cause of death. For example, the physician might report a death for which staphylococcus pneumonia occurs closest to the time of death; however the physician also reports that the pneumonia is due to carcinoma metastatic to both lungs, which in turn, is due to poorly differentiated adenocarcinoma, unknown primary site.

#### Medical examiner/coroner's responsibility

The medical examiner/coroner investigates deaths that are unexpected, unexplained, or if an injury or poisoning was involved. State laws provide guidelines for when a medical examiner/coroner must be notified. In the case of deaths known or suspected to have resulted from injury or poisoning, report the death to the medical examiner/coroner as required by State law. The medical examiner/coroner will either complete the cause-of-death section of the death certificate or waive that responsibility. If the medical examiner/coroner does not accept the case, then the certifier will need to complete the cause-of-death section.

General instructions for completing cause of death

- Cause-of-death information should be your best medical opinion.
- 3. Enter the **Cause of Death** in Lines a-d, and an **Approximate Interval Onset to Death** must also be added. If the interval is unknown, key in "Unknown".

| Cause of Death                                                                                                    |       |           |                               |        |
|----------------------------------------------------------------------------------------------------|-------|-----------|-------------------------------|--------|
| NCHS Recommendations for Entry of Cause of Death                                                                                                    |       |           |                               |        |
| Enter the chain of events- diseases, injuries, or complications- that directly caused the death. DO NOT enter<br>arrest, respiratory arrest or ventricular fibrillation without showing the etiology. DO NOT ABBREVIATE. DO<br>one cause on a line. Add additional lines if necessary. |       |           |                               |        |
| Sequentially list conditions, if any, leading to the cause listed on line a. Enter the UNDERLYING CAUSE (d<br>events resulting in death) LAST.                                                                                                    | lisea | ise or in | jury that initiate            | d the  |
| Cause of Death                                                                                                    |       | Ap        | proximate Int<br>Onset to Dea |        |
| Immediate Cause (Final disease or condition resulting in death)                                                                                                    |       |           |                               |        |
|                                                                                                    | ABC   | Ĺ         |                               |        |
| Due to or as a cor       For every cause of death listed on Lines a         through d, a corresponding "Approximate         Interval Onset to Death" must be entered.                                                                                                    | ABC   |           |                               |        |
| Line b                                                                                                    |       |           |                               |        |
| Due to or as a consequence of                                                                                                    |       |           |                               |        |
| Line c                                                                                                    | ABC   |           |                               |        |
| Due to or as a consequence of                                                                                                    |       |           |                               |        |
| Line d                                                                                                    | ABC   |           |                               |        |
| PART II<br>Other significant conditions                                                                                                    |       |           | ABC                           |        |
| Validate Pa                                                                                                    | ge    | Next      | Clear                         | Return |

4. After the cause of death has been entered, click the **VIEWS** icon ( >). **VIEWS** will check for misspelled words, abbreviations, rare causes, etc., and make suggestions. Click on the red highlighted word to view the suggestions. Or, clicking the **VALIDATE PAGE** button will also trigger **VIEWS** to do a check of the information.

| Cause of Death                                                                          |                                                                                                    |                                         |
|-----------------------------------------------------------------------------------------|----------------------------------------------------------------------------------------------------|-----------------------------------------|
| NCHS Recommendations for Entry of Cause of                                              | f Death                                                                                                    |                                         |
|                                                                                         | r complications- that directly caused the death. DO NOT<br>n without showing the etiology. DO NOT ABBREVIATE.<br>essary. |                                         |
| Sequentially list conditions, if any, leading to th<br>events resulting in death) LAST. | e cause listed on line a. Enter the UNDERLYING CAUS                                                                      | E (disease or injury that initiated the |
| Cause of Death                                                                          |                                                                                                    | Approximate Interval<br>Onset to Death  |
| Immediate Cause (Final disease or co                                                    | ondition resulting in death)                                                                                             | $\sim$                                  |
| PART I Rupture of myocardium                                                            |                                                                                                    | Minutes                                 |
| Due to or as a consequence of                                                           |                                                                                                    |                                         |
| Line b                                                                                  |                                                                                                    |                                         |
| Due to or as a consequence of                                                           | While it is not necessary to use every line $(a - d)$ , lines used must be                                               | VIEWS ICON                              |
| Coronary artery thrombosis<br>Line c                                                    | sequential.                                                                                                    | 5 years                                 |
| Due to or as a consequence of                                                           |                                                                                                    |                                         |
| Line d                                                                                  |                                                                                                    |                                         |
| PART II<br>Other significant conditions                                                 |                                                                                                    | ABC                                     |
|                                                                                         | Validate                                                                                                    | Page Next Clear Save Return             |

Page 47 of 97

5. The following are a few examples of messages received by **VIEWS** :

## Misspelled word

#### Cause of Death

Immediate Cause (Final disease or condition resulting in death)

| PART I | hart                                                                                                 | I   |
|--------|----------------------------------------------------------------------------------------------------|-----|
| Line a | art                                                                                                  |     |
|        | heart                                                                                                |     |
|        | harm                                                                                                 |     |
|        | part                                                                                                 | ABC |
| Line b | cart                                                                                                 |     |
| Line b | hard                                                                                                 |     |
|        | mart                                                                                                 |     |
|        | hapt                                                                                                 |     |
|        |                                                                                                    | ABC |
| Line c | "hart" appears rarely in mortality data. Please confirm or select an alternative from provided list: |     |

Clicking any misspelled word shown in red will generate a list of possible corrections. Click any option in the list to replace the misspelled word.

Upon correction of all misspelled entries in a line, the **VIEWS** icon will be replaced with a **Corrected** icon: (<sup>(O)</sup>) as shown below.

#### Cause of Death

|                  | Immediate Cause (Final disease or condition resulting in death) |  |
|------------------|-----------------------------------------------------------------|--|
| PART I<br>Line a | heart                                                           |  |

#### Abbreviation

#### Cause of Death

Immediate Cause (Final disease or condition resulting in death)

| PARTI  | RA                                                                                      |        | Ì   |
|--------|-----------------------------------------------------------------------------------------|--------|-----|
| Line a | Rheumatoid Arthritis                                                                    |        |     |
|        | Renal Artery                                                                            |        |     |
| (      | Right Atrium                                                                            |        |     |
|        | Right Atrial                                                                            | A      | ABC |
| Line b | Refractory Anemia<br>Radioactive                                                        | $\sim$ |     |
|        | Right Arm                                                                               |        |     |
|        | Rheumatic Arthritis                                                                     |        |     |
| (      | RA is an ambiguous abbreviation. Please select the correct term from the provided list: | _      | ABC |
| Line c |                                                                                         | - 0    | Ť   |

## Rare Cause

| Cause o | f Death                                                            |         | Approximate Interval<br>Onset to Death |
|---------|--------------------------------------------------------------------|---------|----------------------------------------|
|         | Immediate Cause (Final disease or condition resulting in death)    |         |                                        |
| PART I  | botulism                                                           |         |                                        |
| Line a  | Rare Cause term "BOTULISM" found on Line1a. Please verify entries. |         |                                        |
|         | Due to or as a consequence of                                      |         |                                        |
| Line b  |                                                                    | ABC ABC |                                        |
| Line b  |                                                                    | ~       |                                        |

If no change is required, click on the pencil icon (shown above) to continue to key in data.

Below is a sample of a completed **Cause of Death** page.

| Cause of Death                                                                                                    |                                        |
|----------------------------------------------------------------------------------------------------|----------------------------------------|
| NCHS Recommendations for Entry of Cause of Death                                                                                                    |                                        |
| Enter the chain of events- diseases, injuries, or complications- that directly caused the death. DO NOT enter terr<br>arrest, respiratory arrest or ventricular fibrillation without showing the etiology. DO NOT ABBREVIATE. DO NOT<br>one cause on a line. Add additional lines if necessary. |                                        |
| Sequentially list conditions, if any, leading to the cause listed on line a. Enter the UNDERLYING CAUSE (diseas<br>events resulting in death) LAST.                                                                                                    | e or injury that initiated the         |
| Cause of Death                                                                                                    | Approximate Interval<br>Onset to Death |
| Immediate Cause (Final disease or condition resulting in death)                                                                                                    |                                        |
| PART I Pseudomonas aeruginosa sepsis                                                                                                    | 2 Days                                 |
| Due to or as a consequence of                                                                                                    |                                        |
| Line b                                                                                                    | 2 Days                                 |
| Due to or as a consequence of                                                                                                    |                                        |
| Line c                                                                                                    | 6 Months                               |
| Due to or as a consequence of                                                                                                    |                                        |
| Line d                                                                                                    | 2 Years                                |
| PART II<br>Other significant conditions                                                                                                    | ABC-                                   |
| Validate Page                                                                                                    | Next Clear Save Return                 |

6. Click the **Validate Page** button to check this page for errors, the **Next** button to proceed to the **Other Factors** page, the **Clear** button to clear all entries, the **Save** button to save changes without leaving this page, or the **Return** button to return to the **Home** page.

#### **Exercise 4.6 – Other Factors**

Skill Learned: How to complete the Other Factors page.

1. The **Other Factors** page is used to record other data relevant to the death: **Autopsy Performed**, **Tobacco Use**, etc.

| Other Factors                                                          |              |                           |
|------------------------------------------------------------------------|--------------|---------------------------|
| Autopsy Performed                                                      | Yes 🗸        |                           |
| Autopsy findings available to complete cause of death                  | Yes 💌        |                           |
| If decedent was female,<br>was decedent pregnant within the last year? |              | ~                         |
| Did tobacco use contribute to death                                    | No 💌         |                           |
| Manner of Death                                                        | Natural 🗸    |                           |
| Was ME Contacted? Yes 🗸 ME Case Number 12                              | 3123         |                           |
|                                                                        | Validate Pag | ge Next Clear Save Return |

- 2. From the Autopsy Performed dropdown list select either Yes or No, accordingly. If Yes is selected from Autopsy Performed, then select an item from the Autopsy findings available to complete cause of death dropdown list. If No is selected, the Autopsy findings available to complete cause of death field will be disabled.
- 3. If decedent is female, select an item from the **If decedent was female, was decedent pregnant within the last year** dropdown list.

| Other Factors                                                          |                                                                                                    |            |        |
|------------------------------------------------------------------------|----------------------------------------------------------------------------------------------------|------------|--------|
| Autopsy Performed                                                      | Yes 🗸                                                                                                    |            |        |
| Autopsy findings available to complete cause of death                  | Yes 💌                                                                                                    |            |        |
| If decedent was female,<br>was decedent pregnant within the last year? |                                                                                                    |            |        |
|                                                                        | Not pregnant within 1 year of death<br>Pregnant at time of death<br>Not pregnant, but pregnant within 42 days of death<br>Not pregnant, but pregnant 43 days to 1 year before death<br>Unknown if pregnant within one year of death |            |        |
|                                                                        |                                                                                                    | Clear Save | Return |

4. If the decedent's sex was designated as **Male** on the **Start Edit New Case** page, then this field will be auto-filled with "Not Applicable" and will be disabled. Or, if decedent is over 65 years of age or under the age of 10, then the **If decedent was female, was decedent pregnant within the last year** field will also be disabled and system-filled with **Not Applicable**.

| Autopsy Performed<br>Autopsy findings available to complete cause of death<br>If decedent was female,<br>was decedent pregnant within the last year?<br>Did tobacco use contribute to death<br>Manner of Death<br>Was ME Contacted? ME Case Number                                                                                                | Other Factors                                             |                            |
|----------------------------------------------------------------------------------------------------|-----------------------------------------------------------|----------------------------|
| Autopsy multips available to complete cause of dealth         If decedent was female,         was decedent pregnant within the last year?         Did tobacco use contribute to death         Manner of Death               Not Applicable     the age of 10 or over 65 years of age, this field will show "Not Applicable" and will be disabled. | Autopsy Performed                                         | If decedent is Male, or if |
| was decedent pregnant within the last year?<br>Did tobacco use contribute to death<br>Manner of Death<br>Manner of Death                                                                                                    | Autopsy findings available to complete cause of death 📃 😒 |                            |
| Did tobacco use contribute to death Manner of Death Manner of Death Manner of Death                                                                                                    | INOT ADDICADLE                                            |                            |
| Manner of Death disabled.                                                                                                    | Did tobacco use contribute to death 🛛 🚽                   |                            |
| Was ME Contacted? ME Case Number                                                                                                    | Manner of Death                                           |                            |
|                                                                                                    | Was ME Contacted? 🛛 💌 ME Case Number                      |                            |

- 5. Select an item from the **Did tobacco use contribute to death** dropdown list.
- 6. Select an item from **Manner of Death** dropdown list.
- 7. Finish the page by selecting an item from the **Was ME Contacted?** dropdown list. Selecting **Yes** will activate the **ME Case Number** field requiring case number entry. If the case is referred to the Medical Examiner (discussed in Section 5), this field will system-fill with "Yes" if the Medical Examiner accepts the referral.
- 8. Click the **Validate Page** button to check this page for errors, the **Next** button to proceed to the **Certifier** page, the **Clear** button to clear all entries, the **Save** button to save changes without leaving this page, or the **Return** button to return to the **Home** page.

# **Exercise 4.7 – Certifier/Certify**

**Skill Learned:** How to complete the **Certifier** page. The **Certifier** page is used to record the name and other data related to the person legally responsible for certifying the decedent's cause of death.

1. Select the certifier type from the **Certifier type** dropdown. **Certifier** 

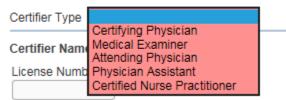

2. If the current user who started the case is not the medical certifier (such as a non-certifier), then the **Certifier Name and Address section** will be blank upon initial display.

| Certifier                |                                |               |                                 |
|--------------------------|--------------------------------|---------------|---------------------------------|
| Certifier Type           | ×                              |               |                                 |
| Certifier Name 🔦 🔌       |                                |               |                                 |
| License Number           |                                |               |                                 |
| First                    | Middle Last                    |               | Suffix                          |
|                          |                                |               |                                 |
| Title                    | Other Specify                  |               |                                 |
|                          |                                |               |                                 |
| Certifier Address        |                                |               |                                 |
| Edit Certifier Address   |                                |               |                                 |
| Pre                      |                                | Street        | Post Apt #,                     |
|                          | Street Name, Rural Route, etc. | Designator    | Directional Suite #,etc.        |
|                          |                                |               | - · ·                           |
| City or Town             | State                          | Country       | Zip Code                        |
|                          |                                | United States |                                 |
| Was Body Viewed after De | ath?                           |               |                                 |
|                          |                                |               | Save/Validate Page Clear Return |

# 3. To complete the **Certifier Name and Address section** click on the **LookUp** control

| Certifier           |        | Lookup control |        |
|---------------------|--------|----------------|--------|
| Certifier Type      |        |                |        |
| Certifier Nam 🔍 🕅   |        |                |        |
| License Number      |        |                |        |
| First               | Middle | ► Last         | Suffix |
| Title Other Specify |        |                |        |

The Lookup Certifier box will appear. Key in the last name of the desired Certifier and select the Search button. Or, a search can be done using a wild card (%) as explained earlier.

| E Lookup Certifier |            | ×      |
|--------------------|------------|--------|
| Last Name Mann     | First Name | Search |
|                    |            |        |
|                    |            | Cancel |

# OR (Wild card)

| E Lookup Certifier |            |        | ×        |
|--------------------|------------|--------|----------|
| Last Name M%       | First Name | Search | ^        |
|                    |            |        |          |
|                    |            |        | Cancel 🗸 |

In this example a search was made using the Certifier's last name. Click on the select button to add the certifier.

| 📰 Lookup Ce | rtifier |           |        |            |             |               |             |        | × |
|-------------|---------|-----------|--------|------------|-------------|---------------|-------------|--------|---|
| Last Name 🕨 | Mann    |           |        | First Name |             | Searc         | h           |        | ^ |
| License Nu  | mber    | Last Name | Suffix | First Name | Middle Name | Street Number | Street Name |        |   |
| MD2222      |         | Mann      |        | Mark       |             | 5             | Carpenter   | select |   |
|             |         |           |        |            |             |               | Total recor | ds : 1 |   |
|             |         |           |        |            |             |               | (           | Cancel | ~ |

The certifier's name and address will system-fill.

4. If the current user who started the case is a medical certifier then the **Certifier Name and Address section** will be system-filled with the login user as shown below.

| Certifier                    |                                              |               |                                         |    |
|------------------------------|----------------------------------------------|---------------|-----------------------------------------|----|
| Certifier Type Certifying Ph | nysician                                     |               |                                         |    |
| Certifier Name 🖳 🔌           |                                              |               |                                         |    |
| License Number<br>MD2222     |                                              |               |                                         |    |
| First                        | Middle                                       | Last          | Suffix                                  |    |
| Mark                         |                                              | Mann          |                                         |    |
| Title                        | Other Specify                                |               |                                         |    |
| Doctor of Medicine           |                                              |               |                                         |    |
| Certifier Address            |                                              |               |                                         | _  |
| Edit Certifier Address       |                                              |               |                                         |    |
| Street Number Directiona     | I Street Name, Rural Route, et<br>Any Street | c. Designator | Post Apt #,<br>Directional Suite #,etc. |    |
| City or Town                 | State                                        | Country       | Zip Code                                |    |
| Portland                     | Maine                                        | United States | 04102                                   |    |
| Was Body Viewed after D      | Death?                                       |               |                                         |    |
|                              |                                              |               | Save/Validate Page Clear Ret            | um |

5. Another alternate way to enter the **Certifier Name and Address section** is by keying in the Certifier License Number and then clicking the auto-populate button ( ). The **Certifier Name and Address section** will get auto-populated.

| Certifier          |               |        |        |
|--------------------|---------------|--------|--------|
| Certifier Type     | ~             | ]      |        |
| Certifier Name 🔍 🖣 | <u>.</u>      |        |        |
| License Number     |               |        |        |
| First              | Middle        | ► Last | Suffix |
| Title              | Other Specify |        |        |

6. Select an item from the **Was Body Viewed after Death?** dropdown.

| Was Body Viewed after Death? |     |
|------------------------------|-----|
|                              | No  |
|                              | Yes |

- 7. Click the **Save/Validate Page** button to check this page for errors, the **Clear** button to clear all entries, the **Save** button to save changes without leaving this page, or the **Return** button to return to the **Home** page.
- 8. Upon completion and successful validation of all medical registration pages (Medical Valid or Medical Valid with Exceptions), selecting the **Save/Validate Page** button will bring up the 'Your Case Is Ready to be Certified' popup at the bottom of the Certifier page as shown below.

| Certifier                                |                              |                                         |
|------------------------------------------|------------------------------|-----------------------------------------|
| Certifier Type Certifying Physician      | •                            |                                         |
| Certifier Name 🔍 📐                       |                              |                                         |
| License Number<br>MD2222                 |                              |                                         |
| First Middle                             | Last                         | Suffix                                  |
| Mark                                     | Mann                         |                                         |
| Title Other Spec                         | ify                          |                                         |
| Certifier Address                        |                              |                                         |
| Edit Certifier Address                   |                              |                                         |
| Street Number Directional Street Name, F | Rural Route, etc. Designator | Post Apt #,<br>Directional Suite #,etc. |
| City or Town State                       | Country                      | Zip Code                                |
| Augusta                                  | United States                | 04330                                   |
| Was Body Viewed after Death? No 💌        |                              |                                         |
|                                          |                              | Save/Validate Page Clear Return         |
|                                          |                              |                                         |
|                                          |                              | Certify                                 |

9. Click on the affirmation checkbox, and then click the Certify button. A new popup will appear stating the case is now certified.

# THANK YOU, YOUR CASE IS NOW CERTIFIED

This registration is currently certified press uncertify to make changes

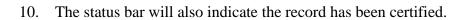

11. To uncertify the case, click the <u>Uncertify</u> button as shown above. **NOTE: The case** cannot be uncertified if it has been registered.

Uncertify

12. Click OK or Cancel in the popup message.

| Message from w | ebpage 🛛 🔍                                       |
|----------------|--------------------------------------------------|
| ? Are          | ou sure you wish to Uncertify this registration? |
|                | OK Cancel                                        |

13. If OK is selected, make any necessary changes, and then re-select the **Save/Validate Page** button which will bring up the 'Your Case Is Ready To Be Certified' popup. Check the affirmation checkbox, and click the **Certify** button.

#### **Exercise 4.8 – Locate Case**

**Skill Learned:** In Exercise 4.1 above, we learned how to start a new case. In this exercise, you will learn how to complete the **Locate Case** page which is used by data providers such as funeral practitioners, physicians and medical examiners to locate pre-existing cases "owned" by the office to which the current user is associated.

1. From the **Home Page**, select **Life Events -> Death -> Locate Case**.

| Acadia Hospital                   |                                   |          | Welcome back: Trainm   | dcs1 Logout          |
|-----------------------------------|-----------------------------------|----------|------------------------|----------------------|
| <u>M</u> ain Lif <u>e</u> Events  | <u>Q</u> ueues Forms <u>H</u> elp |          |                        |                      |
| 14.                               | e Case<br>Edit New Case           | Services |                        |                      |
| Death Locate Case                 |                                   |          |                        |                      |
| Decedent's Information            |                                   |          |                        |                      |
| First:                            | Last:                             |          | Date of Death:         |                      |
| Sex:                              | SSN:                              |          | Date of Birth:         |                      |
| Case Id:                          | ME Case Number:                   |          | Medical Record Number: |                      |
| Place of Death Location Type: Cou | nty V Place of Death:             |          |                        |                      |
|                                   |                                   |          |                        | Search Soundex Clear |

- 2. The Locate Case page offers many different identifiers on which to base a record search. While there are no required fields, as when using the Start/Edit New Case feature, it is recommended that as much information as possible be included in each search. This will help to minimize the number of records returned.
- 3. In the example below, we are searching only on **Last** name. Enter the decedent's last name and click the **Search** button.

| Death Locate Case                    |                 |              |                        |                      |
|--------------------------------------|-----------------|--------------|------------------------|----------------------|
| <b>Decedent's Information</b>        |                 |              |                        |                      |
| First:                               | Last:           | Page         | Date of Death:         |                      |
| Sex:                                 | SSN:            | <del>.</del> | Date of Birth:         |                      |
| Case Id:                             | ME Case Number: |              | Medical Record Number: |                      |
| Place of Death Location Type: County | Place of Death: |              |                        |                      |
|                                      |                 |              |                        | Search Soundex Clear |

#### 4. Searching by **Last** name returns the following results:

| cadia Hospital                       |                                                                             |                                                                                                    | Welcome back                                                                                                    | c Trainmdcs1 Logout                                                                                                    |                                                                                                    |
|--------------------------------------|-----------------------------------------------------------------------------|----------------------------------------------------------------------------------------------------|----------------------------------------------------------------------------------------------------|----------------------------------------------------------------------------------------------------|----------------------------------------------------------------------------------------------------|
| Lif <u>e Events</u> <u>Q</u> ueues F | Forms <u>H</u> elp                                                          |                                                                                                    |                                                                                                    |                                                                                                    |                                                                                                    |
| laine Department of He               | alth and Human Services                                                     |                                                                                                    |                                                                                                    |                                                                                                    |                                                                                                    |
| esults                               |                                                                             |                                                                                                    |                                                                                                    |                                                                                                    |                                                                                                    |
| Decedent's Name                      | Date of Death                                                               | Sex                                                                                                    | Place of Death                                                                                                    | Date of Birth                                                                                                    |                                                                                                    |
| Page, Pamela                         | May-08-2017                                                                 | Female                                                                                                    | Penobscot                                                                                                    |                                                                                                    | Preview                                                                                                    |
| Dana Davi                            |                                                                             |                                                                                                    | Descharat                                                                                                    | 0.1.04.4054                                                                                                    | Description                                                                                                    |
| Page, Paul                           | May-05-2017                                                                 | Male                                                                                                    | Penobscot                                                                                                    | Oct-01-1954                                                                                                    | Previev                                                                                                    |
| 1                                    | Life Events Queues F<br>Laine Department of He<br>esuits<br>Decedent's Name | Life Events Queues Forms Help<br>Laine Department of Health and Human Services<br>esuits<br>Decedent's Name Date of Death | Life Events Queues Forms Help<br>Laine Department of Health and Human Services esults Decedent's Name Date of Death Sex | Life Events         Queues         Forms         Help           Laine         Department of Health and Human Services           esuits           Decedent's Name         Date of Death         Sex         Place of Death | Life Events     Queues     Forms     Help       Iainte Department of Health and Human Services       esuits       Decedent's Name     Date of Death     Sex     Place of Death     Date of Birth |

- 5. Click the **New Search** button in the lower, right-hand corner of the **Results** window.
- 6. For this search, enter both the decedent's **First** and **Last** name and then click the **Search** button.

| Death Loc   | cate Case                 |                     |             |                        |                      |
|-------------|---------------------------|---------------------|-------------|------------------------|----------------------|
| Deceden     | t's Information           |                     |             |                        |                      |
| First:      | Paul                      | Last:               | Page        | Date of Death:         |                      |
| Sex:        | ~                         | SSN:                | <del></del> | Date of Birth:         |                      |
| Case Id:    |                           | ME Case Number:     |             | Medical Record Number: |                      |
| Place of De | eath Location Type: Count | y V Place of Death: |             |                        |                      |
|             |                           |                     |             |                        | Search Soundex Clear |

7. Notice that this search returned only the specific record desired.

| <u>M</u> ain                                  | Lif <u>e</u> Events Qu  | ueues | Forms | <u>H</u> elp  |      |                |               |         |  |
|-----------------------------------------------|-------------------------|-------|-------|---------------|------|----------------|---------------|---------|--|
| Maine Department of Health and Human Services |                         |       |       |               |      |                |               |         |  |
| h Search R                                    | esults<br>Decedent's Na | me    |       | Date of Death | Sex  | Place of Death | Date of Birth |         |  |
| Case Id                                       | Decedent's Na           |       |       |               |      |                |               |         |  |
| Case Id<br>317353                             | Page, Paul              |       |       | May-05-2017   | Male | Penobscot      | Oct-01-1954   | Previev |  |

8. Click on the decedent's name link to open the case.

| Case Id | Decedent's Name | Date of Death | Sex  | Place of Death | Date of Birth |                 |
|---------|-----------------|---------------|------|----------------|---------------|-----------------|
| 317353  | Page, Paul      | May-05-2017   | Male | Penobscot      | Oct-01-1954   | Previe          |
|         |                 |               |      |                | То            | tal records : 1 |

## **Exercise 4.9 – Preview Case**

Skill Learned: How to preview a record prior to opening it.

1. Still not sure if you have located the desired record? Simply locate and click the <u>Preview</u> link in any of the search result entries. This will generate a **Preview** page for that registration.

| Case Id | Decedent's Name | Date of Death | Sex  | Place of Death | Date of Birth |                 |
|---------|-----------------|---------------|------|----------------|---------------|-----------------|
| 317353  | Page, Paul      | May-05-2017   | Male | Penobscot      | Oct-01-1954   | Previ           |
|         |                 |               |      |                |               | Total records : |

| Preview                      |                                                           |                                                       |
|------------------------------|-----------------------------------------------------------|-------------------------------------------------------|
| File Number:                 | File Date:                                                |                                                       |
| Case Id: 317353              | Medical Record Number:                                    | ME Case Number:                                       |
| Decedent's Name: Paul Pag    | ge                                                        | Date of Death: May-05-2017                            |
| Decedent Alias:              |                                                           |                                                       |
| Spouse's Name:               | Marital Status: Never Married                             |                                                       |
| Sex: Male                    | Date of Birth: Oct-01-1954                                | <b>SSN:</b> 222-76-8585                               |
| City or Town of Death: Ban   | gor                                                       | County: Penobscot                                     |
| Place of Death: Acadia Hos   | pital                                                     |                                                       |
| Residence: Augusta Maine,    | United States                                             |                                                       |
| Mother's Maiden Name: Ali    | cia White                                                 |                                                       |
| Informant Name: Sonya Pag    | ge                                                        |                                                       |
| Funeral Director: Ron Sarge  | ent                                                       |                                                       |
| Funeral Home: Albert & Bur   | pee Funeral Service, Inc., 253 Pine St, Lewiston          |                                                       |
| Medical Certifier: Mark Man  | In                                                        |                                                       |
| Date Entered: MAY-05-2017    | 7                                                         | Last Update Made By: Mark Mann                        |
| Status: /Personal Valid With | Exceptions/Medical Valid/Not Registered/Signed/Certified/ | NA/Registration Approval Required/ICD Coding Required |

# 2. Once the <u>Preview</u> link is selected, the link changes to a <u>Select</u> link.

| Case Id De                             | cedent's Name              | Date of Death            | Sex             | Place of Death             | Date of Birth |                 |
|----------------------------------------|----------------------------|--------------------------|-----------------|----------------------------|---------------|-----------------|
| 317353 Pa                              | ge, Paul                   | May-05-2017              | Male            | Penobscot                  | Oct-01-1954   | Sele            |
|                                        |                            |                          |                 |                            |               | Total records : |
|                                        |                            |                          |                 |                            |               | New Sea         |
| view                                   |                            |                          |                 |                            |               |                 |
| le Number:                             | File Date:                 |                          |                 |                            |               |                 |
| Case Id: 317353 Medical Record Number: |                            |                          | ME Case Number: |                            |               |                 |
| ecedent's Name: Paul F                 | age                        |                          |                 | Date of Death: May-05-2017 |               |                 |
| ecedent Alias:                         |                            |                          |                 |                            |               |                 |
| oouse's Name:                          | Marital Status             | : Never Married          |                 |                            |               |                 |
| ex: Male                               | Date of Birth:             | Oct-01-1954              |                 | SSN: 222-76-8585           |               |                 |
| ty or Town of Death: B                 | angor                      |                          |                 | County: Penobscot          |               |                 |
| ace of Death: Acadia H                 | ospital                    |                          |                 |                            |               |                 |
| esidence: Augusta Main                 | e, United States           |                          |                 |                            |               |                 |
| other's Maiden Name: 🧳                 | Alicia White               |                          |                 |                            |               |                 |
| formant Name: Sonya F                  | Page                       |                          |                 |                            |               |                 |
| Ineral Director: Ron Sa                | rgent                      |                          |                 |                            |               |                 |
| Ineral Home: Albert & B                | urpee Funeral Service, Inc | ., 253 Pine St, Lewiston |                 |                            |               |                 |
| edical Certifier: Mark M               | ann                        |                          |                 |                            |               |                 |
| ate Entered: MAY-05-20                 | )17                        |                          |                 | Last Update Made By: Mark  | Mann          |                 |

- 3. Once you have previewed the registration and are sure that you have located the correct record, click on the decedent's name link or the <u>Select</u> link to open the record.
- 4. You should now see the **Decedent** page.

| Death Registration Menu<br>Personal Information<br>Decedent                                                | 38169 :George Gill Oct<br>/Personal Invalid/Medical Valid/<br>Decedent |                                 | gned/Certified/NA/F      | IPS Coding I | Required/Personal Pe                     | nding/ICD | Coding | Require | ed |
|----------------------------------------------------------------------------------------------------|------------------------------------------------------------------------|---------------------------------|--------------------------|--------------|------------------------------------------|-----------|--------|---------|----|
| Medical Certification                                                                                      | Decedent's Legal Name                                                  |                                 |                          |              |                                          |           |        |         |    |
| <ul> <li>Pronouncement</li> <li>Place of Death</li> <li>Cause of Death</li> </ul>                          | Prefix First<br>George                                                 | Middle                          | Other Middle             | Last<br>Gill |                                          | Suffix    |        |         |    |
| <ul> <li>Other Factors</li> <li>Injury</li> <li>Certifier</li> <li>Certify</li> <li>Other Links</li> </ul> | Aliases<br>Add/Edit Alias Names<br>Gender Social Secu<br>Male V        |                                 | e O Unknown              |              |                                          |           |        |         |    |
| Attachments<br>Comments<br>Print Forms<br>Refer to Medical Examiner                                        | Date of Birth Ye                                                       | Under 1 Yea<br>ears Months Days | Hours Minutes            |              | SSN Verification Statu<br>UNVERIFIED (0) | IS        |        |         |    |
| Relinquish Case<br>Validate Registration<br>Switch User                                                    | City or Town St                                                        | ate                             | Country<br>United States | 3            |                                          |           |        |         |    |
|                                                                                                    | Ever in US Armed Forces?                                               | ~                               |                          |              |                                          |           |        |         |    |

## Section 5: Other Links/Registrar

## Exercise 5.1 – Amendment Lists

Skill Learned: How to use the Amendment List to view existing Amendments (corrections).

Note: Access to the Amendment List link is based on user security privileges.

1. From within an amended record, under the **Registrar** sub-menu select **Amendment List**.

| Decedent   Resident Address   Medical Certification   Pronouncement   Place of Death   Cause of Death   Cause of Death   Comments   Event and Issuance History   Merid Beaulstration  <                                                                                                    | Death Registration Menu | 38088 2013508631 :James Bell Oct-21-2013 Amendment Exists                               |
|----------------------------------------------------------------------------------------------------|-------------------------|-----------------------------------------------------------------------------------------|
| Decedent       Decedent's Legal Name       Snow Admendment         Pronouncement       Prefix       First       Middle       Other Middle       Last       Berlin       Snow Admendment         Place of Death       Cause of Death       Images       Decedent's Legal Name       Berlin       Decedent's Legal Name       Snow Admendment         Cause of Death       Images       Images       Decedent's Legal Names       Decedent's Legal Names       Snow Admendment has been 'approved' on the record.         AddEdit Alias Names       Add/Edit Alias Names       Decedent's Scial Security Number       Decedent's Country       Duder 1 Year       Under 1 Day       Duder 1 Year       Under 1 Day         Amendments       Assign Status       Adue       Mane       Under 1 Year       Under 1 Day       Verify SSN UNVERIFIED (0)         Decedent's Birth Place       City or Town       State       Country       Country         Augusta       Mane       United States       Ever in US Armed Forces?       No w         Validate Review Case       Print Forms       Validate Review Case       Print Forms       Mane       United States | Personal Information    | /Personal Valid/Medical Valid/Registered/Signed/Certified/ICD Coding Required Foreath F |
| Medical Certification       Prefix       First       Middle       Other Middle       Last       amendment has been 'approved' on the record.         Prefix       First       Middle       Other Middle       Last       amendment has been 'approved' on the record.         Cause of Death       Add/Edit Alias Names       Gender       Social Security Number       record.         Registrar       Gender       Social Security Number       Under 1 Day       Months Days       Hours Minutes       SSN Verification Status         Amendments       Assign Status       Adge 102       Other United States       SSN Verify SSN UNVERIFIED (0)         Mered besistration       Decedent's Birth Place       City or Town       State       Country         Validate Besistration       Maine       United States       Ever in US Armed Forces?       No                                                                                                    | Decedent                | Decedent show "Amendment                                                                |
| Medical Certification       Prefix       First       Middle       Other Middle       Last       amendment has been 'approved' on the record.         Prace of Death       Aliases       Add/Edit Alias Names       approved' on the record.       approved' on the record.         Other Factors       Injury       Gender       Social Security Number       record.       amendment has been 'approved' on the record.         Identifiers       Add/Edit Alias Names       Under 1 Year       Under 1 Day       amendment List         Other Links       Date of Birth       Years       Months Days       Hours Minutes       SSN Verification Status         Attachments       Assign Status       Attachments       Age 102       Verify SSN UNVERIFIED (0)       Ever in US Armed Forces?         ME Review Case       Print Forms       Maine       United States       Ever in US Armed Forces?       No                                                                                                    | Resident Address        | Decedent's Legal Name Fxists" if an                                                     |
| Producement   Place of Death   Cause of Death   Other Factors   Injury   Certifier   Registrar   Identifiers   Amendment List   Other Links   Amendments   Assign Status   Attachments   Assign Status   Comments   Event and Issuance History   ME Review Case   Print Forms                                                                                                    | Medical Certification   |                                                                                         |
| Place of Death   Cause of Death   Other Factors   Injury   Certifier   Registrar   Identifiers   Amendment List   Other Links   Amendments   Assign Status   Atachments   Assign Status   Comments   Event and Issuance History   ME Review Case   Print Forms                                                                                                    | Pronouncement           |                                                                                         |
| Other Factors       Add/Edit Alias Names         Injury       Gender       Social Security Number         Registrar       Gender       999-99-9999         Identifiers       Under 1 Year       Under 1 Day         Amendment List       Date of Birth       Years         Other Links       Jul-09-1911       Age 102       Verify SN UNVERIFIED (0)         Amendments       Decedent's Birth Place       City or Town       State         Comments       City or Town       State       Country         Augusta       Maine       United States         Event and Issuance History       Ever in US Armed Forces?       No 💌                                                                                                    | Place of Death          | approved on the                                                                         |
| Injury     Add/Edit Alias Names       Injury     Gender     Social Security Number       Registrar     Male     999-99-9999     None <ul> <li>Under 1 Day</li> <li>Hours Minutes</li> <li>SSN Verification Status</li> <li>Under 1 Year</li> <li>Under 1 Year</li> <li>Under 1 Year</li> <li>Under 1 Year</li> <li>Under 1 Day</li> <li>Hours Minutes</li> <li>SSN Verification Status</li> </ul> Amendments     Age     102     Verify SSN     UNVERIFIED (0)           Amendments         Decedent's Birth Place               Comments             City or Town             State             Country               Augusta             Maine             United States               Event and Issuance History             Mere Print Forms             No               Validate Registration             Verify SA             Registration                                                                                                    | Cause of Death          | Aliases record.                                                                         |
| Certifier       Gender       Social Security Number         Registrar       Male       999-99-9999       None                                                                                                    |                         | Add/Edit Alias Names                                                                    |
| Registrar       Male       999-99-9999       None       Unknown         Identifiers       Under 1 Year       Under 1 Day         Amendment List       Date of Birth       Years       Months Days       Hours Minutes       SSN Verification Status         Other Links       Jul-09-1911       Age       102       Verify SSN       UNVERIFIED (0)         Amendments       Age       102       Country       Inited States         Attachments       City or Town       State       Country         Augusta       Maine       United States         Event and Issuance History       Ever in US Armed Forces? No v         Validate Review Case       Print Forms         Validate Review Information       No v                                                                                                    |                         | Conder Social Security Number                                                           |
| Identifiers     Under 1 Year     Under 1 Day       Identifiers     Date of Birth     Years     Months Days       Other Links     Jul-09-1911     Age 102     Verify SN UNVERIFIED (0)       Amendments     Assign Status     City or Town     State       Comments     Country     Augusta     Maine       Event and Issuance History     ME Review Case     Print Forms       Validate Revisition     Forces?     No 🛩                                                                                                    |                         |                                                                                         |
| Amendment List       Date of Birth       Years       Months Days       Hours Minutes       SSN Verification Status         Other Links       Jul-09-1911       Age       102       Verify SSN       UNVERIFIED (0)         Amendments       Assign Status       Decedent's Birth Place       Country         Attachments       City or Town       State       Country         Augusta       Maine       United States         Event and Issuance History       Me Review Case       Print Forms         Validate Repristration       Verify Review Case       No                                                                                                    | Registrar               |                                                                                         |
| Other Links     Jul-09-1911     Age     102     Verify SSN     UNVERIFIED (0)       Amendments     Assign Status     Decedent's Birth Place     Country       Attachments     City or Town     State     Country       Augusta     Maine     United States       Event and Issuance History     Me Review Case     Ever in US Armed Forces?       Print Forms     Validate Review Interview     No                                                                                                    |                         | ,                                                                                       |
| Amendments     Decedent's Birth Place       Assign Status     City or Town       Attachments     City or Town       Comments     Maine       Event and Issuance History     Maine       Print Forms     Ever in US Armed Forces?                                                                                                    |                         |                                                                                         |
| Assign Status Assign Status Attachments Comments Event and Issuance History ME Review Case Print Forms Validate Begistration                                                                                                    | Other Links             | Jul-09-1911 m Age 102 Verify SSN UNVERIFIED (0)                                         |
| Attachments     City or Town     State     Country       Comments     Augusta     Maine     United States       Event and Issuance History     Ker in US Armed Forces?     No       Print Forms     Validate Begistration     No                                                                                                    | Amendments              | Decedent's Birth Place                                                                  |
| Audurnents Comments Event and Issuance History ME Review Case Print Forms Validate Revisitation                                                                                                    |                         | Other Tours State Country                                                               |
| Event and Issuance History<br>ME Review Case<br>Print Forms                                                                                                    |                         |                                                                                         |
| ME Review Case Ever in US Armed Forces? No V<br>Print Forms                                                                                                    |                         | Augusta marre Orneo States                                                              |
| ME Review Case Print Forms Validate Registration                                                                                                    |                         | Ever in US Armed Forces? No 🗸                                                           |
| Validate Registration                                                                                                    |                         |                                                                                         |
| Validate Registration Validate Page Next Clear Save Return                                                                                                    |                         |                                                                                         |
| Switch User                                                                                                    | -                       | Validate Page Next Clear Save Return                                                    |

2. The **Amendment List** page will display a listing of all amendments associated with the current record. Notice that the **Amendment Id** column contains links to specific amendments. Click on an **Amendment Id** link to view the amendment.

| Amendment<br>Id | Process<br>Hist | Click on the A<br>link to view the |             | Date Completed / Rejected | Amendment Status | Order #       |
|-----------------|-----------------|------------------------------------|-------------|---------------------------|------------------|---------------|
| 8626            | History         | Medical                            | Oct-21-2013 | 10/21/2013 2:32:02 PM     | Complete         | Status of the |
| 8643            | History         | Personal                           | Nov-14-2013 |                           | Keyed            | amendment.    |

3. The **Amendment Page** will display with the details of the amendment including the **Amendment Status**.

| Amendment Page     |                             |              |                   |                      |      |              |
|--------------------|-----------------------------|--------------|-------------------|----------------------|------|--------------|
| Туре               | Medical                     | $\checkmark$ | Amendment Date    | May-08-2017          |      |              |
| Year               | 2017                        |              | Amendment Number  | 25356                |      |              |
| Order Number       |                             | _            | Description       | Test                 |      |              |
| Amendment Status   | Keyed (Requires Affirmation | 1)           | Microfilm Number  |                      |      |              |
| Select Add Docume  | entation to add documentary | evidence to  | o this amendment. |                      |      |              |
| Add Documentary I  | Evidence                    |              |                   |                      |      |              |
| Page to Amend      |                             |              |                   |                      |      |              |
| Item In Error      |                             | ltem as i    | t Appears         | Item as it Should be | Edit | Delete       |
| Pronouncement-Time | e of Death                  | 08:00 AN     | 1                 | 07:00 AM             | Edit | Delete       |
|                    |                             |              |                   | Cancel Amendment     | Save | Clear Return |

4. Click the **Return** button to return to the **Amendment List** page.

## **Exercise 5.2 – Amendments (Corrections)**

**Skill Learned:** How to request amendments/corrections to death records. Amendments (corrections) can only be made on records that have been <u>registered</u>. All amendments are approved by the Office of Vital Records.

1. From within a <u>registered</u> record, select from the **Death Registration Menu** the **Other** Links -> Amendments link.

| Personal Information Decedent                                                                                     | Decedent                                 |              |                |                                      |                 |                                          |        |  |
|----------------------------------------------------------------------------------------------------|------------------------------------------|--------------|----------------|--------------------------------------|-----------------|------------------------------------------|--------|--|
| Medical Certification                                                                                             | Decedent's Le                            | gal Name     |                |                                      |                 |                                          |        |  |
| Pronouncement<br>Place of Death<br>Cause of Death                                                                 | Prefix Fir                               | st<br>ank    | Middle         | Other Middle                         | Last<br>Francis |                                          | Suffix |  |
| Other Factors<br>Certifier                                                                                        | Aliases<br>Add/Edit Alias                | Names        |                |                                      |                 |                                          |        |  |
| Registrar<br>Amendment List<br>Other Links<br>Amendments<br>Attachments<br>Comments<br>Event and Issuance History | Gender<br>Male                           |              | ) O No<br>Unde | one  Onknown or1 Year S Days Hours M | nutes           | SSN Verification Statu<br>VNVERIFIED (0) | S      |  |
| Print Forms<br>Validate Registration<br>Switch User                                                               | Decedent's Bi<br>City or Town<br>Augusta |              | State<br>Maine | Country<br>United                    |                 |                                          |        |  |
|                                                                                                    | Ever in US Arm                           | ed Forces? N | 0 🗸            |                                      |                 |                                          |        |  |

Note: Access to the Amendments link is restricted based on user security privileges, and the link is only viewable when a record has been registered.

2. Notice, when the <u>Amendments</u> link is selected, the **Death Registration Menu** is removed from the page, and the **Amendment Page** is displayed.

| Amendments Menu |                                                  | 043 :Lawrence Fields N<br>al Valid/Registered/Signed/Certifie |                                                                       | nt Exists |                   |
|-----------------|--------------------------------------------------|---------------------------------------------------------------|-----------------------------------------------------------------------|-----------|-------------------|
|                 | Type<br>Year<br>Order Number<br>Amendment Status | Medical                                                       | Amendment Date<br>Amendment Number<br>Description<br>Microfilm Number | Test      |                   |
|                 |                                                  |                                                               |                                                                       |           | Save Clear Return |

- 3. Click on the amendment **Type** dropdown list on the **Amendment Page** and select <u>Medical</u>.
- 4. Add a description.
- 5. Click the **SAVE** button.

| Amendments Menu |                                                  | 043 :Lawrence Fields Mar-0<br>al Valid/Registered/Signed/Certified/NA |                                                                       | nt Exists |            |        |
|-----------------|--------------------------------------------------|-----------------------------------------------------------------------|-----------------------------------------------------------------------|-----------|------------|--------|
|                 | Type<br>Year<br>Order Number<br>Amendment Status | Medical                                                               | Amendment Date<br>Amendment Number<br>Description<br>Microfilm Number | Test      |            |        |
|                 |                                                  |                                                                       |                                                                       |           | Save Clear | Return |

6. The page will refresh and the **Amendment Date** calendar control will auto-fill with the current system date.

| Amendment Page   |                              |                  |                                    |
|------------------|------------------------------|------------------|------------------------------------|
| Туре             | Medical                      | Amendment Date   | May-08-2017                        |
| Year             | 2017                         | Amendment Number | 25357                              |
| Order Number     |                              | Description      | Test                               |
| Amendment Status | Keyed (Requires Affirmation) | Microfilm Number |                                    |
| Page to Amend    |                              |                  |                                    |
|                  |                              |                  | )                                  |
|                  |                              |                  | Cancel Amendment Save Clear Return |

7. Next, select a page to amend from the **Page to Amend** dropdown list.

|    | Amendment Page           |                                                                                                    |   |                |      |                                                             |        |
|----|--------------------------|----------------------------------------------------------------------------------------------------|---|----------------|------|-------------------------------------------------------------|--------|
|    | Туре                     | Medical                                                                                                    | ~ | Amendment Date | е    | May-08-2017                                                 |        |
|    | Year                     | 2017                                                                                                    |   | Amendment Num  | nber | 25357                                                       |        |
| ł. | Order Number             |                                                                                                    |   | Description    | Not  | on Only Medical Examinara have                              |        |
|    | Amendment Status         | Keyed (Requires Affirmation)                                                                                                  |   |                |      | e: Only Medical Examiners have<br>ess to the "Injury" page. |        |
|    | Dea<br>Dea<br>Dea<br>Dea | ath - Certifier<br>ath - Other Factors<br>ath - Place of Death<br>ath - Injury<br>ath - Pronouncement<br>ath - Cause of Death |   |                |      | Cancel Amendment Save Clear R                               | Return |

8. Selecting a page to amend will refresh the page and expand the selected page beneath the amendments window. In the example shown below we have elected to change data found on the **Cause of Death** page.

| Туре            | Medical                         | <ul> <li>Amendment Date</li> </ul> | May-08-2017 |
|-----------------|---------------------------------|------------------------------------|-------------|
| Year            | 2017                            | Amendment Number                   | 25357       |
| Order Number    |                                 | Description                        | Test        |
| Amendment Statu | IS Keyed (Requires Affirmation) | Microfilm Number                   |             |
| Page to Amend   | Death - Cause of Death 🔽        |                                    |             |

#### NCHS Recommendations for Entry of Cause of Death

Enter the chain of events- diseases, injuries, or complications- that directly caused the death. DO NOT enter terminal events such as cardiac arrest, respiratory arrest or ventricular fibrillation without showing the etiology. DO NOT ABBREVIATE. DO NOT ENTER OLD AGE. Enter only one cause on a line. Add additional lines if necessary.

Sequentially list conditions, if any, leading to the cause listed on line a. Enter the UNDERLYING CAUSE (disease or injury that initiated the events resulting in death) LAST.

| Cause of         | Death                                                           | Approximate Interval<br>Onset to Death |
|------------------|-----------------------------------------------------------------|----------------------------------------|
|                  | Immediate Cause (Final disease or condition resulting in death) |                                        |
| PART I<br>Line a |                                                                 | Instant                                |

9. Make the necessary changes to the **Cause of Death** page. In this example we are amending the cause of death from "Heart Attack" to "Acute Myocardial Infarction".

| Page to              | Amend Death - Cause of Death 🔽                                                                                                    |                                        |
|----------------------|----------------------------------------------------------------------------------------------------|----------------------------------------|
| Cause o              | f Death                                                                                                    |                                        |
| NCHS F               | ecommendations for Entry of Cause of Death                                                                                                    |                                        |
| arrest, re           | e chain of events- diseases, injuries, or complications- that directly caused the death. DO NOT enter term<br>spiratory arrest or ventricular fibrillation without showing the etiology. DO NOT ABBREVIATE. DO NOT<br>se on a line. Add additional lines if necessary. |                                        |
|                      | ally list conditions, if any, leading to the cause listed on line a. Enter the UNDERLYING CAUSE (disease<br>esulting in death) LAST.                                                                                                    | e or injury that initiated the         |
| Cause o              |                                                                                                    | Approximate Interval<br>Onset to Death |
|                      | Immediate Cause (Final disease or condition resulting in death)                                                                                                    |                                        |
| PART I<br>Line a     | Acute myocardial infarction                                                                                                    | 2 days                                 |
| Line a               | ¥                                                                                                    |                                        |
|                      | ABC.                                                                                                    |                                        |
| Line b               |                                                                                                    |                                        |
|                      |                                                                                                    |                                        |
|                      |                                                                                                    |                                        |
| Line c               |                                                                                                    |                                        |
|                      |                                                                                                    |                                        |
|                      | A A                                                                                                    |                                        |
| Line d               | ✓                                                                                                    |                                        |
| PART II<br>Other sig | inificant conditions                                                                                                    | ABC-                                   |
|                      | Cancel Amendment Validate Page Validate Amendr                                                                                                    | nent Save Clear Return                 |
|                      |                                                                                                    |                                        |

10. Click the SAVE button.

11. The **Item in Error** grid (as shown below) will appear showing the item(s) as it appears today, and the item(s) as it should be.

| Amendment Page      |                              |              |                  |            |                     |         |            |
|---------------------|------------------------------|--------------|------------------|------------|---------------------|---------|------------|
| Туре                | Medical                      | $\checkmark$ | Amendment Date   | May-08     | -2017               |         |            |
| Year                | 2017                         |              | Amendment Number | 25357      |                     |         |            |
| Order Number        |                              |              | Description      | Test       |                     |         |            |
| Amendment Status    | Keyed (Requires Affirmation) |              | Microfilm Number |            |                     |         |            |
| Page to Amend       | ~                            |              |                  |            |                     |         |            |
| Item In Error       |                              | ltem a       | as it Appears    | ltem as it | Should be           | Edit    | Delete     |
| Cause of Death-Line | A Description                | Heart        | Attack           | Acute my   | ocardial infarction | Edit    | Delete     |
| Cause of Death-Line | A Onset Interval             | Instan       | ıt               | 2 days     |                     | Edit    | Delete     |
|                     |                              |              |                  |            | Cancel Amendment    | Save Cl | ear Return |

- 12. Click the **Validate Page** button to validate the Cause of Death changes made. This will bring up any error messages, if any. In the example above there are no errors.
- 13. Select the **Amendment Affirmation** link from the **Amendment** menu to affirm the amendment.

| Amendments Menu<br>Amendment<br>Processing History<br>Attachments<br>Amendment Affirmation |                     | 043 :Lawrence Fields         |        |                  | May-08-2017                 |      |             |
|--------------------------------------------------------------------------------------------|---------------------|------------------------------|--------|------------------|-----------------------------|------|-------------|
| Death Registration Menu                                                                    | Order Number        |                              |        | Description      | Test                        |      |             |
| Personal Information                                                                       | Amendment Status    | Keyed (Requires Affirmation) |        | Microfilm Number |                             |      |             |
| Decedent<br>Medical Certification                                                          | Page to Amend       | $\checkmark$                 |        |                  |                             |      |             |
| Pronouncement<br>Place of Death                                                            | Item In Error       |                              | Item a | as it Appears    | Item as it Should be        | Edit | Delete      |
| Cause of Death<br>Other Factors                                                            | Cause of Death-Line | A Description                | Heart  | Attack           | Acute myocardial infarction | Edit | Delete      |
| Certifier                                                                                  | Cause of Death-Line | A Onset Interval             | Instar | ıt               | 2 days                      | Edit | Delete      |
| Registrar                                                                                  |                     |                              |        |                  |                             |      |             |
| Amendment List                                                                             |                     |                              |        |                  | Consul Amondation of        | C    | Deferm      |
| Other Links                                                                                |                     |                              |        |                  | Cancel Amendment            | Save | lear Return |
| Amendments                                                                                 |                     |                              |        |                  |                             |      |             |

14. Click on the **Affirm the following** checkbox.

| Amendments Menu<br>Amendment         | 317039 2017500043 :Lawrence Fields Mar-07-2017 Amendment Exists<br>/Personal Valid/Medical Valid/Registered/Signed/Certified/NA/ICD Coding Required                                                                                    |        |       |        |
|--------------------------------------|----------------------------------------------------------------------------------------------------|--------|-------|--------|
| Processing History                   | Affirmations                                                                                                    |        |       |        |
| Attachments<br>Amendment Affirmation | Affirm the following:                                                                                                    |        |       |        |
|                                      | certify that this amendment is being made for the purpose of changing or completing the medical certification information for which the medical certifier is responsible; time, date, place, cause, manner and circumstances of death. |        |       |        |
|                                      |                                                                                                    | Affirm | Clear | Return |

- 15. Click the **Affirm** button.
- 16. The amendment is now in Pending status. The amendment will remain in Pending status until the Office of Vital Records approves the amended change(s). In addition, the case will automatically drop into an Amendment Pending Work Queue for review and approval by the Office of Vital Records.

| Death Registration Menu |                 |            | :Lawrence Fiel       |                    | 17 Amendment Exists       |                              |         |
|-------------------------|-----------------|------------|----------------------|--------------------|---------------------------|------------------------------|---------|
| Personal Information    | Amendment       |            | u/Registereu/Signeu/ | Certilled/MAVICD ( | Jouing Required           |                              |         |
| Decedent                | Amenament       | LIST       |                      |                    |                           |                              |         |
| Medical Certification   |                 |            |                      |                    |                           |                              |         |
| Pronouncement           | Amendment<br>Id | Processing | Amendment Type       | Date Received      | Date Completed / Rejected | Amendment Status             | Order # |
| Place of Death          | iu              | history    |                      |                    |                           |                              |         |
| Cause of Death          | 25356           | History    | Medical              | May-08-2017        |                           | Keyed (Requires Affirmation) |         |
| Other Factors           | 25357           | History    | Medical              | May-08-2017        |                           | Pending                      |         |
| Certifier               |                 |            |                      |                    |                           |                              |         |
| Registrar               |                 |            |                      |                    |                           |                              |         |
| Amendment List          |                 |            |                      |                    |                           | New Amendme                  | nt Retu |
| Other Links             |                 |            |                      |                    |                           |                              |         |

17. Once the Office of Vital Records has approved the amendment, the status will change to "Complete" as shown below.

| Amendment<br>Id | Processing<br>History | Amendment Type | Date Received | Date Completed / Rejected | Amendment Status             | Order # |
|-----------------|-----------------------|----------------|---------------|---------------------------|------------------------------|---------|
| 25356           | History               | Medical        | May-08-2017   |                           | Keyed (Requires Affirmation) |         |
| 25357           | History               | Medical        | May-08-2017   | 5/8/2017 3:58:15 PM       | Complete                     |         |

18. The status bar on the record will also indicate an amendment exists once the case has an 'approved' amendment.

| /Personal Valid/Medical Valid/Registered/Signed.      | Contribution of County I | toquirou            |                                       |            |      |        |
|-------------------------------------------------------|--------------------------|---------------------|---------------------------------------|------------|------|--------|
| Decedent's Legal Name                                 |                          |                     |                                       |            |      |        |
| Prefix First Middle                                   | Other Middle             | Last<br>Fields      |                                       | Suffix     |      |        |
| Aliases                                               |                          |                     |                                       |            |      |        |
| Add/Edit Alias Names                                  |                          |                     |                                       |            |      |        |
| Sex Social Security Number<br>Male 000-00-0000 None   | Unknown                  |                     |                                       |            |      |        |
| Under 1 Date of Birth Years Months Jun-02-1988 Age 28 | Days Hours Minutes       | SSN<br>erify SSN UN | N Verification Status<br>VERIFIED (0) |            |      |        |
| Decedent's Birth Place                                |                          |                     |                                       |            |      |        |
| City or Town State     Augusta   Maine                | Country United States    |                     |                                       |            |      |        |
| Ever in US Armed Forces? No 🔽                         |                          |                     |                                       |            |      |        |
|                                                       |                          |                     | Validate Page                         | Next Clear | Save | Return |

19. If an amendment status is "Keyed (Requires Affirmation) as amendment ID 25356 shown below, this indicates that the certifier has not yet affirmed the amendment. The amendment must be affirmed by the certifier before the status changes to 'Pending' and drops into the Amendment Pending Work Queue for review and approval by the Office of Vital Records.

| Amendment<br>Id | Processing<br>History | Amendment Type | Date Received | Date Completed / Rejected | Amendment Status             | Order # |
|-----------------|-----------------------|----------------|---------------|---------------------------|------------------------------|---------|
| 25356           | History               | Medical        | May-08-2017   |                           | Keyed (Requires Affirmation) |         |
| 25357           | History               | Medical        | May-08-2017   | 5/8/2017 3:58:15 PM       | Complete                     |         |

Note: Add attachments, if any, to the amendment <u>prior to affirming the amendment</u> as once an amendment is affirmed a message is sent to Vital Records indicating the amendment is ready for approval. This will insure the necessary documentation is attached when Vital Records reviews the amendment for approval.

20. To attach documentation <u>during the amendment process</u>, select the <u>Attachments</u> link in the **Amendments Menu**.

| Amendments Menu                                                         | 317039 2017500043 :Lawrence Fiel          | Ids Mar-07-2017 Amendme<br>Certified/NA/ICD Coding Required |                      |                   |
|-------------------------------------------------------------------------|-------------------------------------------|-------------------------------------------------------------|----------------------|-------------------|
| Amendment<br>Processing History<br>Attachments<br>Amendment Affirmation | Amen Attachment link                      | Amendment Date                                              | May-08-2017          |                   |
| Amenument Amination                                                     | Year 2017                                 | Amendment Number                                            | 25356                |                   |
| Death Registration Menu                                                 | Order Number                              | Description                                                 | Test                 |                   |
| Personal Information                                                    | Amendment Status Keyed (Requires Affirmat | tion) Microfilm Number                                      |                      |                   |
| Decedent<br>Medical Certification                                       | Page to Amend                             |                                                             |                      |                   |
| Pronouncement<br>Place of Death                                         | Item In Error                             | Item as it Appears                                          | Item as it Should be | Edit Delete       |
| Cause of Death<br>Other Factors                                         | Pronouncement-Time of Death               | 08:00 AM                                                    | 07:00 AM             | Edit Delete       |
| Certifier<br>Registrar<br>Amendment List                                |                                           |                                                             | Cancel Amendment     | Save Clear Return |

21. The attachment dialog box will open. Select the New Attachment button.

| Attachments          | × |
|----------------------|---|
| Attachments          | ~ |
| No data found.       |   |
|                      |   |
| New Attachment Close | ~ |

22. The **Attachments** window will open. Click on the **Browse** button to go search for the attachment in your hard drive.

| Attachments                  | ×      |
|------------------------------|--------|
| Attachments                  | ~      |
| No data found.               |        |
| New Attachment               |        |
| Upload new attachment Browse |        |
| Save Cancel                  |        |
| New Attachment Close         | $\sim$ |

23. When the attachment has been uploaded, click the **Save** button.

| Attachments           |                                                              | ,                    |
|-----------------------|--------------------------------------------------------------|----------------------|
| Attachments           |                                                              |                      |
| No data found.        |                                                              |                      |
| New Attachment        |                                                              |                      |
| Upload new attachment | P:\ATTACHMENT\_Attachments for TESTING EDRS\Certificate.docx | Browse               |
| Save Cancel           |                                                              |                      |
|                       |                                                              | New Attachment Close |

24. To return to a record and attach documentation to an already <u>existing amendment</u>, open the case you wish to add an attachment. Click on the <u>Amendment List</u> link in the **Death Registration Menu.** 

| Death Registration Menu                                                                                                    | 54281 201450346       |                                 |                                                                       |                 |                                   |       |     |        |
|----------------------------------------------------------------------------------------------------|-----------------------|---------------------------------|-----------------------------------------------------------------------|-----------------|-----------------------------------|-------|-----|--------|
| Personal Information                                                                                                    |                       | al valid/Registered/Sign        | ed/Certified/NA/ICD Codir                                             | ng Required     |                                   |       |     |        |
| Decedent                                                                                                    | Decedent              |                                 |                                                                       |                 |                                   |       |     |        |
| Medical Certification                                                                                                    | Decedent's Legal Nam  | ie                              |                                                                       |                 |                                   |       |     |        |
| Pronouncement<br>Place of Death<br>Cause of Death                                                                                                    | Prefix First Bonnie   | Middle                          | Other Middle                                                          | Last<br>Jones   | Suff                              | ix    |     |        |
| Other Factors                                                                                                    | Aliases               |                                 |                                                                       |                 |                                   |       |     |        |
| Certifier                                                                                                    | Add/Edit Alias Names  |                                 |                                                                       |                 |                                   |       |     |        |
| Registrar<br>AmendmentList<br>Other Links<br>Amendments<br>Attachments<br>Comments<br>Event and Issuance History<br>Print Forms<br>Validate Registration<br>Switch User |                       | Under<br>Years Months<br>Age 81 | e  Unknown  Year Under 1 Day Days Hours Minutes Country United States | Verify SSN UNVE | /erification Status<br>RIFIED (0) |       |     |        |
|                                                                                                    | Ever in US Armed Forc | es? No 💌                        |                                                                       |                 | Validate Page Ne                  | Close | Sam | Return |

- 25. The Amendment List page will open.
- 26. Click on the Amendment ID number to open the Amendment menu.
- 27. Select the Attachment link. The attachment dialog box will open.
- 28. Select the New Attachment button. The Attachments window will open.
- 29. Click on the **Browse** button to go search for the attachment in your hard drive. When the attachment has been uploaded, click the **Save** button.

## **Exercise 5.3 – Comments**

**Skill Learned**: How to view and enter comments. During the process of entering and registering death records, it is sometimes necessary to store comments or remarks about a case. These comments can serve as reminders or as instructions to others who will work on the case.

The case must be opened to add comments.

1. From the **Death Registration Menu** select **Other Links -> Comments**.

| Death Registration Menu          | 317039 2017500043 :Lawrence Fields Mar-07-2017 Amendment Exists                                    |
|----------------------------------|----------------------------------------------------------------------------------------------------|
| Personal Information             | /Personal Valid/Medical Valid/Registered/Signed/Certified/NA/ICD Coding Required  Decedent         |
| Decedent                         |                                                                                                    |
| Medical Certification            | Decedent's Legal Name                                                                              |
| Pronouncement                    | Prefix First Middle Other Middle Last Suffix                                                       |
| Place of Death<br>Cause of Death | Lawrence     Fields                                                                                |
| Other Factors                    | Aliases                                                                                            |
| Certifier                        | Add/Edit Alias Names                                                                               |
| Registrar                        | Sex Social Security Number                                                                         |
| Amendment List                   | Male V 000-00-0000 None Unknown                                                                    |
| Other Links                      |                                                                                                    |
| Amendments                       | Under 1 Year Under 1 Day<br>Date of Birth Years Months Days Hours Minutes CONV/critication Otature |
| Attachments                      | Todale Internal Baye House Internal Solve Solve Solve Venication Status                            |
| Comments<br>Print Forms          | Jun-02-1988 m Age 28 Verify SSN UNVERIFIED (0)                                                     |
| Validate Registration            | Decedent's Birth Place                                                                             |
| Switch User                      | City or Town State Country                                                                         |
|                                  | Augusta Maine United States                                                                        |
|                                  |                                                                                                    |
|                                  | Ever in US Armed Forces? No                                                                        |
|                                  | Validate Page Next Clear Save Return                                                               |

2. The **Comments** dialog will appear as a pop-up window. To add a new comment, click the **New Comment** button located at the bottom of the **Comments** window.

| Comments           |                 |             |       | × |
|--------------------|-----------------|-------------|-------|---|
| Comments           |                 |             |       | ~ |
| State File Number: | 500043          |             |       |   |
| Registrant Name:   | Lawrence Fields |             |       |   |
| Event Type:        | Death           |             |       |   |
| Event Date:        | Mar-07-2017     |             |       |   |
| No data found.     |                 |             |       |   |
|                    |                 | New Comment | Close | ~ |

3. The **Enter New Comment** tab will open allowing you to enter comments.

| Comments           |                                                 |                  | ×   |
|--------------------|-------------------------------------------------|------------------|-----|
| Comments           |                                                 |                  | ~   |
| State File Number: | 500043                                          |                  |     |
| Registrant Name:   | Lawrence Fields                                 |                  |     |
| Event Type:        | Death                                           |                  |     |
| Event Date:        | Mar-07-2017                                     |                  |     |
| No data found.     |                                                 |                  |     |
|                    |                                                 |                  | _   |
| Enter New Comme    | nt                                              |                  |     |
| Comment Type:      |                                                 |                  |     |
| ſ                  |                                                 | Save             |     |
| Comment:           | ^                                               | Clear            |     |
|                    | ~                                               |                  |     |
| L L                |                                                 | Cancel           |     |
|                    | Maximum text length: 4000 Characters left: 4000 |                  |     |
|                    |                                                 | New Comment Clos | e 🗸 |
|                    |                                                 |                  |     |

- 4. The first step in adding a new comment is to select a **Comment Type**. Every comment must have a type assigned to it.
- 5. Comments are limited to 4000 characters. Fortunately, **DAVETM** keeps track of the number of characters used and displays that information onscreen.

| E Comments                 |                           |                        |     |           |       | ×  |
|----------------------------|---------------------------|------------------------|-----|-----------|-------|----|
| Comments                   |                           |                        |     |           |       | ~  |
| State File Number          |                           |                        |     |           |       |    |
| Registrant Name:           |                           |                        |     |           |       |    |
| Event Type:<br>Event Date: | Death                     |                        |     |           |       |    |
| Event Date:                | Mar-07-2017               |                        |     |           |       |    |
| No data found.             |                           |                        |     |           |       |    |
|                            |                           |                        |     |           |       |    |
| Enter New Comme            | ent                       |                        |     |           |       |    |
| Comment Type:              | General Comments 🔽        |                        |     |           |       |    |
|                            | This is a test.           |                        | s   | ave       |       |    |
| Comments                   |                           |                        |     | 1         |       |    |
| Comment:                   |                           |                        |     | lear      |       |    |
| l                          |                           |                        | Ca  | ancel     |       |    |
|                            | Maximum text length: 4000 | Characters left: 3985  |     |           |       |    |
|                            | Λ                         |                        | Nou | v Comment | Close |    |
|                            |                           |                        | New | Comment   | Close | Ť. |
| Maxim                      | um numbers of             | Number of remaining    |     |           |       |    |
|                            | ters that can be          | characters that can be |     |           |       |    |
| include                    | d.                        | added to the current   |     |           |       |    |
|                            |                           | comment.               |     |           |       |    |

- 6. When you have finished entering the comment, select the **Save** button to save the comment, **Clear** to clear the entry, or **Cancel** to close the comment window without saving changes.
- 7. Selecting Save will write the comment to the DAVE<sup>™</sup> database and return you to the main Comments window, shown below. Notice that a portion of the comment can be read in the Comment window. Lengthy comments will have to be opened to be read in their entirety. Clicking the Edit link will open the Update Existing Comment tab for you to view and, if necessary, edit the comment.

| Comments            |                 |            |                 |                   | × |
|---------------------|-----------------|------------|-----------------|-------------------|---|
| Comments            |                 |            |                 |                   | ~ |
| State File Number:  | 500043          |            |                 |                   |   |
| Registrant Name:    | Lawrence Fie    | elds       |                 |                   |   |
| Event Type:         | Death           |            |                 |                   |   |
| Event Date:         | Mar-07-2017     |            |                 |                   |   |
| Comment Type        | Date<br>Entered | Entered By | Comment         |                   |   |
| General<br>Comments | 05/09/2017      | Trainmdcs1 | This is a test. | Edit Delete       |   |
|                     |                 |            |                 | Total records : 1 |   |
|                     |                 |            |                 | New Comment Close | ~ |

8. Once a comment has been added to a record, a checkmark will appear next to the **Comments** link in the **Other Links** sub-menu. This serves as a visual cue to all users that comments exist on a record.

| Personal Information<br>Decedent             | /Personal Valid/Medical Valid/Registered/Signed/Certified/NA/ICD Coding Required  Decedent                                                                                       |
|----------------------------------------------|----------------------------------------------------------------------------------------------------|
| Medical Certification                        | Decedent's Legal Name                                                                                                    |
| Pronouncement<br>Place of Death              | Prefix First Middle Other Middle Last Suffix                                                                                                    |
| Cause of Death<br>Other Factors<br>Certifier | The checkmark serves as a visual indicator that one or more comments have been added to this registration.                                                                       |
| Registrar                                    |                                                                                                    |
| Amendment List                               |                                                                                                    |
| Other Links                                  | Wide-                                                                                                    |
| Amendments                                   | Under 1 Year Under 1 Day Date of Birth Years Months Days Hours Minutes SSN Verification Status                                                                                   |
| Attacher<br>Comments<br>Print Forms          | Date of Birth     Years     Months Days     Hours     Minutes     SSN Verification Status       Jun-02-1988     Image     Age     28     Image     Verify SSN     UNVERIFIED (0) |
| Validate Registration                        | Decedent's Birth Place                                                                                                    |
| Switch User                                  | City or Town State Country                                                                                                    |
|                                              | Augusta Maine United States                                                                                                    |

Note: The ability to Edit or Delete comments is determined by the individual user's security configuration.

9. Another indication that there is a comment on the record can be found on the Search Results page and the Registration queues.

| Case Id       | Decedent's Name   | Date of Death | Sex  | Place of Death | Date of Birth |                  |
|---------------|-------------------|---------------|------|----------------|---------------|------------------|
| 317039        | Fields, Lawrence  | Mar-07-2017   | Male | Penobscot      | Jun-02-1988   | Preview          |
| Cor           | Comment indicator | on Search     |      |                | Τα            | otal records : 1 |
| Results page. |                   |               |      |                |               | New Sear         |

| Search b | y Registration Work Qu  | Jene                                      |              |     |   |        |            |        |               |       |
|----------|-------------------------|-------------------------------------------|--------------|-----|---|--------|------------|--------|---------------|-------|
| Queue:   | Medical Pending - Death | $\checkmark$                              | Search Type: |     | ~ | Value: |            |        |               |       |
| Display  | 200 rows per page.      |                                           | Filter       | Age | ~ | Value: | <= 29 day  | /s 🗸   |               |       |
|          |                         | Comment indicator in registration queues. |              |     |   |        |            | Search | Show All Rows | Clear |
| All      | Case Id                 | K                                         | egistrant    |     |   | Date   | of Event 🕇 |        | Data Provider |       |
|          | 317377 Mas              | son, Mike                                 |              |     |   | May-1  | 7-2017     |        |               |       |

# **Exercise 5.4 – Attachments (Registration)**

**Skill Learned**: How to add attachments. It is sometimes necessary to add attachments to a case. Adding attachments to the registration is very similar to adding attachments within an amendment.

Note: There is a 4M size limitation on attachments. If the attachment is too large, reduce and scan the attachment prior to attaching the document to the record.

- 1. Open the record applicable to the attachment.
- 2. From the Death Registration Menu select Other Links ->Attachments

| Personal Information                                 | Decedent                                                                                                    |
|------------------------------------------------------|----------------------------------------------------------------------------------------------------|
| Medical Certification                                | Decedent's Legal Name                                                                                                    |
| Pronouncement<br>Place of Death<br>Cause of Death    | Prefix     First     Middle     Other Middle     Last     Suffix       Lawrence     Image: Comparison of the state of the state of th |
| Other Factors<br>Certifier<br>Registrar              | Aliases Add/Edit Alias Names                                                                                                    |
| Amendment List<br>Other Links                        | Sex Social Security Number<br>Male 💟 000-00-0000                                                                                                    |
| Amendments<br>Attachments<br>Comments<br>Print Forms | Under 1 Year     Under 1 Day       Date of Birth     Years     Months Days     Hours Minutes     SSN Verification Status       Jun-02-1988     Age     28     Verify SSN     UNVERIFIED (0)                                                                                                    |
| /alidate Registration                                | Decedent's Birth Place                                                                                                    |
| Switch User                                          | City or Town     State     Country       Augusta     Maine     United States                                                                                                    |
|                                                      | Ever in US Armed Forces? No                                                                                                    |

3. The **Attachments** dialog box will open.

| ×         |
|-----------|
| ~         |
|           |
|           |
|           |
| Close 🗸 🗸 |
|           |

Page 73 of 97

- 5. The Attachment tab will open allowing you to add an attachment.
- 6. Click on the **Browse** button.

| Attachments              |                                         |                      | ×      |
|--------------------------|-----------------------------------------|----------------------|--------|
| Attachments              |                                         |                      | ~      |
| No data found.           | The attachment type defaults to Record. |                      |        |
| New Attachment           |                                         |                      |        |
| Attachment Type Record 🗸 |                                         |                      |        |
| Upload new attachment    |                                         | Browse               |        |
| Save Cancel              |                                         |                      |        |
|                          |                                         | New Attachment Close | $\sim$ |

- 7. Clicking on the **Browse** button will open the Choose File to Upload directory.
- 8. Click on the file to attach to the record.

| 🔵 🗢 📕 🗢 ATTA     | CHN  | IENT  Attachments for TESTING EDRS | ✓ 49 Search _Attachments for TESTI 3 |                  |      |  |  |  |  |
|------------------|------|------------------------------------|--------------------------------------|------------------|------|--|--|--|--|
| Organize 👻 New f | olde |                                    |                                      | H • 🗖            | 0    |  |  |  |  |
| 퉳 Downloads      | ^    | Name                               | Date modified                        | Туре             | Size |  |  |  |  |
| 🖳 Recent Places  |      | Certificate.docx                   | 5/9/2017 9:28 AM                     | Microsoft Word D |      |  |  |  |  |
| 词 Libraries      |      | Court Documentation 1.docx         | 8/18/2014 8:22 AM                    | Microsoft Word D |      |  |  |  |  |

9. The file name will show in the <u>Upload new attachment</u> box.

| Attachments           |                                                              |                  | ×         |
|-----------------------|--------------------------------------------------------------|------------------|-----------|
| Attachments           |                                                              |                  | ~         |
| No data found.        |                                                              |                  |           |
| New Attachment        |                                                              |                  | _         |
| Attachment Type       | Record                                                       |                  |           |
| Upload new attachment | P:\ATTACHMENT\_Attachments for TESTING EDRS\Certificate.docx | Bro              | wse       |
| Save Cancel           |                                                              |                  |           |
|                       |                                                              | New Attachment C | Close 🗸 🗸 |

### 10. Select Save.

11. Once the file is saved, the attachment can be viewed or deleted. (This is based on user security privileges.)

| Attachments      |                      |               |                     | × |
|------------------|----------------------|---------------|---------------------|---|
| Attachments      |                      |               |                     | ~ |
| Attachment Name  | Date Acquired        | Attachment Ty | ре                  |   |
| Certificate.docx | 5/9/2017 10:19:36 AM | Record        | View Delete         |   |
|                  |                      |               | Total records : 1   |   |
|                  |                      | N             | ew Attachment Close | ~ |

12. A checkmark indicator will be shown in front of the <u>Attachments</u> link when there is an attachment included with the record.

| Acadia F                                                                                                    | Hospital                                                                                                    | Welcome back: Trainmdcs1                     |
|----------------------------------------------------------------------------------------------------|----------------------------------------------------------------------------------------------------|----------------------------------------------|
| <u>M</u> ain Lif <u>e</u>                                                                                                    | Events <u>Q</u> ueues Forms <u>H</u> elp                                                                                                    |                                              |
| Mair                                                                                                    | 1C Department of Health and Human Services                                                                                                    |                                              |
| Death Registration Menu<br>Personal Information<br>Decedent                                                                             | 317039 2017500043 :Lawrence Fields Mar-07-2017 Amendm<br>/Personal Valid/Medical Valid/Registered/Signed/Certified/NA/ICD Coding Require<br>Decedent |                                              |
| Medical Certification<br>Pronouncement<br>Place of Death<br>Cause of Death<br>Other Factors<br>Certifier<br>Registrar<br>Amendment List | A checkmark will appear in front of the <b>Attachments</b><br>link indicating one or more attachments are included<br>in the registration.           | ds Suffix                                    |
| Other Links                                                                                                    | Date of Birth Years Months Days Hours Minutes Jun-02-1988 Age 28 Verify St                                                                           | SSN Verification Status<br>SN UNVERIFIED (0) |
| Validate Registration<br>Switch User                                                                                                    | City or Town         State         Country           Augusta         Maine         United States                                                     |                                              |
|                                                                                                    | Ever in US Armed Forces? No                                                                                                    |                                              |

# **Exercise 5.5 – Print Forms - Working Copy**

Skill Learned: How to send working copies of death certificates to an installed printer.

**Working Copies** can be used to proof data, as a file copy, etc.. A **Working Copy** contains a watermark so the certificate cannot ever be used as a legal document.

Note: The ability to print a Working Copy of a registration is based on user security privileges.

1. Open a record.

# 2. Select Death Registration Menu -> Other Links ->Print Forms.

| Death Registration Menu                                           | 317039 2017500043 :Lawrence Fields Mar-07-2017 Amendment Exists                                                                                                    |  |  |  |  |  |  |  |  |  |  |  |
|-------------------------------------------------------------------|----------------------------------------------------------------------------------------------------|--|--|--|--|--|--|--|--|--|--|--|
| Personal Information                                              | /Personal Valid/Medical Valid/Registered/Signed/Certified/NA/ICD Coding Required                                                                                   |  |  |  |  |  |  |  |  |  |  |  |
| Decedent                                                          | Decedent                                                                                                    |  |  |  |  |  |  |  |  |  |  |  |
| Medical Certification                                             | Decedent's Legal Name                                                                                                    |  |  |  |  |  |  |  |  |  |  |  |
| Pronouncement<br>Place of Death<br>Cause of Death                 | Prefix     First     Middle     Other Middle     Last     Suffix       Lawrence                                                                                    |  |  |  |  |  |  |  |  |  |  |  |
| Other Factors                                                     | Aliases                                                                                                    |  |  |  |  |  |  |  |  |  |  |  |
| Certifier<br>Registrar                                            | Add/Edit Alias Names                                                                                                    |  |  |  |  |  |  |  |  |  |  |  |
| Amendment List<br>Other Links                                     | Sex Social Security Number<br>Male V 000-00-0000  None Unknown                                                                                                    |  |  |  |  |  |  |  |  |  |  |  |
| Amendments<br>Attachments<br>Print Forms<br>Validate Registration | Under 1 Year Under 1 Day Date of Birth Years Months Days Hours Minutes SSN Verification Status Jun-02-1988 Age 28 Verify SSN UNVERIFIED (0) Decedent's Birth Place |  |  |  |  |  |  |  |  |  |  |  |
| Switch User                                                       | City or Town State Country Augusta Maine United States                                                                                                    |  |  |  |  |  |  |  |  |  |  |  |
|                                                                   | Ever in US Armed Forces? No                                                                                                    |  |  |  |  |  |  |  |  |  |  |  |
|                                                                   | Validate Page Next Clear Save Return                                                                                                    |  |  |  |  |  |  |  |  |  |  |  |

3. Click on the underlined <u>Working Copy</u> link.

| Print Forms                           |        |
|---------------------------------------|--------|
| Drop to Paper Medical<br>Working Copy |        |
|                                       | Return |

4. Clicking any form link will open the **File Download** dialog box and launch the document.

| Do you want to open or save <b>WorkingCopy.pdf</b> (152 KB) from gatewaytest.state.me.us? | Open | Save 🔻 | Cancel | × |
|-------------------------------------------------------------------------------------------|------|--------|--------|---|
|                                                                                           |      |        |        | - |

- 5. Click **Open** to view the <u>Working Copy</u>.
- 6. Click on the Printer icon to print the <u>Working Copy</u>.

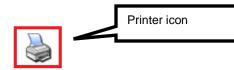

|                | Name Known to Physician (a.k.a) Department of Health and Human Services                 |              |                                                                             |               |                             |              |                    |               | 118-2017-500043 |                     |                                  |                  |                    |          |             |                          |   |
|----------------|-----------------------------------------------------------------------------------------|--------------|-----------------------------------------------------------------------------|---------------|-----------------------------|--------------|--------------------|---------------|-----------------|---------------------|----------------------------------|------------------|--------------------|----------|-------------|--------------------------|---|
|                |                                                                                         |              |                                                                             |               | •                           |              |                    | of Death      |                 |                     |                                  |                  | _                  |          | State       | File Number              |   |
|                | 1a. First Name                                                                          |              |                                                                             |               | 1b. Middle                  | Name         |                    |               |                 | lc. Last Na         | me                               |                  |                    |          |             | 1d. Suffix               |   |
|                | Lawrence                                                                                |              |                                                                             |               | << >>                       |              |                    |               |                 | Fields              |                                  |                  |                    |          |             | << >>                    |   |
|                | 2. Date of Death                                                                        |              | 3. Sex                                                                      | 4. Soci       | al Security 1               | Number       |                    | 5a. Age (yrs  | )               | 5b. Under           |                                  | 5c. 1            | Jnder 1            | Day      | 6. Date     | of Birth                 |   |
|                | Actual date of death<br>March 07 2017 Male 00                                           |              |                                                                             |               | 00-000                      |              |                    | 28            |                 | Months              | Da                               | ys Hou           | rs                 | Minutes  | June        | 02, 1988                 |   |
|                | March 07, 2017<br>7. Birthplace                                                         | 000          | 00 0000                                                                     |               | Decedent Fr                 | Last Birthd  |                    |               |                 | 9. Place of         | Death                            |                  |                    |          |             |                          |   |
| Decedent       | Augusta, Maine                                                                          |              |                                                                             | No            |                             |              | incu r             | urtes.        |                 | Hospita             |                                  | tient            |                    |          |             |                          |   |
|                | 10. Facility Name                                                                       |              |                                                                             |               |                             |              | 11. Coun<br>Penobs | ty of Death   |                 |                     |                                  |                  |                    |          | wn of Dea   | th                       |   |
| ede            | Acadia Hospital<br>13. Marital Status at Ti                                             |              |                                                                             | Considera     | Spouse/Par                  |              | Penous             |               | A               | Usual Occup         |                                  |                  | Ban                | <u> </u> | usiness / I |                          |   |
| )ec            | Never Married                                                                           | me of Death  | 1 14.                                                                       | Surviving     | Spouse/rar                  | tuer         |                    | Teach         |                 | osual Occup         | ition                            |                  | 1                  | ication  | usiness / L | adustry                  |   |
| Π              | 17. Education                                                                           |              |                                                                             |               | 18. A                       | ncestry      |                    | TCaci         |                 |                     |                                  | 19. Race         | . Luu              | cauon    |             |                          |   |
|                | Master's Degree                                                                         |              |                                                                             |               |                             | known        |                    |               |                 |                     |                                  | White            |                    |          |             |                          |   |
|                | 20. Residence State                                                                     | 21. Res      | idence Coun                                                                 | ty            | 22. R                       | esidence C   | ity or Town        | 1             |                 | 23. Residen         | ce Stre                          | et and Numbe     | r                  |          |             |                          | _ |
|                | Maine                                                                                   | Kenn         | ebec                                                                        |               |                             | gusta        |                    |               |                 | 10 Rural            |                                  |                  |                    |          |             |                          |   |
|                | 24a. Parent First Name                                                                  |              |                                                                             |               | iddle Name                  |              |                    |               |                 | Last Name P         | rior to l                        | irst Marriag     | e                  |          |             | 24d. Suffix              |   |
|                | Paul                                                                                    |              |                                                                             | Unkr          |                             |              |                    |               |                 | elds                |                                  |                  |                    |          |             | Unknown                  |   |
|                | 25a. Parent First Name<br>Laura                                                         |              |                                                                             | Unkn          | iddle Name<br>IOWN          |              |                    |               |                 | Last Name P<br>NGEF | rior to l                        | first Marriag    | •                  |          |             | 25d. Suffix<br>Unknown   |   |
|                | Informant                                                                               |              | rmant Name                                                                  |               |                             |              |                    | 27. Mail      | _               |                     |                                  |                  |                    |          |             |                          |   |
|                |                                                                                         | John         | Fields                                                                      |               | _                           |              |                    | 98 W          | est A           | venue Au            | gusta                            |                  |                    |          |             |                          |   |
| Disposition    | 28. Method of Disposit<br>Burial                                                        | on           |                                                                             |               | 29. Date of Disposition     |              |                    |               |                 |                     | _                                | 30. Was Bo<br>NO | dy Emb             | oalmed?  |             |                          |   |
|                | 31a. Place of Disposition                                                               |              |                                                                             |               | March 07, 2017              |              |                    |               |                 | ocation (City       | or tow                           |                  | -                  |          |             |                          |   |
|                | Brackett Cemete                                                                         |              | 31b. Location (City or town, state)<br>Augusta, Maine                       |               |                             |              |                    |               |                 |                     |                                  |                  |                    |          |             |                          |   |
| bo             | 32a. Signature of Fune                                                                  | orized Pers  | son 32b. Name and Address of Facility or                                    |               |                             |              |                    | r Authorized  | Person          |                     |                                  |                  | _                  |          |             |                          |   |
| Di             | → Ron Sargent                                                                           |              |                                                                             |               | Albert & Burpee             |              |                    |               | Imee Fund       | eral S              | ervice In                        |                  |                    |          |             |                          |   |
|                | Signature Electron                                                                      |              | 253 Pine St, Lewiston, Maine 04240                                          |               |                             |              |                    |               |                 |                     |                                  |                  |                    |          |             |                          |   |
| L              | 33a. Signature and Titl                                                                 |              | red at the time, date, and place, due to the cause(s) and manner as stated. |               |                             |              |                    |               |                 | 33b. Date Signed    |                                  |                  |                    |          |             |                          |   |
| fie            |                                                                                         |              |                                                                             | ume, date     | e, and pla                  | ce, due to t | ne ca              | iuse(s) and   | mann            | er as stated        | 1.                               |                  | March              | 07, 2017 |             |                          |   |
| Certifier      | Mark Mann Doctor of Medicine Signature Electronically Authentical                       |              |                                                                             |               |                             |              |                    |               |                 | d                   | đ                                |                  |                    |          |             |                          |   |
| Ö              | 33c. Name and Address of Certifier<br>Mark Mann, 123 Any Street NW, Bangor, Maine 04401 |              |                                                                             |               |                             |              |                    |               |                 |                     | 34. W                            |                  | iewed After Death? |          |             |                          |   |
|                | 35. Time of Death                                                                       |              |                                                                             |               | 36. Manner of Death         |              |                    |               |                 |                     | 37. Medical Examiner Case Number |                  |                    |          |             |                          |   |
|                | 08:00 AM Actua                                                                          | I time of    | death                                                                       |               | Natural                     |              |                    |               |                 |                     |                                  |                  |                    |          |             |                          |   |
|                | 38. Part I.                                                                             |              |                                                                             |               |                             |              |                    |               |                 |                     |                                  |                  |                    |          |             | Approximate Inter        |   |
|                |                                                                                         |              |                                                                             |               |                             |              |                    |               |                 |                     |                                  |                  |                    |          |             | Between Onset a<br>Death | a |
|                | Immediate Cause of Des<br>(Final disease or conditi                                     |              |                                                                             |               | art Attack                  |              |                    |               |                 |                     |                                  |                  |                    |          | 2 days      |                          |   |
| ath            | resulting in death)                                                                     |              | → -                                                                         | Due to (      | o (Or as a consequence of): |              |                    |               |                 |                     |                                  |                  |                    |          |             |                          |   |
| Cause of Death |                                                                                         |              | → -                                                                         | b.            |                             |              | -                  |               |                 |                     |                                  |                  |                    |          |             |                          |   |
| of             |                                                                                         |              |                                                                             | Due to (      | (Or as a con                | sequence o   | đ):                |               |                 |                     |                                  |                  |                    |          |             |                          |   |
| ISC            | Sequential list of other<br>conditions, if any, leading                                 | ig to        |                                                                             | c.            |                             |              |                    |               |                 |                     |                                  |                  |                    |          |             |                          |   |
| Cal            | immediate cause. The a<br>cause (Disease or injury                                      |              |                                                                             | Due to (      | (Or as a con                | sequence o   | f):                |               |                 |                     |                                  |                  |                    |          |             |                          |   |
|                | initiated events resulting                                                              | gin _        | →                                                                           | d.            |                             |              |                    |               |                 |                     |                                  |                  |                    |          |             |                          |   |
|                | death) is entered <i>last.</i><br>Part II. <u>Other significan</u>                      | t conditi-   | -                                                                           | a to doot     | hutuctor                    | lting in the | underhei           |               | n Peri          |                     |                                  |                  | _                  |          |             | L                        |   |
|                | Fart II. Other signment                                                                 | at condition | s contribution                                                              | P to deatu    | Dut Hot lesu                | nning m file | e ander tyllig     | s cause given | n rafi          |                     |                                  |                  |                    |          |             |                          |   |
|                | ļ                                                                                       | 39. Signatu  | re of Registr                                                               | ar            |                             |              |                    |               |                 |                     |                                  |                  |                    |          | 40. Dat     | e Filed                  |   |
| 1              | Registrar                                                                               |              | n E. Ha                                                                     |               |                             |              |                    |               |                 |                     |                                  |                  |                    |          |             | ch 08, 2017              |   |
|                |                                                                                         | Signat       | ure Electronical                                                            | ly Authentica | ztod                        |              |                    |               |                 |                     |                                  |                  |                    |          |             |                          |   |
|                |                                                                                         |              |                                                                             |               |                             |              |                    |               |                 |                     |                                  |                  |                    |          | ļ           |                          |   |
|                |                                                                                         |              |                                                                             |               |                             |              |                    |               |                 |                     |                                  |                  |                    |          |             |                          |   |

# Exercise 5.6 – Print Forms - Drop to Paper - Medical

**Skill Learned:** How and when to use the <u>Drop to Paper Medical</u> feature. The <u>Drop to Paper</u> <u>Medical</u> feature should only be used if the Personal Information on the death certificate will be completed on paper instead of electronically. Once a certificate is "dropped to paper", previously authenticated signatures are printed along with all filled-in data. The paper document is then considered the official source of the death certificate information. At this point, **DAVETM**  locks all "authenticated" information from further update to ensure the paper document matches the electronic record. Authorized users, such as state users, has the ability to update "locked" fields once the paper document is filed.

1. From the **Death Registration Menu**, select **Other Links -> Print Forms -> Drop to Paper Medical**. (Note: Case must be certified)

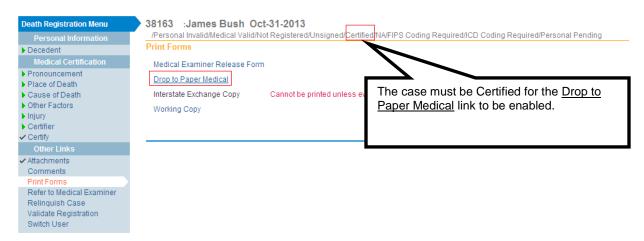

Note: Access to the Drop To Paper link is limited by both user security configuration AND the status of the record in question. Even with the proper security profile, you may or may not have access to the Drop to Paper link. Once a record is dropped to paper, the certifier will no longer be able to edit the record. However, if the case has not yet been registered, the certifier can cancel the drop to paper as instructed below.

2. The form will launch in PDF format for printing.

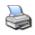

| NAME KNOWN T                             | O PHYSIC | [AN  | DEPARTMENT OF         |               |          |          | ICES           |         |      |                |
|------------------------------------------|----------|------|-----------------------|---------------|----------|----------|----------------|---------|------|----------------|
|                                          |          |      | CE                    | RTIFICATE O   | F DEATH  | 4        |                |         | Sta  | te File Number |
| 1a. FIRST NAME                           |          |      | 1b. MIDDLE NAME       |               |          | 1c. L/   | ST NAME        |         |      | 1d. JR., etc.  |
| James                                    |          |      |                       |               |          | Bush     | 1 I            |         |      |                |
| 2. DATE OF DEATH<br>Actual date of death | 3. SEX   | 4. 5 | OCIAL SECURITY NUMBER | 5a. AGE (Yrs) | 5b. UNDE | R 1 YEAR | 5c. UND<br>DAY |         | 6. D | ATE OF BIRTH   |
| October 31, 2013                         | Male     | Unl  | known                 | Last Birthday | Months   | Days     | Hours          | Minutes | Unl  | nown           |

The status bar will indicate when a record has been Drop to Paper Medical.

|   | 70 :Britney Burns May-11-2017<br>.onal Invalid/Medical Valid/Not Registered <sup>(D</sup> ropped To Paper - Medical/C ertified/NA/FIPS Coding Required/ICD Coding Required/F<br>ling | ersonal |
|---|----------------------------------------------------------------------------------------------------|---------|
| Ρ | Forms                                                                                                    |         |
|   | to Paper Medical                                                                                                    |         |
|   | king Copy                                                                                                    |         |
|   |                                                                                                    | Return  |

The record will automatically drop into a Drop to Paper Medical Work Queue assigned to the Office of Vital Records for completion of the **Personal Information**.

| Search I | y Registration Work Queue          |              |          |                 |                            |
|----------|------------------------------------|--------------|----------|-----------------|----------------------------|
| Queue:   | Dropped To Paper - Medical - Death | Search Type: | <b>~</b> | Value:          |                            |
| Display  | 200 rows per page.                 | Filter:      | <b>~</b> |                 |                            |
|          |                                    |              |          |                 | Search Show All Rows Clear |
| All      | Case Id File Number                | Registrant   |          | Date of Event † | Data Provider              |
|          | 317370 Burns, Britney              |              |          | May-11-2017     |                            |

- 3. To cancel the drop-to-paper select **Other Links ->Cancel Drop to Paper.**
- 4. Select **Ok** on the popup message as shown below.

# Print Forms

Drop to Paper Medical Working Copy

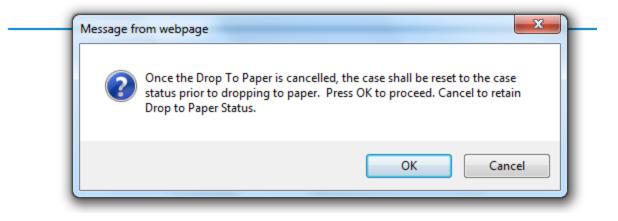

# Exercise 5.7 – Refer To Medical Examiner

**Skill Learned:** How to refer a case to the medical examiner for review. The purpose of the **Refer to Medical Examiner** page is to notify a medical examiner of a death that was due or may have been due to unnatural causes.

1. From within the registration (case) requiring referral, select **Other Links -> Refer to Medical Examiner**.

| Death Registration Menu<br>Personal Information<br>Decedent                                                                         | 317360 :Bryan Berry May-09-2017<br>/New Event/New Event/Not Registered/Unsigned/Uncertified/NA<br>Decedent                                                 |
|----------------------------------------------------------------------------------------------------|----------------------------------------------------------------------------------------------------|
| Medical Certification Pronouncement Place of Death Cause of Death Other Factors Certifier Other Links Attachments                   | Decedent's Legal Name Prefix First Middle Other Middle Last Suffix Bryan Berry Aliases Add/Edit Alias Names Sex Social Security Number Male V None Unknown |
| Comments<br>Print Forms<br>Refer to Medical Examiner<br>Relinquish Case<br>Request Non Affiliated<br>Certification<br>Transfer Case | Under 1 Year Under 1 Day Date of Birth Years Months Days Hours Minutes SSN Verification Status Age Verify SSN UNVERIFIED (0) Decedent's Birth Place        |
| Validate Registration<br>Switch User                                                                                                | City or Town State Country<br>United States<br>Ever in US Armed Forces?                                                                                    |

2. This will launch the **Refer to Medical Examiner** page as shown below. Notice, that the **Message** field is auto-filled with a pre-formatted message. This message can be sent as is, edited, or deleted and replaced entirely.

| Death Registration Menu<br>Personal Information                                                  |                        | ryan Berry May-09-2017<br>w Event/Not Registered/Unsigned/Uncertified/NA                                                                                                 |   |       |          |
|--------------------------------------------------------------------------------------------------|------------------------|----------------------------------------------------------------------------------------------------|---|-------|----------|
| Decedent<br>Medical Certification<br>Pronouncement<br>Place of Death                             | Refer To Me            | dical Examiner                                                                                                    |   |       |          |
| Cause of Death<br>Other Factors<br>Certifier<br>Other Links                                      | Office Name<br>Message | Office of Chief Medical Examiner<br>Please review Case Id: 317360 - Bryan Berry, Date of Death: May-09-<br>2017 referred by Acadia Hospital. This message can be edited. | ^ |       |          |
| Attachments<br>Comments<br>Print Forms<br>Refer to Medical Examiner<br>Relinguish Case           |                        |                                                                                                    | > | Clear | e Return |
| Request Non Affiliated<br>Certification<br>Transfer Case<br>Validate Registration<br>Switch User |                        |                                                                                                    |   |       |          |

- 3. Click **Save** to complete the referral process. The next time the medical examiner logs in, this case will appear in his/her work queue and in the **Messages** menu.
- 4. Once the message is saved, the information on the page and the SAVE button is disabled. The status bar will show ME Review Required as shown below.

|             | ryan Berry May-09-2017<br>lid/Medical Invalid/Not Registered/Unsigned/Uncertified/Referred to ME/F<br>cal Pending                    | -IPS Coo | ding Required | ME Review Requ | iired Pers | onal   |
|-------------|----------------------------------------------------------------------------------------------------|----------|---------------|----------------|------------|--------|
| Refer To Me | dical Examiner                                                                                                    |          |               |                |            |        |
|             |                                                                                                    |          |               |                |            |        |
|             |                                                                                                    |          |               |                |            |        |
| Office Name | Office of Chief Medical Examiner                                                                                                    |          |               |                |            |        |
| Message     | Please review Case Id: 317360 - Bryan Berry, Date of Death: May-09-<br>2017 referred by Acadia Hospital. This message can be edited. | ~        |               |                |            |        |
|             |                                                                                                    |          |               |                |            |        |
|             |                                                                                                    |          |               |                |            |        |
|             |                                                                                                    |          |               | Clear          | Save       | Return |

The <u>medical examiner</u> will be able to go into the case and select Accept, Decline, Pending or Take Control of Case as shown below.

| ME Review Case                  |                                                     |
|---------------------------------|-----------------------------------------------------|
| Referral Action  ME Case Number | Accept Referral                                     |
| Message                         | Decline Referral<br>Pending<br>Take Control of Case |
|                                 |                                                     |

The medical certifier will receive both a **DAVE<sup>™</sup>** message and email indicating the action taken from the medical examiner. Below is an example of the message the medical certifier will received.

| Messages |       | Send                                                                                                    | d Message Remove inc | om List |
|----------|-------|----------------------------------------------------------------------------------------------------|----------------------|---------|
| From     |       | Message Text                                                                                                    | Date Sent            |         |
| Med B    | Exams | Case Id: 38157 - Johnny Caper, Date of Death:Oct-30-2013 has been reviewed. This referral action for this case was:<br>Accept Referral. | 11/1/2013 8:14:14 AM |         |

The status bar on the case will show "Under ME Review" when the medical examiner has taken one of the following actions: Accepted, Pending, Take Control of Case. <u>If the Medical Examiner</u> <u>selects Accept Referral or Take Control of Case, the certifier will no longer have access to the case.</u>

38157 :Johnny Caper Oct-30-2013 /Personal Invalid/Medical Invalid/Not Registered/Unsigned/Uncertified/Under ME Review/FIPS Coding Required/Personal Pending/Medical Pending If the case has been "declined" by the medical examiner the status bar will indicate "Referral Declined" and an automated email and message will be sent to the medical certifier. The medical certifier will continue to have access rights to the case.

```
38158 :Paul Lane Oct-30-2013
/Personal Invalid/Medical Invalid/Not Registered/Unsigned/Uncertified Referral Declined FIPS Coding Required/Personal Pending/Medical Pending
```

# Exercise 5.8 – Relinquish Case

**Skill Learned:** How to surrender ownership of an unregistered record. Once a certifier has certified a record, no other user has "write access" to that portion of the record. That is, only the certifier that "owns" the information is allowed to edit the information.

The <u>Relinquish Case</u> link allows a user to relinquish control of their portion of a record so that a different user can login and take ownership. If the case is "certified" it will become "uncertified" once the owner relinquishes the case giving another user access to the case. A case, however, does not need to be certified to be relinguished.

NOTE: Once the record is relinquished, the person who relinquished the record will no longer have access to the record <u>once the new user has taken ownership</u>. If the new user has not yet taken ownership, the person who relinquished the case can regain access of the record by going to Life Events>Death>Start/Edit New Case.

# 1. From the Death Registration Menu select Other Links -> Relinquish Case

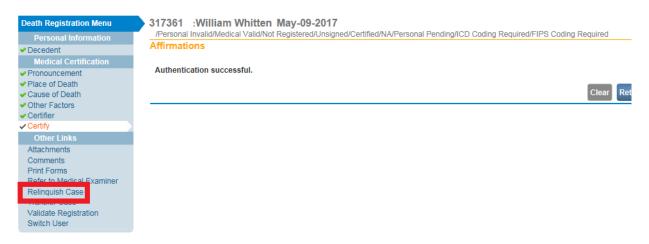

2. The **Relinquish Case** window will open. Select **OK** to relinquish control of the record or **Cancel** to retain ownership of the record.

| ſ | 🗐 Relinquish Case                                                                                                    | × |
|---|----------------------------------------------------------------------------------------------------|---|
|   | Relinquish Case                                                                                                    | ~ |
|   | Once this case has been relinquished, you will no longer be able to access this case. Press OK to proceed. Cancel to retain ownership. |   |
|   | OK Cancel                                                                                                    |   |
|   |                                                                                                    |   |
|   |                                                                                                    |   |
|   |                                                                                                    | × |

3. To regain control of the record (if ownership has not yet been taken by another user), access it from the Life Events -> Death -> Start Edit New Case. A dialog will pop up asking the user if they want to take ownership of the case.

# Exercise 5.9 – Request Non-Affiliated Certification

**Skill Learned:** How to request certification from a user who is not affiliated with the medical facility that started the case.

There may be occasions when the certifier on record does not have an in-depth knowledge of the decedent's medical history to complete the cause of death. In cases such as this, the certifier may request certification from a non-affiliated user (different facility). The non-affiliated user must be a DAVE<sup>TM</sup> user.

Note: This option may or may not be available based on security privileges.

1. From the **Death Registration Menu** select **Other Links -> Request Non-Affiliated Certification.** 

| Death Registration Menu                                                                                                    | 317362 :Mike Maples May-09-2017                                                                                                    |
|----------------------------------------------------------------------------------------------------|----------------------------------------------------------------------------------------------------|
| Personal Information                                                                                                    | /New Event/New Event/Not Registered/Unsigned/Uncertified/NA                                                                                         |
| Decedent                                                                                                    | Decedent                                                                                                    |
| Medical Certification                                                                                                    | Decedent's Legal Name                                                                                                    |
| Pronouncement<br>Place of Death<br>Cause of Death<br>Other Factors<br>Certifier<br>Other Links<br>Attachments<br>Comments<br>Print Forms | Prefix First Middle Other Middle Last Suffix<br>Mike Maples Atlases Add/Edit Alias Names Sex Social Security Number Male  Under 1 Year Under 1 Day  |
| Refer to Medical Examiner<br>Relinquish Case<br>Request Non Affiliated<br>Certification                                                  | Under 1 Year Under 1 Day Date of Birth Years Months Days Hours Minutes SSN Verification Status Age Verify SSN UNVERIFIED (0) Decedent's Birth Place |
| Transfer Case<br>Validate Registration<br>Switch User                                                                                    | City or Town State Country<br>United States                                                                                                    |
|                                                                                                    | Ever in US Armed Forces?                                                                                                    |
|                                                                                                    | Validate Page Next Clear Save Return                                                                                                    |

The Request Non-Affiliated Medical Certification page will appear.

| Request                                 | Non Affiliated Medical Certification                                                                      |     |       |      |        |
|-----------------------------------------|----------------------------------------------------------------------------------------------------|-----|-------|------|--------|
| Certifier I                             | nformation                                                                                                |     |       |      |        |
| Certifier I                             | Name: 💦 + 🔛 💁                                                                                             |     |       |      |        |
| Facility/O                              | )ffice Name: > 🔍 📐                                                                                        |     |       |      |        |
| First Name<br>Middle<br>Last<br>Office: | 9.                                                                                                    |     |       |      |        |
| Message                                 | Please complete the medical certification for: Case Id: 317362 - Mike Maples, Date of Death: May-09-2017. | < > |       |      |        |
|                                         |                                                                                                    |     | Clear | Save | Return |

2. Click on the Certifier Name LOV. The Lookup Certifier page will popup.

| Request Non Affiliated Medical Certification                                                                                                    |        |
|----------------------------------------------------------------------------------------------------|--------|
| Certifier Information LOV                                                                                                    |        |
| Certifier Name: V 🔍 💁                                                                                                    |        |
| Facility/Office Name: > 🔍 💁                                                                                                    |        |
| First Name:<br>Middle<br>Last<br>Office:<br>Message Please complete the medical certification for: Case Id: 317362 - Mike<br>Maples, Date of Death: May-09-2017. |        |
| Eookup Certifier                                                                                                    | ×      |
|                                                                                                    |        |
| Last Name First Name Search                                                                                                    | ^      |
|                                                                                                    |        |
|                                                                                                    |        |
|                                                                                                    | Cancel |

- 3. Key in the Last Name of the certifier for whom non-affiliated medical certification is requested.
- 4. Click the **Search** button.

| Lookup Certifier |            |        | ×        |
|------------------|------------|--------|----------|
| Last Name Hall   | First Name | Search | ~        |
|                  |            |        |          |
|                  |            |        |          |
|                  |            | [      | Cancel 🧹 |
|                  |            |        |          |

5. Click the **Select** button on the same row as the desired certifier.

| 📰 Lookup Ce | rtifier |           |        |            |             |               |              |        | × |
|-------------|---------|-----------|--------|------------|-------------|---------------|--------------|--------|---|
| Last Name 🕨 | Hall    |           |        | First Name |             | Searc         | h            |        | ^ |
| License Nu  | mber    | Last Name | Suffix | First Name | Middle Name | Street Number | Street Name  |        |   |
| MD5454      |         | Hall      |        | Jack       |             | 890           | West         | select |   |
|             |         |           |        |            |             |               | Total record | ds : 1 |   |
|             |         |           |        |            |             |               |              | Cancel | ~ |

The certifier's name is system-filled on the **Request Non-Affiliated Medical Certification** page.

|                                              | Non Affiliated Medical Certification                                                                      |     |       |      |      |
|----------------------------------------------|----------------------------------------------------------------------------------------------------|-----|-------|------|------|
| Certifier                                    | Name: 🔸 🔛 📐                                                                                               |     |       |      |      |
| Facility/C                                   | )ffice Name:) 🔍 🔽                                                                                         |     |       |      |      |
| First Name<br>Middle<br>Last Hall<br>Office: | e: Jack                                                                                                   |     |       |      |      |
| Message                                      | Please complete the medical certification for: Case Id: 317362 - Mike Maples, Date of Death: May-09-2017. | < > |       |      |      |
|                                              |                                                                                                    |     | Clear | Save | Retu |

# 6. Next, click on the Facility LOV.

| Request Non Affiliated Medical Certification                                                                      |                   |
|----------------------------------------------------------------------------------------------------|-------------------|
| Certifier Information                                                                                             |                   |
| Certifier Name: 🔸 🔛 💁                                                                                             |                   |
| Facility/Office Name: 🔍 💁                                                                                         |                   |
| First Name: Jack<br>Middle<br>Last Hall                                                                           |                   |
| Office:                                                                                                    |                   |
| Message Please complete the medical certification for: Case Id: 317362 - Mike Maples, Date of Death: May-09-2017. | •                 |
|                                                                                                    | ~                 |
|                                                                                                    | Clear Save Return |

The Facilities popup will appear.

| 🗐 Lookup Medie | cal Facilities | ×      |
|----------------|----------------|--------|
| Facility Name  | Search         | ^      |
|                |                |        |
|                |                | Cancel |

7. Key in the name of the facility. Type in either the entire facility name, or use a wild card (Augus%) as done in the example below.

| E Lookup Medical Facilities |        | ×      |
|-----------------------------|--------|--------|
| Facility Name Augus%        | Search | ^      |
|                             |        | Cancel |

- 8. Click the **Search** button.
- 9. Click the **Select** button on the same row of the desired facility.

| Lookup Medical Facilities |                     |         | ×             |
|---------------------------|---------------------|---------|---------------|
| Facility Name   Augus%    |                     | Search  | -             |
| Facility Name             | Address             | City    |               |
| Augusta Family Medicine   | 15 Enterprise Drive | Augusta | select        |
|                           |                     | Tota    | l records : 1 |
|                           |                     |         | Cancel        |

The office name is system-filled with the selected facility.

| Request Non Affiliated Medical Certification                                               | n                          |                   |                   |
|--------------------------------------------------------------------------------------------|----------------------------|-------------------|-------------------|
| Certifier Information                                                                      |                            |                   |                   |
| Certifier Name: 💦 💊 💁                                                                      |                            |                   |                   |
| Facility/Office Name: 🔉 🔛 📐                                                                |                            |                   |                   |
| First Name: Jack<br>Middle<br>Last Hall                                                    |                            |                   |                   |
| Office: Augusta Family Medicine                                                            |                            |                   |                   |
| Message Please complete the medical certification f<br>Maples, Date of Death: May-09-2017. | or: Case Id: 317362 - Mike | $\langle \rangle$ |                   |
|                                                                                            |                            |                   | Clear Save Return |

10. Click the **Save** button.

Both an external email and an internal message will be sent to the requested certifier as shown below.

| Fro<br>To:<br>Cc: |                     | DAVE-no-reply@smtp.state.me.us                                                 |                         |                               |
|-------------------|---------------------|--------------------------------------------------------------------------------|-------------------------|-------------------------------|
| X                 | bject:<br>lack Hall | Case id 317362 - Medical Certification Requested                               | · · · · 6 · · · · · · · | · · · 7 · · · · · · · · · · · |
| <b>,</b>          | Please cor          | nplete the medical certification for: Case Id: 317362 - Mike Maples, Date of [ | Death: May-09-2017.     | Maples, Mike                  |
| N                 | lessages            |                                                                                | Send Message            | Remove from List              |
|                   | From                | Message Text                                                                   | Date Se                 | ent 🗆                         |

The Status Bar will then show that a Non-Affiliated Medical Certification has been requested.

Mark Mann

Please complete the medical certification for: Case Id: 317362 - Mike Maples, Date of Death: May-09-2017. Maples, Mike 5/9/2017 2:26:24 PM

|                    |                       | les May-09-2017<br>ot Registered/Unsigne | <b>/</b><br>d/Uncertified/N/ <mark>/</mark> /Non Affi | liated Medical Certific | ation Requested |
|--------------------|-----------------------|------------------------------------------|-------------------------------------------------------|-------------------------|-----------------|
| Deceder<br>Deceder | nt<br>nt's Legal Name |                                          |                                                       |                         |                 |
| Prefix             | First<br>Mike         | Middle                                   | Other Middle                                          | Last<br>Maples          | Suffix          |

Both the certifier who started the case and the certifier who received a non-affiliated medical certification request can access the case. The Certifier who started the case can access the case from the **LifeEvents>Death>Locate Case** menu. The Certifier who received the request can access the case only through **Messages** by clicking on the decedent name link in the message received. Once a **Non-Affiliated Medical Certification** has been requested, only the certifier who received the request is able to certify the case.

In this example, the certifier who received the non-affiliated certification request completed the cause of death.

#### Cause of Death

| NCHS Recommendations for Entry of Cause of Death                                                                                                    |             |                                        |
|----------------------------------------------------------------------------------------------------|-------------|----------------------------------------|
| Enter the chain of events- diseases, injuries, or complications- that directly caused the death. DO NC<br>arrest, respiratory arrest or ventricular fibrillation without showing the etiology. DO NOT ABBREVIATI<br>one cause on a line. Add additional lines if necessary. |             |                                        |
| Sequentially list conditions, if any, leading to the cause listed on line a. Enter the UNDERLYING CAU<br>events resulting in death) LAST.                                                                                                    | JSE (diseas | se or injury that initiated the        |
| Cause of Death                                                                                                    |             | Approximate Interval<br>Onset to Death |
| Immediate Cause (Final disease or condition resulting in death)                                                                                                    |             |                                        |
| PART I Hemorrhagic Shock<br>Line a                                                                                                    | ↓ ABC       | Minutes                                |
| Due to or as a consequence of                                                                                                    | ABC         |                                        |
| Line b                                                                                                    | 0           | Hour                                   |
| Due to or as a consequence of                                                                                                    |             |                                        |
| Abruptio placenta<br>Line c                                                                                                    |             | 13 Hours                               |
| Due to or as a consequence of                                                                                                    |             |                                        |
| Line d                                                                                                    |             |                                        |
| PART II Gestational hypertension 36 weeks into pregnancy Other significant conditions                                                                                                    |             | ABC-                                   |
| Valida                                                                                                    | ate Page    | Next Clear Save Return                 |

#### Section 6: Work Queues

In this section, you will learn how to navigate through the various **DAVE<sup>TM</sup>** work queues. From the **Home** page, select the **Queues** menu. Queues are used to group death cases together based on the amount of work that has been done with them and the amount of work that still needs to be done. This grouping is accomplished through the assignment of work queue statuses based on validation rule failures.

#### **Exercise 6.1 – Work Queue Summary**

**Skill Learned:** How to access records via work queues. As registrations work their way through **DAVE<sup>TM</sup>**, they will pass from one work queue to another. **Queues** represent the statuses assigned to records in **DAVE<sup>TM</sup>**.

1. From the **Home** page, select **Queues>Registration Work Queue Summary**. This will bring up a listing of all the available work queues containing cases. **Queues** contain registrations, or amendments having a work queue status. If a queue does not contain any records the queue will not be displayed in the list.

| A            | cadia Hospital                  |                          |            |              |
|--------------|---------------------------------|--------------------------|------------|--------------|
| <u>M</u> ain | Lif <u>e</u> Events             | <u>Q</u> ueues           | Forms      | <u>H</u> elp |
| Maine Dep    |                                 | Registration Work Queues |            |              |
| 101          | Registration Work Queue Summary |                          |            |              |
| Fast Links   |                                 | Amendme                  | nt Work Qu | ieues        |
|              |                                 | Amendme                  | nt Work Qu | ieue Summary |
|              |                                 |                          |            |              |

| Acadia Hospital                                                |              | Welcome back: Trair | nmdcs1 Logout         |  |  |  |  |
|----------------------------------------------------------------|--------------|---------------------|-----------------------|--|--|--|--|
| <u>M</u> ain Lif <u>e</u> Events <u>Q</u> ueues Forms          | <u>H</u> elp |                     |                       |  |  |  |  |
| $\operatorname{Maine}$ Department of Health and Human Services |              |                     |                       |  |  |  |  |
| egistration Work Queue Summary                                 |              |                     |                       |  |  |  |  |
| Queue Name                                                     | Type ↓       | Count               | Age of Oldest in Days |  |  |  |  |
| Certification Required                                         | Death        | 7                   | 320                   |  |  |  |  |
| Medical Certification Requested                                | Death        | 6                   | 309                   |  |  |  |  |
| Medical Info Rejected                                          | Death        | 5                   | 320                   |  |  |  |  |
| Medical Pending                                                | Death        | 45                  | 321                   |  |  |  |  |
|                                                                |              |                     |                       |  |  |  |  |

2. The default sort order is by **Queue Name**. Notice however, that the column headers in the summary table are all hyperlinks. Clicking any of these header links will change the sort order of the table based on that column's content.

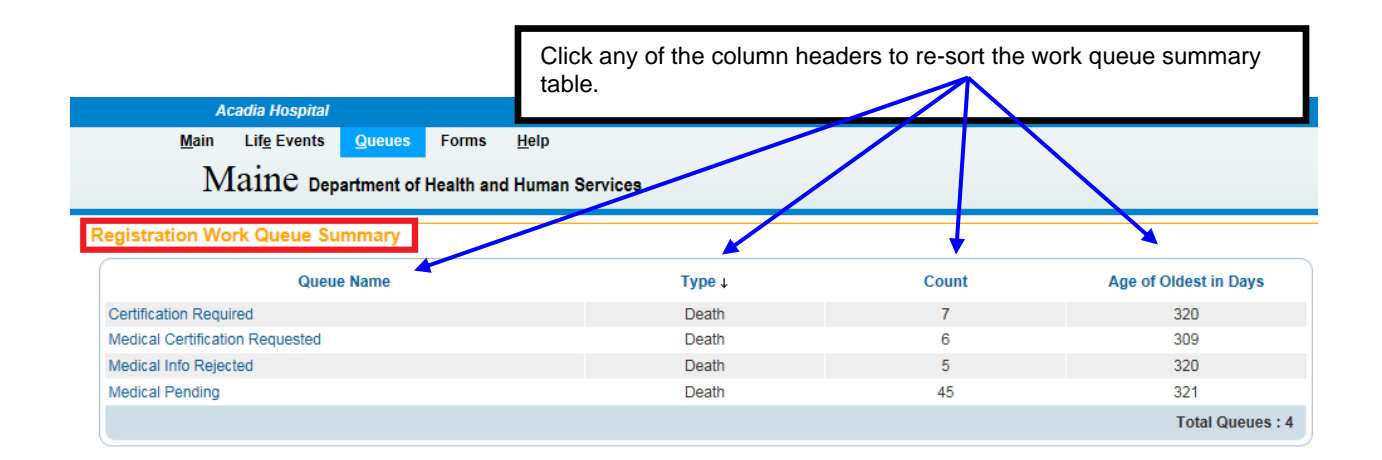

Note: The actual work queues available will vary based on user type and user security setup.

- 3. **Type** indicates the kind of record being presented. (e.g., Death, Birth).
- 4. **Count** indicates how many records are in the queue. **Age of Oldest in Days** indicates the age of the oldest record in the queue.
- 5. Click the **Queue**>**Certification Required-Death** queue to view a list of the records currently found in that queue. In the example shown here there are 7 records in the **Certification Required** queue.

| Queue:  | Certificat | tion Required - |                  | ~   | ] | Search Type: |          | Valu | e:              |                         |            |         |
|---------|------------|-----------------|------------------|-----|---|--------------|----------|------|-----------------|-------------------------|------------|---------|
| Display | 200 ro     | ws per page.    |                  |     |   | Filter:      | <b>~</b> |      | Search          | Show All Rows           | Clear      | Return  |
| All     | Case Id    | File Number     |                  |     |   | Registrant   |          |      | Date of Event 1 | Data P                  | rovider    |         |
|         | 317048     |                 | Day, Dahlia      |     |   |              |          |      | Mar-08-2017     |                         |            |         |
|         | 316997     |                 | Jumper, Jack     |     |   |              |          |      | Feb-28-2017     | Albert & Burpee<br>Inc. | Funeral S  | ervice, |
|         | 316956     |                 | Jones, Gerard    |     |   |              |          |      | Feb-22-2017     | Albert & Burpee<br>Inc. | Funeral S  | ervice, |
|         | 316849     |                 | Jenkins, John    |     |   |              |          |      | Feb-06-2017     | Albert & Burpee<br>Inc. | Funeral S  | ervice, |
|         | 316823     |                 | Paterson, Pau    | I.  |   |              |          |      | Feb-01-2017     | Albert & Burpee<br>Inc. | Funeral S  | ervice, |
|         | 308878     |                 | Grisby, Noe Q    | q7  |   |              |          |      | Aug-05-2016     |                         |            |         |
|         | 308607     |                 | Atencio, Allie ( | Qq7 |   |              |          |      | Jun-24-2016     |                         |            |         |
|         |            |                 |                  |     |   |              |          |      |                 | Т                       | otal recor | rds:7   |

6. Click any <u>Registrant</u> name or <u>Case Id</u> link to open that record for review or editing.

| Queue:<br>Display | Certification Require |                             | Search Type: | Va | ilue:                      |                                         |
|-------------------|-----------------------|-----------------------------|--------------|----|----------------------------|-----------------------------------------|
|                   |                       |                             |              |    | Search                     | Show All Rows Clear Retu                |
| All               | Case Id File Numb     | er                          | Registrant   |    | Date of Event ↑            | Data Provider                           |
|                   |                       |                             |              |    |                            |                                         |
|                   | 317048                | Day, Dahlia                 |              |    | Mar-08-2017                |                                         |
|                   | 317048<br>316997      | Day, Dahlia<br>Jumper, Jack |              |    | Mar-08-2017<br>Feb-28-2017 | Albert & Burpee Funeral Service<br>Inc. |

#### Section 7: Forms

**Exercise 7.1 – Vital Records Forms** 

Users can access forms from the DAVE<sup>™</sup> application. Restricted forms will no longer be located on Vital Records Data, Research, and Vital Statistics web site.

Forms that were form-fillable on the Vital Records web site will continue to be form-fillable in DAVE<sup>TM</sup>.

1. From the **Home** page select **Forms>Print Forms**.

|              | Acadia Hospital       |                |           |                            |
|--------------|-----------------------|----------------|-----------|----------------------------|
| <u>M</u> air | n Lif <u>e</u> Events | <u>Q</u> ueues | Forms     | <u>H</u> elp               |
| ]            | Maine Dep             | artment of     | Print For | <sup>ms</sup> nan Services |

2. Click on the desired form link.

| Print Forms                                                        |                                                                                  |
|--------------------------------------------------------------------|----------------------------------------------------------------------------------|
| All_Certaband_Certificate of Abandonment                           | HCP_VS7A_Hospital Application correcting Maine Certificate of Birth_Instructions |
| All_Fetal Death Certificate and Disposition Permit Procedure       | MC_Changing Designation of Parent on Birth Certificate                           |
| All_Instructions to Renew Your DAVE Password                       | MC_Checklist for Issuing a Marriage License                                      |
| All_VR Staff Name Listing                                          | MC_DRVS 128th Legislation_New Laws                                               |
| All_VS3_Certificate of Death                                       | MC_Eligibility Matrix_Who can obtain a Vital Record                              |
| All_VS35_Permit for Disposition of Human Remains                   | MC_incounterbthform_Counter Form for Births                                      |
| All_VS36_Report of Death                                           | MC_incounterdthform_Counter form for Deaths                                      |
| All_VS37_Medical Examiner's Release of Human Remains               | MC_incountermarform_Counter form for Marriages                                   |
| All_VS38_Application for Disinternment or Removal of Human Remains | MC_Instmunservfee_Instructions for Completing State Share Reporting Form         |
| All_VS3A_EDRS_Medical Certification of Death                       | MC_Internalvrform_Clerks Vital Records Request Form                              |
|                                                                    |                                                                                  |

3. Click **Open** in the dialog box.

| Do you want to open or save All_VS36_ReportofDeath.pdf (209 KB) from gatewaytest.state.me.us? | Open | Save 🔻 | Cancel | × |
|-----------------------------------------------------------------------------------------------|------|--------|--------|---|
|                                                                                               | · ·  |        |        |   |

4. Print the form as you would normally print any other document.

# Section 8: User Guide

# Exercise 8.1 – User Guide Medical Facility

Skilled Learned: Where to locate the Medical Facility User Guide

1. On the **Home** page select the **Help** menu.

| Ac           | adia Hospital                                  |        |       |              |                     |                  |  |  |
|--------------|------------------------------------------------|--------|-------|--------------|---------------------|------------------|--|--|
| <u>M</u> ain | Lif <u>e</u> Events                            | Queues | Forms | <u>H</u> elp |                     |                  |  |  |
| Μ            | Biometric Setup Files                          |        |       |              |                     |                  |  |  |
|              | $\operatorname{Maine}$ Department of Health an |        |       |              |                     | Biometric Tester |  |  |
| Fast Links   |                                                |        |       | Medica       | l Certifier User Gu | ide              |  |  |
|              |                                                |        |       |              |                     |                  |  |  |
|              |                                                |        |       | Sho          | w Tooltips          |                  |  |  |

2. Click on the **Medical Certifier User Guide** link to open the manual.

# Section 9: Resources

The National Center for Health Statistics (NCHS) has prepared the following handbook which contain instructions for completing death certificates:

- Physicians' Handbook on Medical Certification of Death

You can obtain this handbook at the following link: https://www.cdc.gov/nchs/data/misc/hb\_cod.pdf

# Appendices

# <u>Appendix 1 – Glossary of Icons and Controls</u>

There are several different types of **icons** and **controls** used in **DAVE<sup>TM</sup>**. Many of these are industry-standard or universal controls that you may already be familiar with from using other programs and/or websites. Others, are **DAVE<sup>TM</sup>** specific controls that you will not find anywhere else.

Auto-populate Button – this control can be clicked on using your mouse's left click button. This control is used in conjunction with a dropdown list to auto-fill information relevant to the entity selected within the dropdown list. Clicking the auto-populate button below will auto-fill the Age.

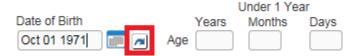

Auto-populate - Auto-populate Tool Tip: this is an onscreen tool-tip that appears whenever the cursor is allowed to 'hover' over an Auto-populate button. This is simply a visual indicator that the auto-populate feature can be used.

**Calendar Icon**: this is an onscreen control that can be clicked on using your mouse's left click button. This icon is used in conjunction with Date Entry text boxes. Clicking this icon will bring up the Calendar control that can be used to select a specific date.

**Calendar control**: this is an onscreen control containing several other controls. There are two dropdown lists, one for selecting the month and the other for selecting the year. The default calendar displayed will be for the current month and year with the current day displayed in red. Clicking any day of any date will cause that date to be displayed in the corresponding **Date Entry** text box using a MMDDYYYY format.

#### Pronouncement

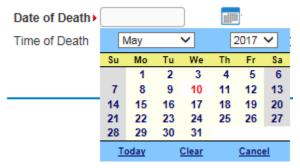

□ - Checkboxes: these are universal, onscreen controls that can be clicked on using your mouse's left click button. Checkboxes are used for making selections among various onscreen options. More than one checkbox can be selected at a time (compared to **Radio Buttons** that can only be selected one at a time.) Checkboxes exist in two states: Checked and Unchecked. Clicking unchecked checkboxes will place a checkmark () in the checkbox. Clicking a checked checkbox will remove the checkmark.

Validate Page Next Clear Save Return - Click Buttons: these are universal controls that can be clicked on using your mouse's left click button. They are used to accept data inputs, write information to databases and usually trigger the processing of underlying system code.

Was ME Contacted? **Dropdown Lists**: these are universal, onscreen controls that can be selected from using your mouse's left click button. Clicking the down-arrow button will cause a list of selectable options to dropdown. Clicking any option in the list will select it and display it in the text box field.

Was ME Contacted? Yes No

**Fix M** - **Fix Icons**: this is an onscreen icon that appears only in the **DAVE<sup>TM</sup> Validation Frame**. Clicking this icon will send the cursor to the field containing invalid information so that it can be corrected.

| Validation Results                                                                                                 | List Al  | Errors Save C | )verrides Hide |
|----------------------------------------------------------------------------------------------------|----------|---------------|----------------|
| Error Message                                                                                                    | Override | Goto Field    | Popup          |
| DR_6218: The time of death modifier cannot be left blank.<br>Enter the appropriate modifier for the time of death. |          | fix 🍋         | fix 🏍          |

**First: Labels** –are universal controls or fields. Actually, most fields have labels. A **Label** tells you what type of information is displayed in a field or what type of information to place in a field. In our example here, the field has a label containing the word **First.** That tells you to place the Decedent's first name in this text box field.

• **Radio Buttons**: these are universal controls that can be selected using your mouse's left click button. Clicking a radio button will fill in (•) the circle. Unlike **Checkboxes**, which allow for multiple selections, only one **Radio Button** per group of buttons may be selected at one time. For example, you might use a radio button to select a brand of car to purchase, but use checkboxes to add all the features you want.

**First:** - **Text Entry Boxes**: these are universal controls used to record information. **Text Entry Boxes** can be formatted to accept only text, a combination of text and numbers, numbers only or dates. In this example, the **Text Box** is being used to record someone's **First** name. In this case, the text entry box is formatted to prevent the entry of any numbers or special characters. Some **Text-Entry Boxes** are display only.

✓ Pronouncement - Validation – Green Checkmark: this is a display only icon. Clicking it has no effect. This icon is used in the Death Registration Menu and indicates that a DAVE<sup>TM</sup> information page contains valid information.

★ Cause of Death - Validation – Red X: this is a display only icon. Clicking it has no effect. This icon is used in the Death Registration Menu and indicates that a DAVE<sup>TM</sup> information page contains invalid information that must be corrected before certification will be allowed.

• Place of Death • Validation – Yellow Circle: this is a display only icon. Clicking it has no effect. This icon is used in the Death Registration Menu and indicates that a DAVE<sup>TM</sup> information page contains information that may be invalid and must be corrected or overridden before certification will be allowed.

# Appendix 2 – Usage and Common Conventions

This appendix consists of useful tips and tricks to help you become a more efficient user of the **DAVE<sup>TM</sup>** application. These hints will actually help you with almost any Windows based application.

1. **Focus** – **Focus** determines which field on the page will receive the action. For example, if an empty text box has the focus then a flashing cursor will appear in the far left hand side of the box. Anything you type will appear in the text box.

| Street Number<br>1234 | Pre<br>Directional | Street Name<br>Springfield | The presence of cursor tells you textbox has the | that this t   | Apartment<br>Number |
|-----------------------|--------------------|----------------------------|--------------------------------------------------|---------------|---------------------|
| City or Town          |                    | County                     | State                                            | Country       | Zip Code            |
| New York              | 10                 | ſ                          | New York                                         | United States | 10011               |

If a pre-filled textbox has the focus then the text in that box will be highlighted. If you type here with the text highlighted, the current text will be deleted.

| Address<br>Street Number | Pre<br>Directional | Street Name |          | The highlighted text within<br>this textbox indicates this<br>control has the Focus. | nt       |
|--------------------------|--------------------|-------------|----------|--------------------------------------------------------------------------------------|----------|
| 1234                     | E                  | Springfield |          | S Drive                                                                              |          |
| City or Town             |                    | County      | State    | Country                                                                              | Zip Code |
| New York                 |                    | 5           | New York | United States                                                                        | 10011    |

If a **Checkbox**, **Radio Button**, or **Click Button** receives the focus then a dotted line will surround the checkbox or radio button.

| Ounknown | White | Next |
|----------|-------|------|
|----------|-------|------|

2. **Passing the Focus** There are two ways to pass the focus to a field: clicking the field with your mouse or pressing the **Tab** key until the desired field is highlighted.

The most common way of placing the focus on a field is by clicking the field with your mouse. This is also the slowest and least efficient way of passing the focus from one field to the next.

Instead, learn to use **Tab** and **Shift-Tab** to pass the focus back and forth among the fields. Using **Tab** will advance the focus forwards. **Shift-Tab**, which is triggered by holding down the **Shift** key while pressing the **Tab** key, will pass the focus back to the previous field.

Every page is structured a little differently. Exactly where **Tab** and **Shift-Tab** sends the Focus will vary, but it should always advance you logically from one field to the next.

3. **Keyboard Shortcuts** – Now that you understand what **Focus** is and how to pass it from one field to the next, let's see how you can use it to become a more efficient **DAVETM** user.

If a **Text Entry Box** has the **Focus**, then just start typing to fill in the box. Note: If the text entry box already contains text, then when it receives the focus that text will be highlighted. Anything typed while the text is highlighted will replace the old text.

If a **Checkbox** has the **Focus**, then pressing the spacebar will check or uncheck the control.

If a **Dropdown List** receives the **Focus** then you have several options:

- Use the mouse to click the down-arrow to reveal the list of selectable options. However, try to avoid using the mouse.
- If you know the first letter of the option you want to select, type just that letter. The focus will then shift down to the first option in the list beginning with that letter.
- If there are multiple selections beginning with that letter, then keep typing it until your desired option shows up. Then, **Tab** off of the list to save that selection.
- Use the **Up** and **Down Arrows** on your keyboard to scroll through the list of options. When the correct option is highlighted, use the **Tab** key to save that selection and move to the next field.
- Hold down the **Alt** key and press the **Down-Arrow** button on your keyboard to reveal the list. Then, using either your mouse or the **Up** and **Down Arrows**, make your selection and **Tab** off to the next field or hit the **Enter** button.

Validate Page Next Clear Save Return

receives the focus you

If a Click Button have two options:

- Use the **Spacebar** to "press" the button, or

- Use the Enter key to "press" the button

Selecting the **F12** key while your cursor is in a <u>Date field</u> will auto-fill the date field with the current date.